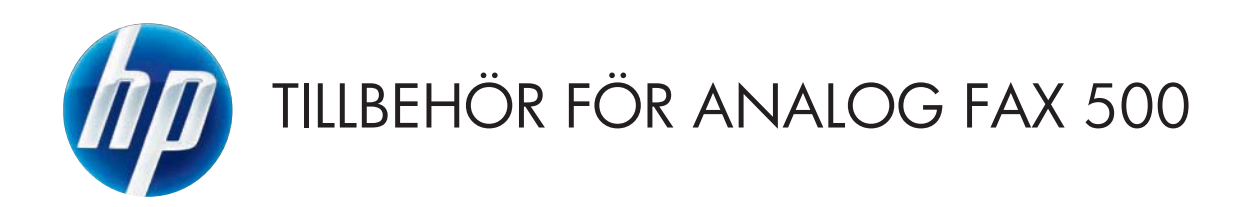

# Faxhandbok

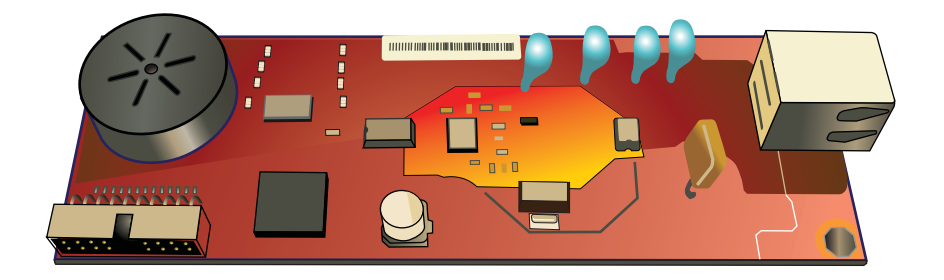

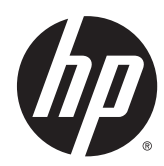

# HP LaserJet tillbehör för analog fax 500

Faxhandbok

#### **Copyright och licensavtal**

© 2013 Copyright Hewlett-Packard Development Company, L.P.

Det är förbjudet att reproducera, ändra eller översätta den här handboken utan föregående skriftligt medgivande, förutom i den utsträckning som upphovsrättslagen tillåter.

Den här informationen kan ändras utan föregående meddelande.

De enda garantierna för HP-produkterna och -tjänsterna fastställs i de uttryckliga garantier som medföljer produkterna och tjänsterna. Inget i detta dokument ska tolkas som att det utgör en ytterligare garanti. HP kan inte hållas ansvarigt för tekniska fel, korrekturfel eller utelämnanden i dokumentet.

Edition 1, 5/2013

Artikelnummer: CC487-91235

#### **Varumärken**

Microsoft®, Windows®, Windows® XP och Windows Vista® är amerikanska registrerade varumärken som tillhör Microsoft Corporation.

Alla produkter som omnämns i detta dokument kan vara varumärken som tillhör respektive företag.

Lokal lagstiftning kan förbjuda användningen av den här produkten utanför angivna länder/regioner. I de flesta länder/ regioner är det förbjudet att ansluta icke godkänd telekomutrustning (t.ex. en fax) till det allmänna telenätet.

ENERGY STAR® och ENERGY STAR®-märket är registrerade märken i USA.

# Innehåll

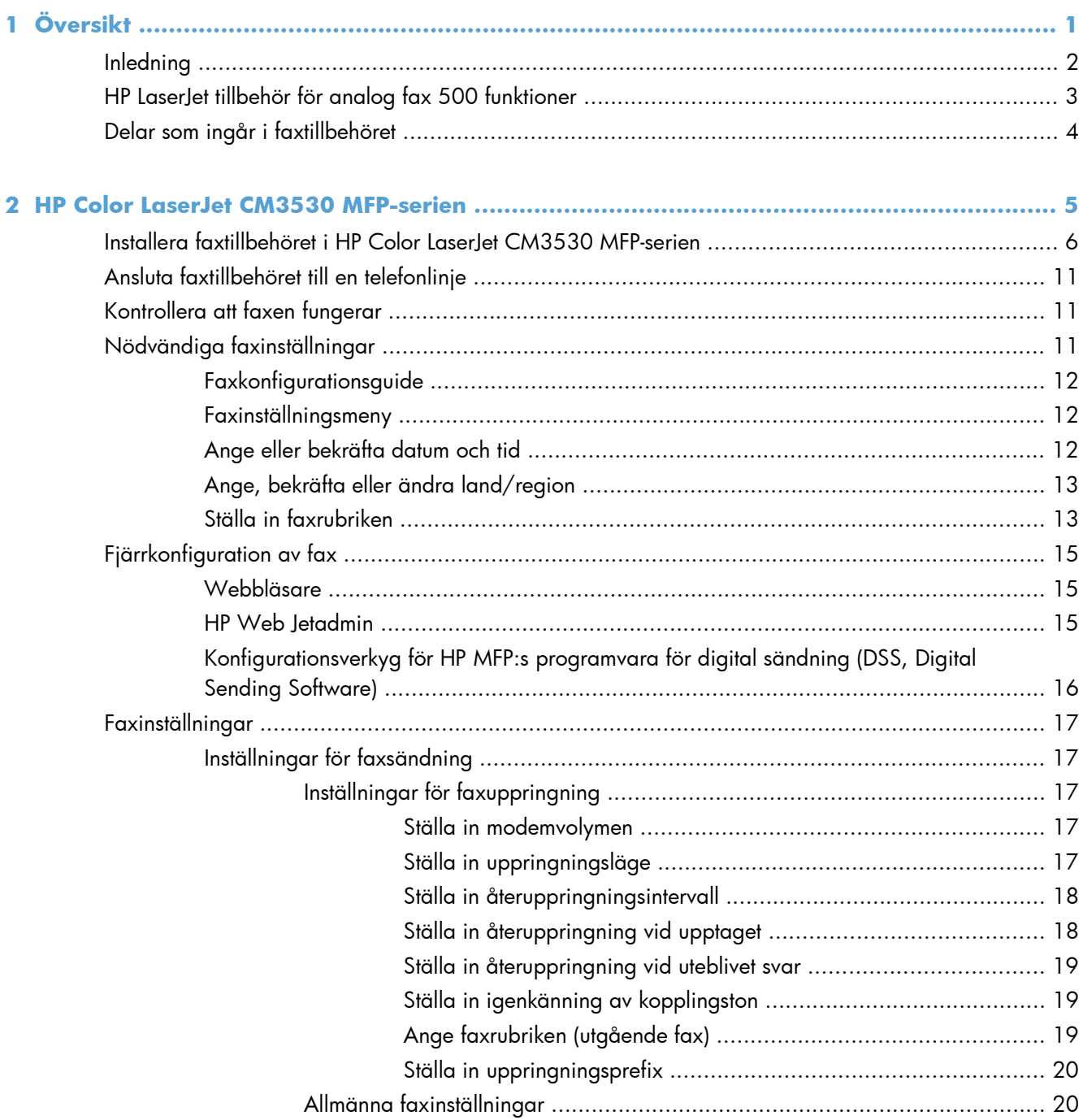

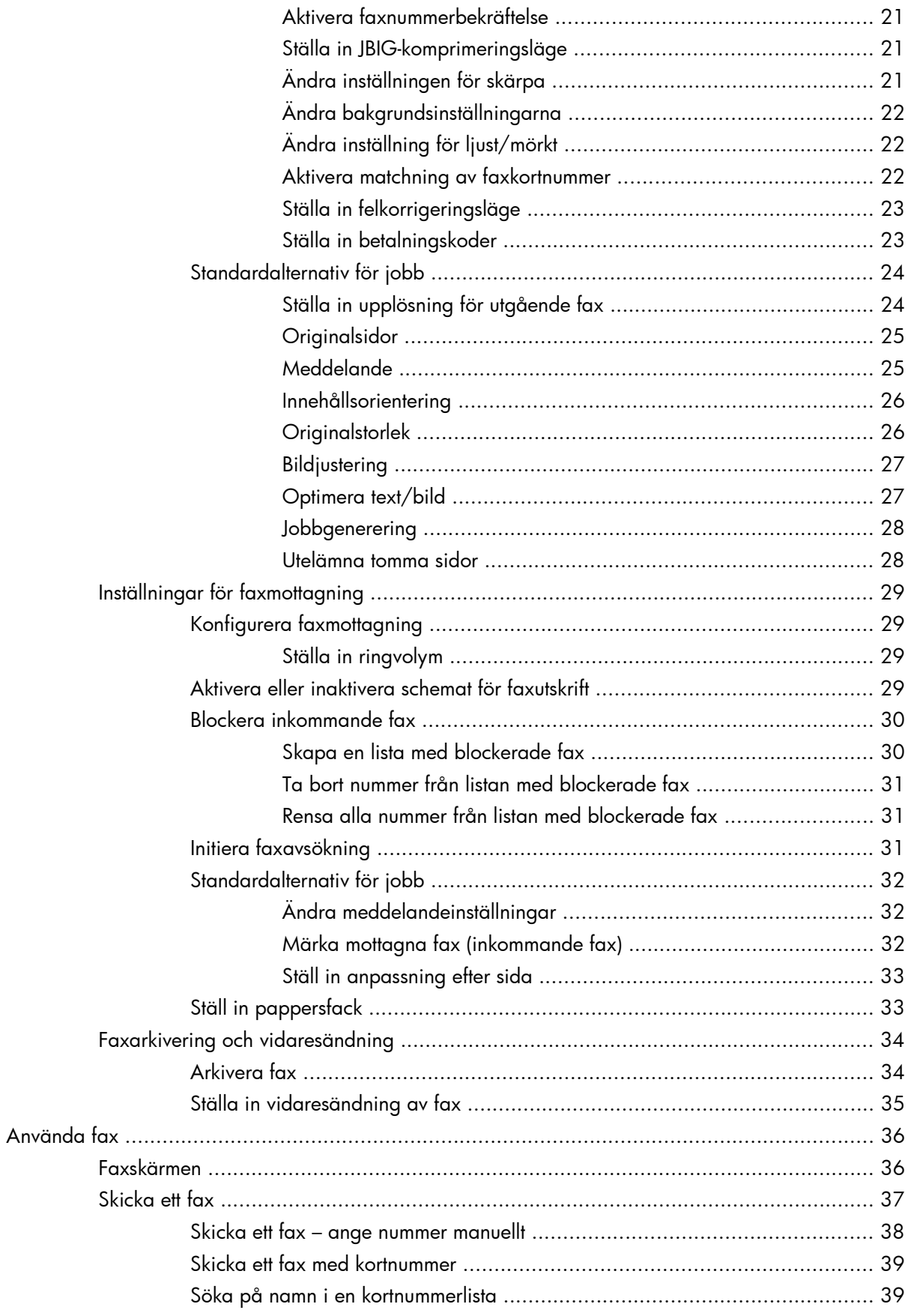

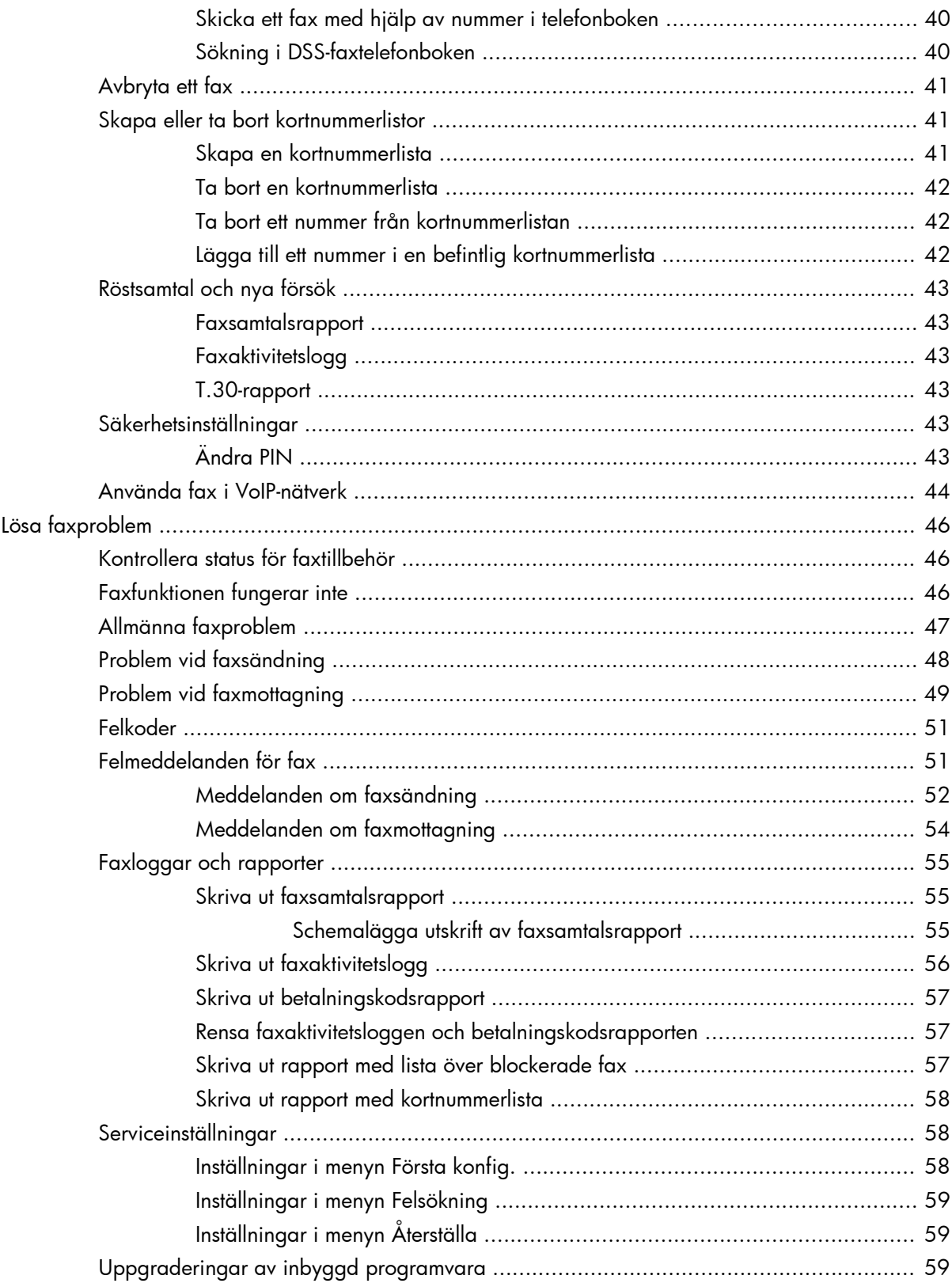

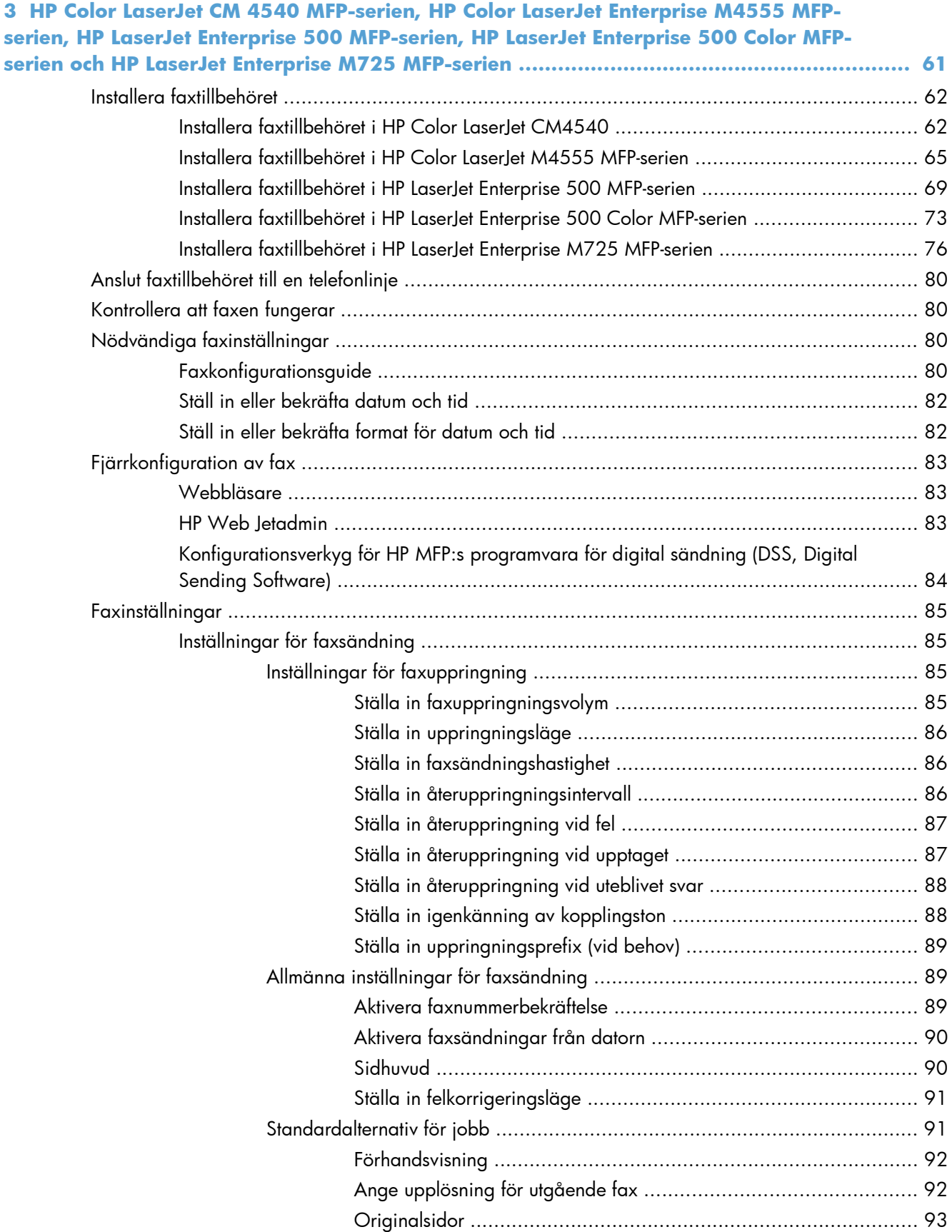

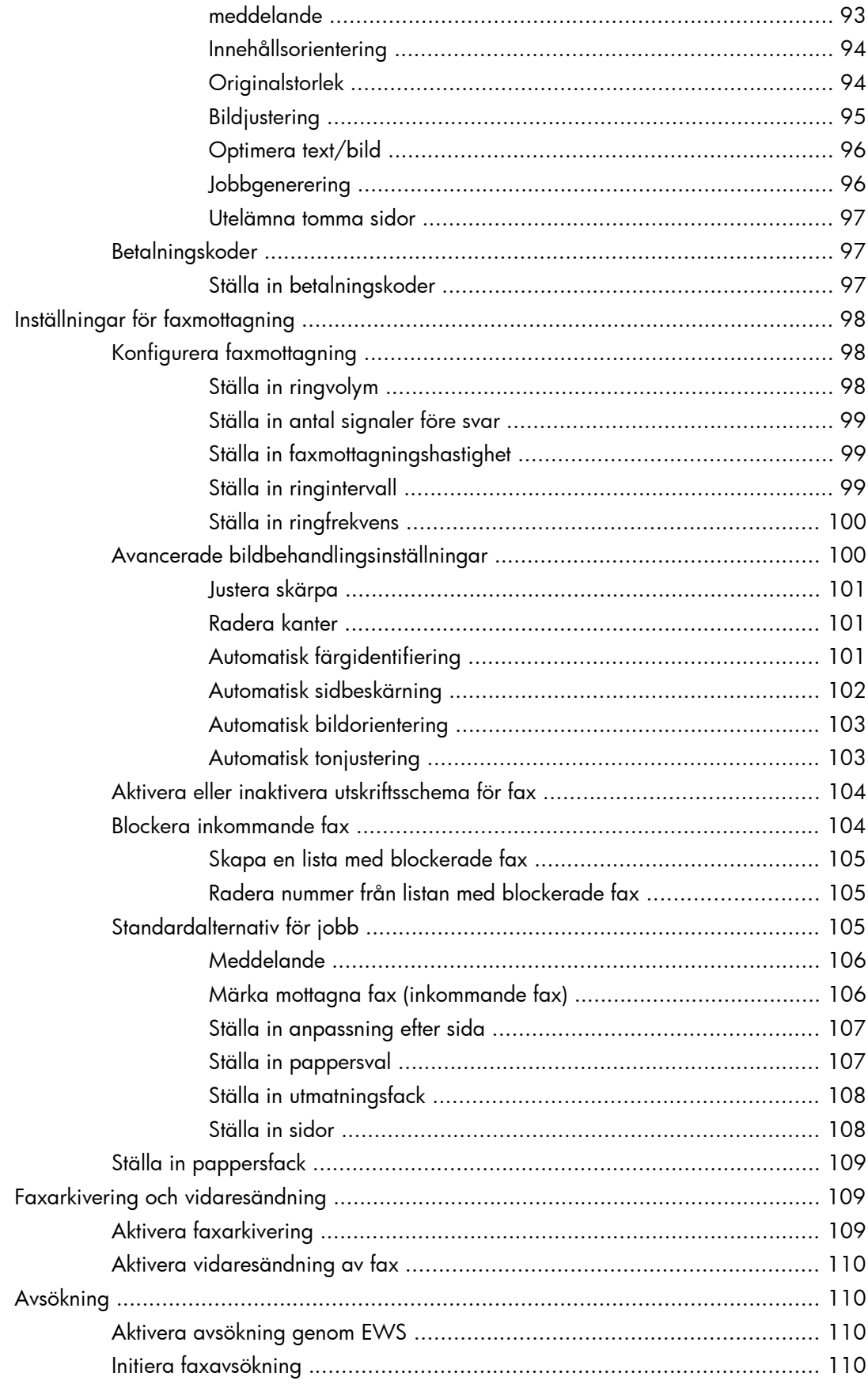

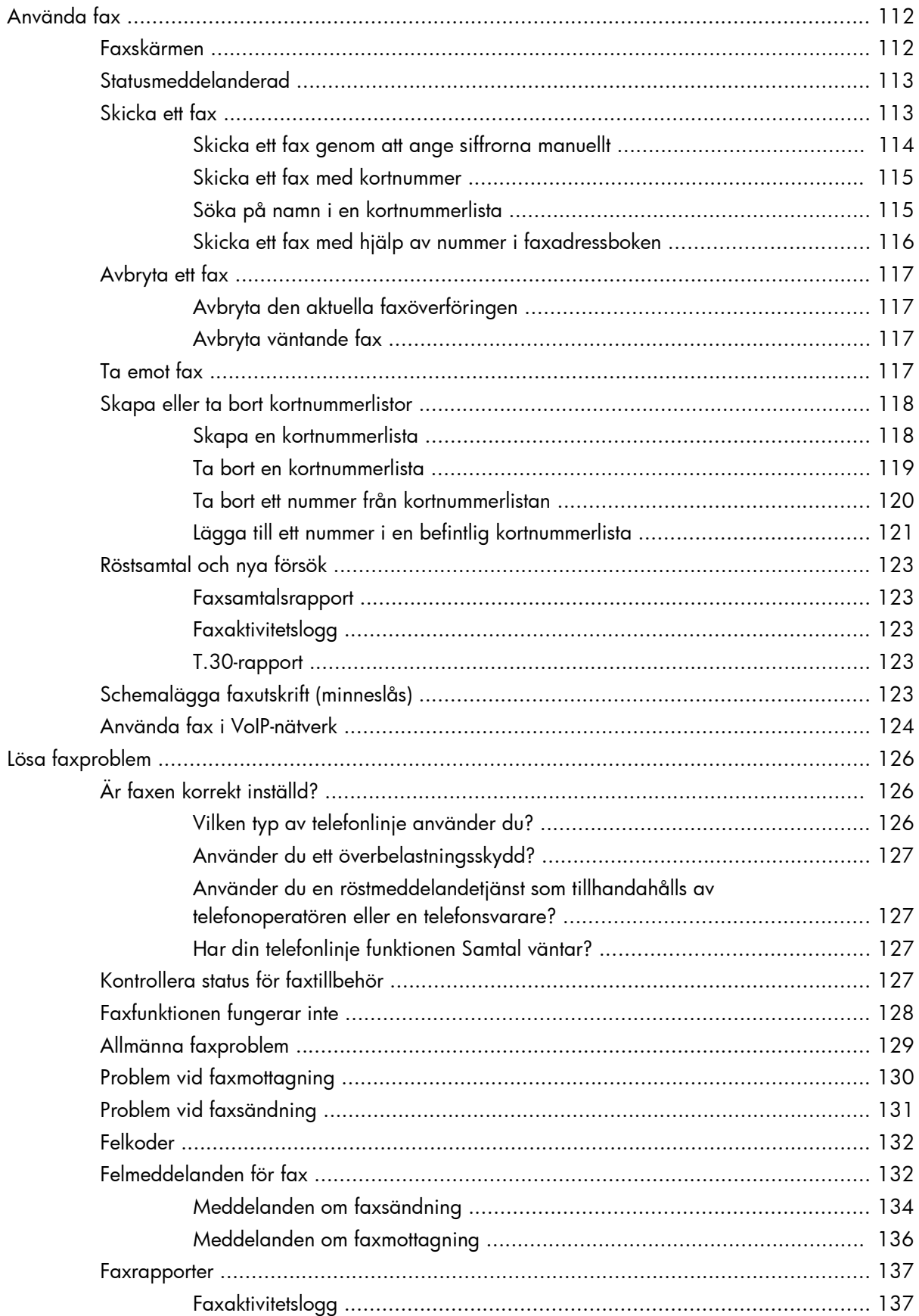

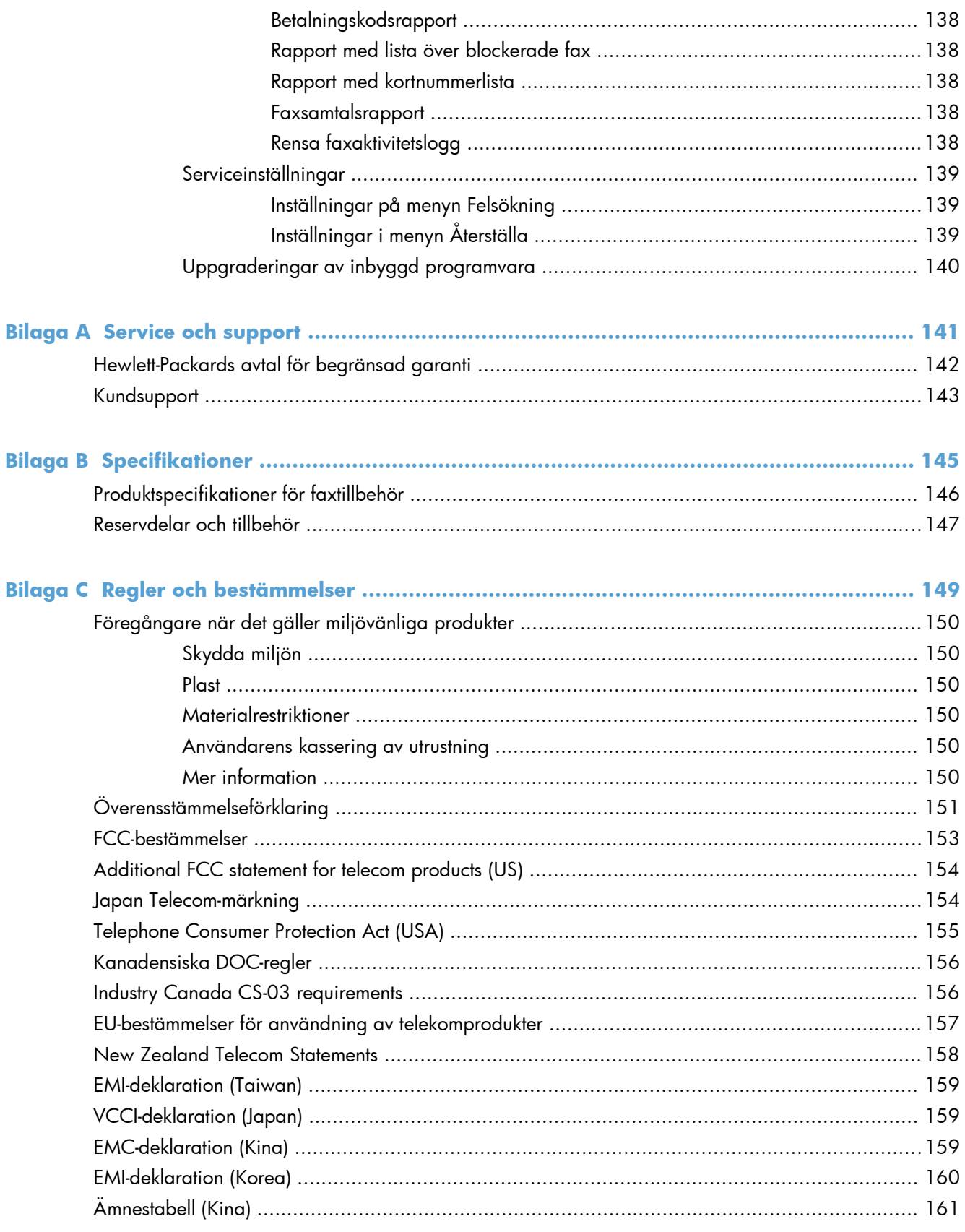

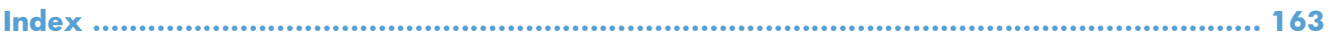

# <span id="page-12-0"></span>**1 Översikt**

- [Inledning](#page-13-0)
- [HP LaserJet tillbehör för analog fax 500 funktioner](#page-14-0)
- [Delar som ingår i faxtillbehöret](#page-15-0)

# <span id="page-13-0"></span>**Inledning**

Med HP LaserJet tillbehör för analog fax 500 kan du använda HP:s multifunktionsprodukt (MFP) som en fristående analog faxenhet. Mer information finns i [www.hp.com/go/](http://www.hp.com/go/ljanalogfaxaccessory500_manuals) [ljanalogfaxaccessory500\\_manuals.](http://www.hp.com/go/ljanalogfaxaccessory500_manuals)

I den här handboken hittar du beskrivningar av produktens faxfunktioner samt information om produktspecifikationer och regler. Du bör spara den här handboken så att du lätt kan slå upp anvisningar om olika faxfunktioner

**OBS!** Om produkten levererades med installerat faxtillbehör måste du ta bort luckan till faxanslutningen, ansluta telefonsladden och sedan konfigurera faxen. Luckan till faxanslutningen finns på telefonkontakten på baksidan av formateringskortet.

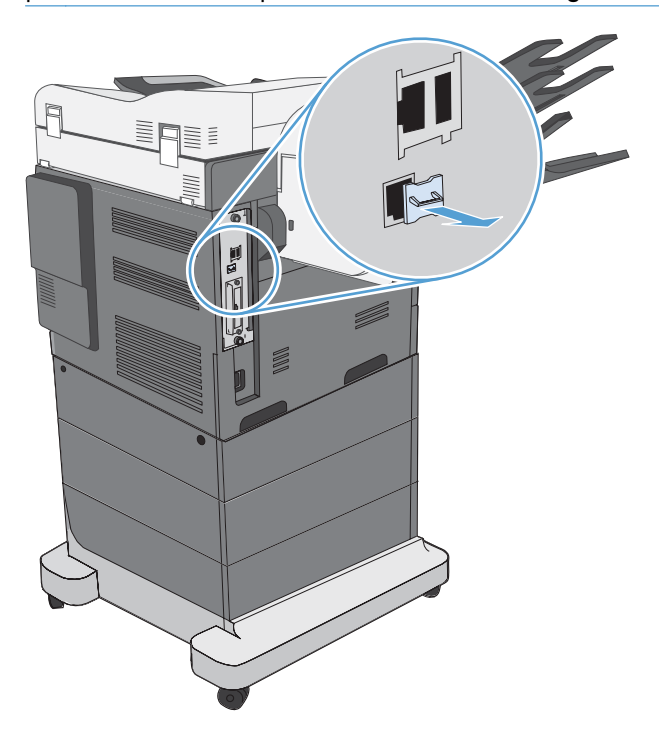

### **Riktlinjer som används i den här användarhandboken**

- **TIPS:** Tipsen ger användbara råd och genvägar.
- **BS!** Meddelanden ger viktig information för att förklara något eller slutföra en uppgift.
- **VIKTIGT:** Viktigt-meddelanden beskriver åtgärder som du ska följa för att undvika dataförlust eller skada på produkten.
- **VARNING:** Varningar beskriver åtgärder som du ska följa för att undvika personskador, allvarlig dataförlust eller större skada på produkten.

# <span id="page-14-0"></span>**HP LaserJet tillbehör för analog fax 500 funktioner**

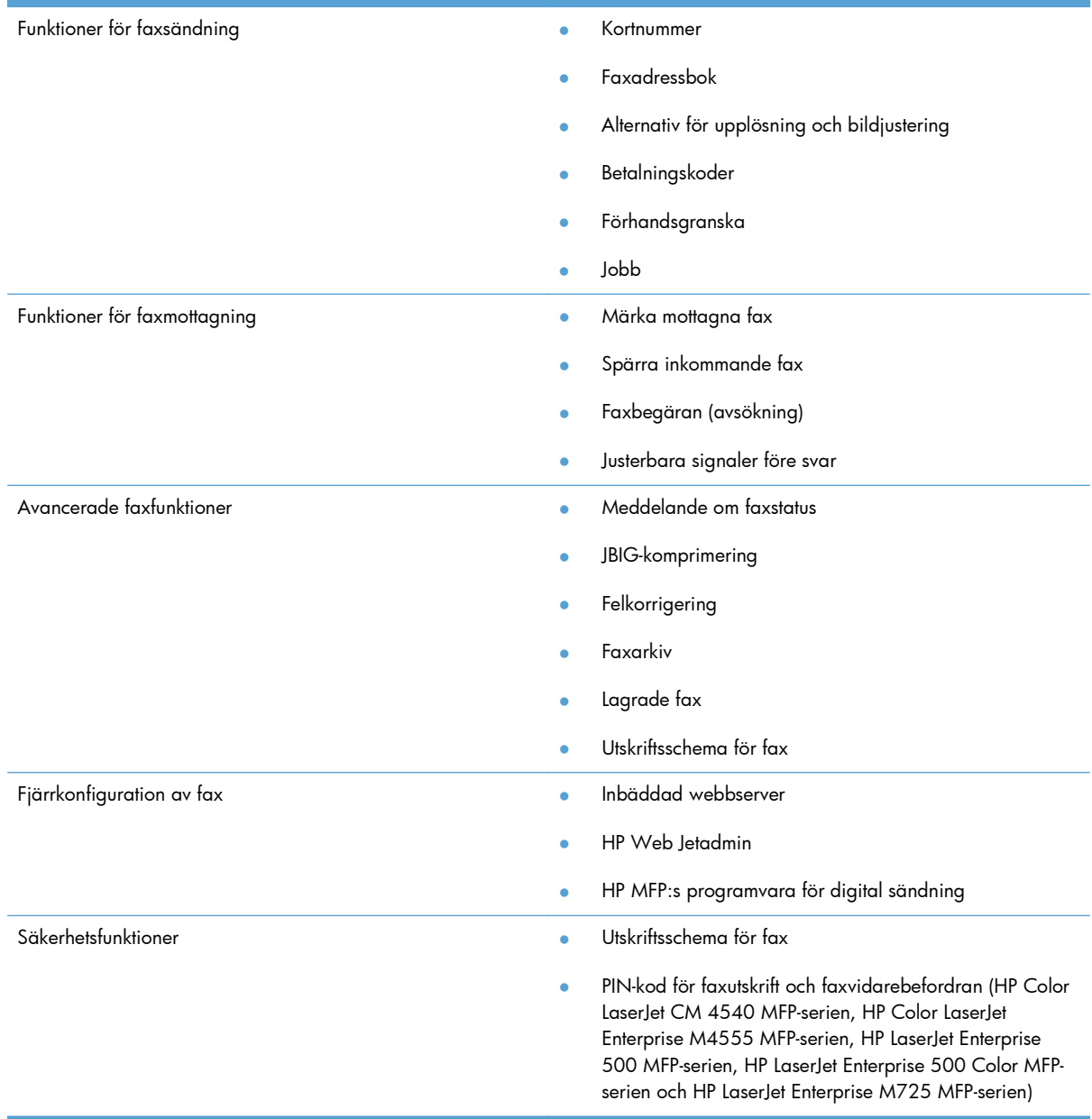

# <span id="page-15-0"></span>**Delar som ingår i faxtillbehöret**

Följande komponenter medföljer faxtillbehöret:

- Kort för faxtillbehöret
- Faxhandbok (det här dokumentet) (finns på cd-skivan)
- Drivrutin för faxsändning och Handbok till drivrutin för faxsändning (på cd)
- Telefonsladd(ar) (sladdarna varierar beroende på land/region.)

**OBS!** Med drivrutinen för faxsändning kan du skicka ett fax direkt från datorn till en nätverksansluten produkt. Det är inte obligatoriskt att installera den här drivrutinen. I *handboken till drivrutinen för faxsändning* på cd-skivan finns fler anvisningar.

# <span id="page-16-0"></span>**2 HP Color LaserJet CM3530 MFPserien**

- [Installera faxtillbehöret i HP Color LaserJet CM3530 MFP-serien](#page-17-0)
- [Ansluta faxtillbehöret till en telefonlinje](#page-22-0)
- [Kontrollera att faxen fungerar](#page-22-0)
- [Nödvändiga faxinställningar](#page-22-0)
- [Fjärrkonfiguration av fax](#page-26-0)
- [Faxinställningar](#page-28-0)
- **•** [Använda fax](#page-47-0)
- [Lösa faxproblem](#page-57-0)

# <span id="page-17-0"></span>**Installera faxtillbehöret i HP Color LaserJet CM3530 MFP-serien**

**1.** Stäng av produkten.

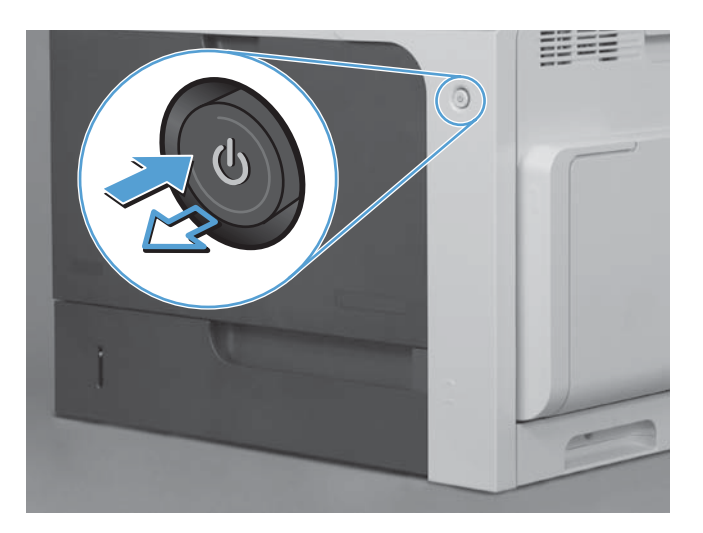

- **2.** Ta ur alla nätkablar och gränssnittskablar.
	- **OBS!** Alla kablar kanske inte syns på bilden.

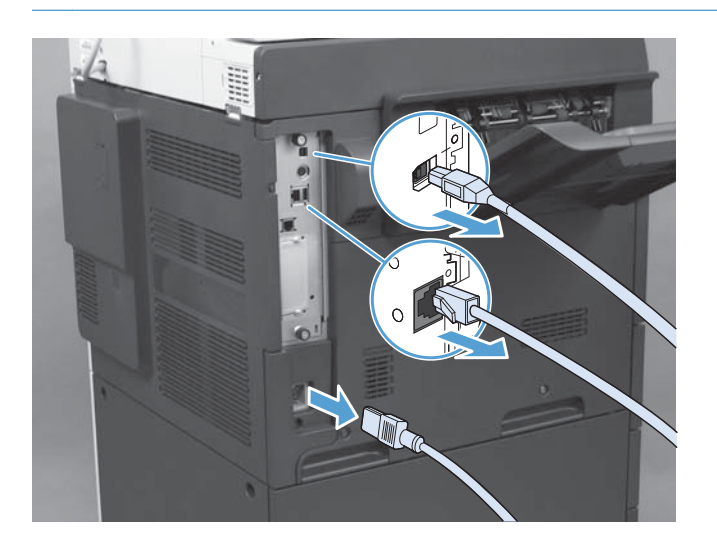

**3.** Leta reda på tumskruvarna på formateringskortet på produktens baksida.

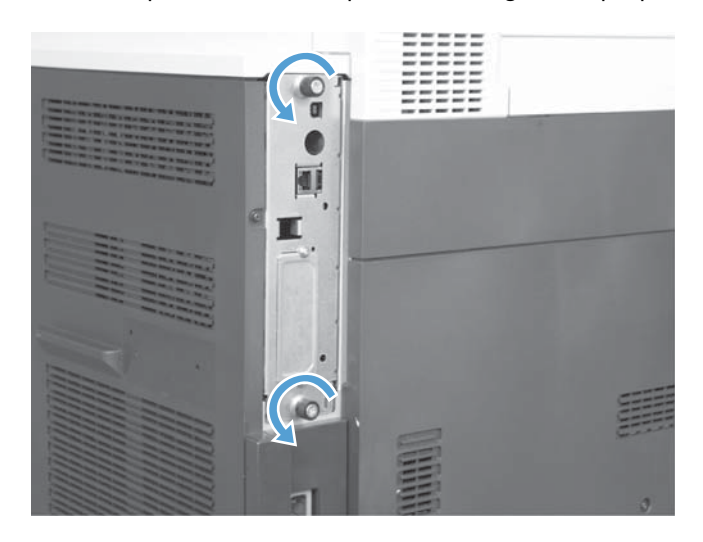

- **4.** Skruva loss tumskruvarna och dra formateringskortet från produkten.
	- **VIKTIGT:** Formateringskortet och faxtillbehörskortet innehåller delar som är känsliga för elektrostatisk urladdning. Använd något antistatskydd när du hanterar formateringskortet eller faxtillbehörskortet: 1) Ett jordat handledsband som är kopplat till produktens metallram. 2) Håll formateringskortets metallram i handen.

Undvik att vidröra delarna på formateringskortet eller faxtillbehörskortet.

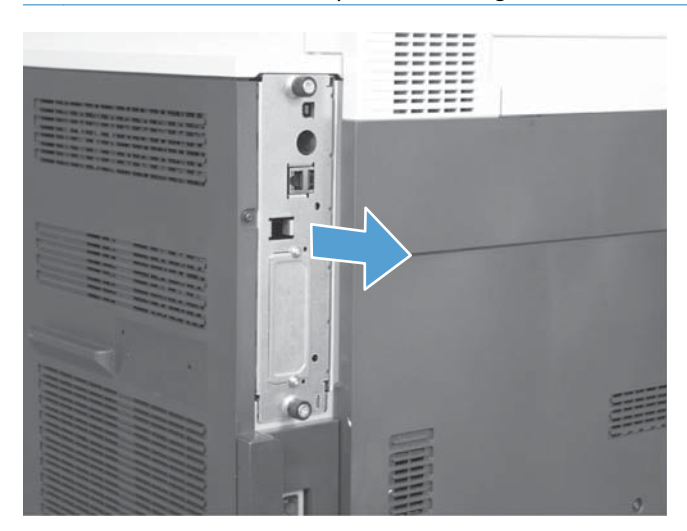

**5.** Ta bort etiketten som täcker formateringskortets faxport om det behövs.

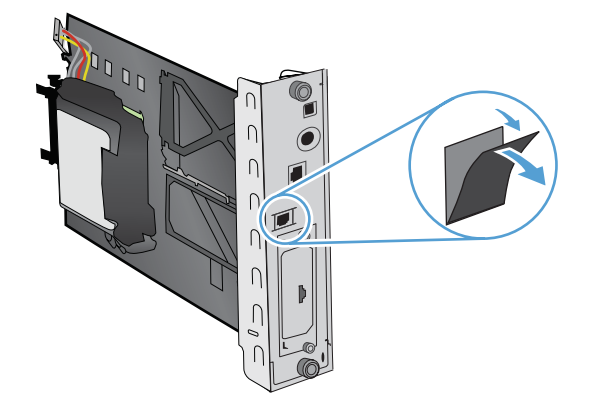

- **6.** Ta ut faxtillbehöret ur emballaget.
	- **VIKTIGT:** Formateringskortet och faxtillbehörskortet innehåller delar som är känsliga för elektrostatisk urladdning. Använd något antistatskydd när du hanterar formateringskortet eller faxtillbehörskortet: 1) Ett jordat handledsband som är kopplat till produktens metallram. 2) Håll formateringskortets metallram i handen.

Undvik att vidröra delarna på formateringskortet eller faxtillbehörskortet.

**7.** Leta reda på stödet för faxtillbehörskortet på formateringskortet och lossa faxkabelfästet från stödet. Lossa inte faxkabelfästet från formateringskortet. Placera faxtillbehöret i stödet. Tryck ned så att faxtillbehöret kommer ordentligt på plats i stödet. Kontrollera att telefonanslutningen på faxtillbehöret hamnar mitt för öppningen på formateringskortets metallram.

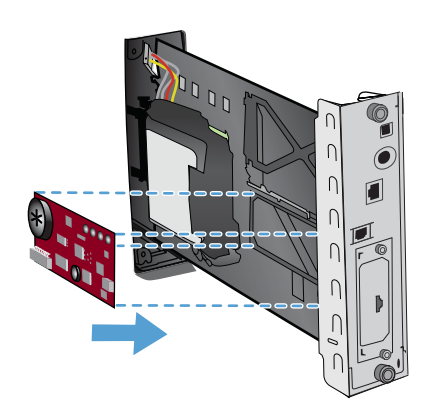

8. Anslut faxkabelfästet till faxtillbehöret. Kontrollera att den lilla upphöjningen på kabelkontakten passas in i skåran i uttaget på faxkortet. Tryck kontakten ordentligt på plats.

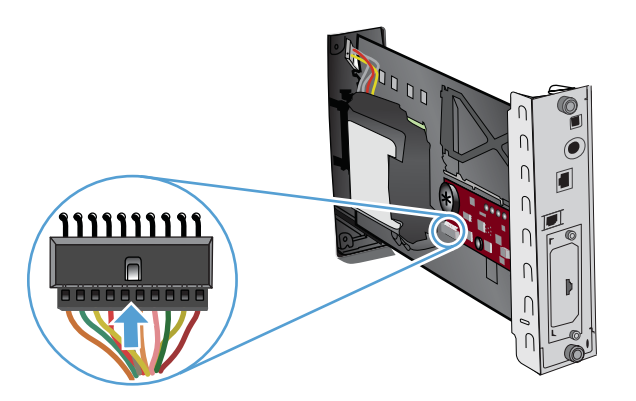

**9.** Rikta in formateringskortet mot skårorna på kortets undersida och skjut in det i produkten. Dra åt tumskruvarna.

**OBS!** Se till att formateringskortet är korrekt justerat mot skårorna upptill och nedtill i öppningen så att det inte skadas.

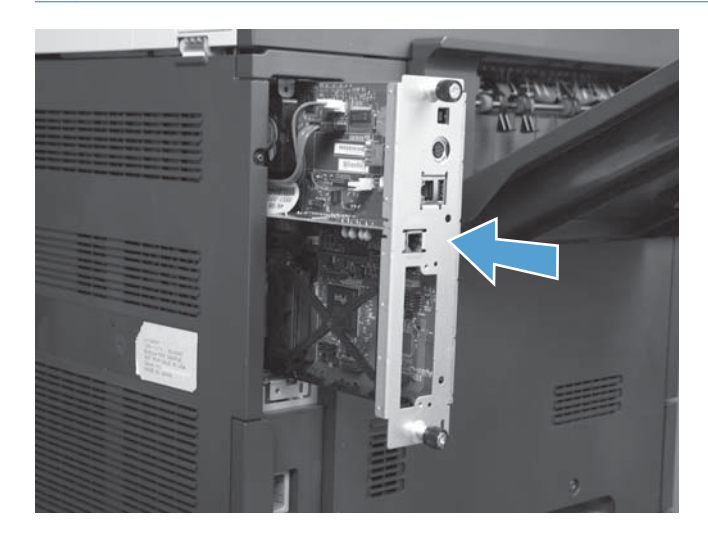

**10.** Sätt i nätkabeln och gränssnittskablarna och slå på produkten.

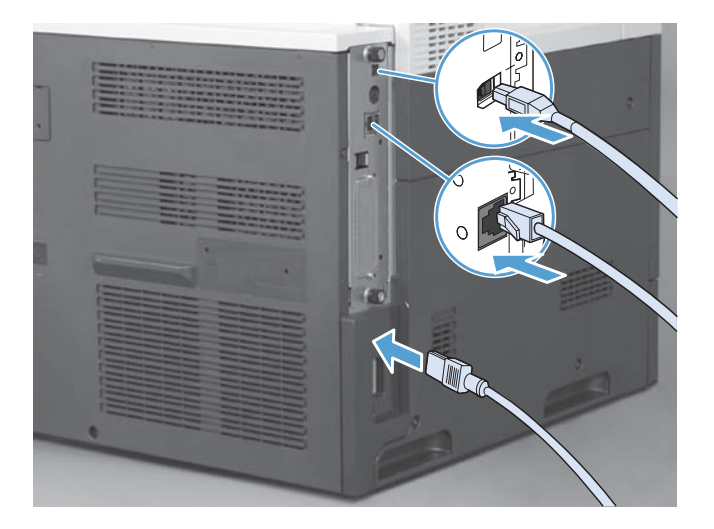

# <span id="page-22-0"></span>**Ansluta faxtillbehöret till en telefonlinje**

När du kopplar faxtillbehöret till en telefonledning bör du se till att ledningen inte används av andra enheter. Telefonledningen bör dessutom vara analog eftersom faxen inte fungerar ordentligt om den är kopplad till digitala PBX-system. Om du är osäker på om du har en analog eller digital telefonledning kontaktar du telefonoperatören.

**OBS!** HP rekommenderar att du använder den telefonsladd som medföljde faxtillbehöret. Annars kanske inte tillbehöret fungerar som det ska.

Följ anvisningarna om hur du kopplar faxtillbehöret till telefonjacket.

- **1.** Ta fram telefonsladden som medföljde faxtillbehöret. Anslut den ena änden i faxtillbehörets telefonjack på faxkortet. Tryck in kontakten tills det klickar till.
	- A **VIKTIGT:** Se till att du ansluter telefonledningen till faxporten, som sitter mitt på faxkortet. Anslut inte telefonledningen till HP Jetdirect-porten på kortets nedre del.
- **2.** Anslut den andra änden av telefonsladden till telefonuttaget i väggen. Tryck in kontakten tills du hör ett klickljud eller den är ordentligt fastsatt. Eftersom olika typer av kontakter används i olika länder/regioner, kanske du inte hör något klick när kontakten ansluts.

# **Kontrollera att faxen fungerar**

När faxtillbehöret är installerat och fungerar som det ska visas faxikonen på produktens kontrollpanel. Om faxtillbehöret precis har installerats, men inte konfigurerats, är faxikonen nedtonad. I så fall följer du anvisningarna för att konfigurera faxtillbehöret.

# **Nödvändiga faxinställningar**

När faxtillbehöret är installerat måste du göra vissa inställningar innan du kan använda tillbehöret. Innan de här inställningarna har konfigurerats är faxikonen nedtonad. Dessa inställningar omfattar:

- Datum och tid
- Land/region
- Faxrubrik (telefonnummer och företagsnamn)

Informationen används i faxrubriken, som skrivs ut på alla utgående fax.

**OBS!** När faxtillbehöret installeras kan en del av dessa inställningar hämtas från produkten. Därför kan ett värde redan vara angett. Du bör kontrollera värdena för att se till att de är angivna och korrekta.

**CBS!** I USA och flera andra länder/regioner kräver lagen att man anger tid, datum, land/region, telefonnummer och företagsnamn.

# <span id="page-23-0"></span>**Faxkonfigurationsguide**

Faxkonfigurationsguiden visar steg för steg hur du konfigurerar de faxinställningar som behövs för att det ska gå att använda faxfunktionen. Om inställningarna inte har konfigurerats är faxfunktionen inaktiverad. Här följer en lista med faxinställningar som kan konfigureras med hjälp av guiden:

- Land/region
- **Faxnummer**
- **Företagsnamn**

Informationen används i faxrubriken, som skrivs ut på alla utgående fax.

Guiden startar när produkten startas. Du kan då välja att använda guiden eller stänga den och ange inställningarna vid ett senare tillfälle.

Du kan även öppna guiden via menyn Administration på kontrollpanelen. Välj menyn Första konfig. och sedan menyn Faxinställning.

**OBS!** De inställningar som anges med hjälp av guiden på kontrollpanelen åsidosätter alla inställningar som gjorts i den inbäddade webbservern.

# **Faxinställningsmeny**

Ställ in de obligatoriska faxinställningarna genom att gå in på menyn Administration på kontrollpanelen. Välj menyn Första konfig. och sedan menyn Faxinställning.

**CBS!** Om menyn Faxinställning inte visas i menylistan kan LAN-faxning vara aktiverat. När LANfaxning är aktiverat, inaktiveras det analoga faxtillbehöret och faxmenyn visas inte. Endast en faxfunktion, antingen LAN-faxning eller analog faxning, kan aktiveras åt gången. Faxikonen visas för båda faxfunktionerna. Om du vill använda analog faxning när LAN-faxning är aktiverat använder du konfigurationsverktyget för HP MFP:s programvara för digital sändning för att inaktivera LANfaxningen.

# **Ange eller bekräfta datum och tid**

Faxtillbehörets inställning för datum och tid är densamma som produktens inställning för datum och tid. Om det är första gången du använder produkten ombeds du uppge denna information.

Om du vill kontrollera eller ändra inställningarna för datum och tid följer du dessa steg.

- **1.** Bläddra till och tryck på ikonen Administration på kontrollpanelen för att öppna menyn Administration.
- **2.** Bläddra till och tryck på Första konfig. för att visa inställningsmenyn och tryck sedan på Faxinställning.
- **3.** Tryck på Obligatoriska inställningar.
- **4.** Välj datumformat och ange sedan datumet.
- <span id="page-24-0"></span>**5.** Välj tidsformat och ange sedan tiden.
- **6.** Acceptera inställningarna genom att trycka på Spara.

# **Ange, bekräfta eller ändra land/region**

Inställningen för land/region visar landet/regionen där produkten eller faxtillbehöret finns. Med den här inställningen ställer du även in format för datum och tid och lägsta och högsta antal signaler före svar för landet/regionen. Eftersom denna inställning krävs enligt lag i vissa länder/regioner måste den anges för att faxtillbehöret ska fungera. Om det är första gången du använder produkten ombeds du uppge denna information.

- **1.** Bläddra till och tryck på ikonen Administration på kontrollpanelen för att öppna menyn Administration.
- **2.** Bläddra till och tryck på Första konfig. för att visa menyn för att konfigurera inställningar.
- **3.** Tryck på Faxinställning för att visa menyn Fax Setup (Faxinställningar) och tryck på Obligatoriska inställningar.
- **4.** Tryck på Land/region för att visa listan över länder/regioner.
- **5.** Bläddra igenom listan tills ditt land/din region visas och tryck sedan på landet/regionen för att välja det/den.
- **6.** Tryck på Spara för att spara inställningarna.

# **Ställa in faxrubriken**

Inställningen för faxrubriken används för att ange ett telefonnummer och företagsnamn som visas i faxrubriken. Informationen är obligatorisk och måste anges.

**OBS!** Om faxikonen på kontrollpanelens skärm inte visas i grått har du slutfört alla nödvändiga inställningar.

- **1.** Bläddra till och tryck på ikonen Administration på kontrollpanelen för att öppna menyn Administration.
- **2.** Bläddra till och tryck på Första konfig. för att visa menyn Första konfig.
- **3.** Tryck på Faxinställning för att visa menyn Faxinställning.
- **4.** Tryck på Obligatoriska inställningar för att visa menyn Required Settings (Nödvändiga inställningar).
- **5.** Tryck på Faxrubrikinformation för att visa rubrikinformationen.
- **6.** Tryck på Telefonnummer för att visa skärmen Phone Number (Telefonnummer).
- **7.** Tryck på textrutan för att visa tangentbordet.
- **8.** Ange telefonnumret med hjälp av tangentbordet och tryck sedan på OK.
- **9.** Tryck på Spara för att spara rubrikens telefonnummer.
- **10.** Tryck på Företagsnamn och upprepa processen.

# <span id="page-26-0"></span>**Fjärrkonfiguration av fax**

Förutom att använda produktens kontrollpanel kan du även konfigurera faxtillbehöret med hjälp av olika programverktyg. Eftersom produkten innehåller en inbyggd webbserver, kan du konfigurera faxtillbehöret via nätet med hjälp av antingen en webbläsare eller HP Web Jetadmin. Dessutom kan du konfigurera faxtillbehöret över nätverket med en nätverksansluten dator som använder konfigurationsverkyget för HP MFP:s programvara för digital sändning (DSS, Digital Sending Software). Med dessa verktyg får du åtkomst till de flesta konfigurationsinställningarna för faxtillbehöret som finns på produktens faxmeny.

## **Webbläsare**

Produkten innehåller en inbyggd webbserver. Med den inbyggda webbservern kan du använda en webbläsare för att komma åt och ange de analoga faxinställningarna.

**1.** Skriv in IP-adressen till produkten i adressfältet i webbläsaren och tryck på Enter för att öppna skärmen EWS Configure (Konfigurera inbyggd webbserver). Du får produktens IP-adress om du skriver ut en konfigurationssida för produkten.

**OBS!** Om du använder DSS visas ett meddelande på den inbäddade webbservern om att styrningen sköts med DSS. Det andra sättet att ändra inställningar är via DSS.

- **2.** Klicka på fliken **Fax**. Skärmbilden **Inställning för faxsändning** visas.
- **3.** Aktivera faxen genom att klicka på Aktivera faxsändning på skärmbilden **Inställning för faxsändning**. Ändra eventuellt de gemensamma jobbinställningarna och de specifika inställningarna för den typ av fax som används. Klicka sedan på **Verkställ** för att spara inställningarna.

## **HP Web Jetadmin**

Så här kommer du åt produktens analoga faxinställningar med HP Web Jetadmin. Detaljerad information om HP Web Jetadmin finns i **referenshandboken för HP Web Jetadmin**.

- **1.** Starta HP Web Jetadmin.
- **2.** I textrutan **At a Glance** (Vid första anblicken) skriver du in produktens IP-adress i textrutan **Quick Device Find** (Hitta enheten snabbt). Klicka sedan på **Start** för att visa enhetens status i den högra rutan. Välj **Digital Sending and Fax (Digital sändning och fax)** från statusmenyn i rutan.
- **3.** Konfigurera inställningarna i avsnittet **Faxinställningar** eller **Avancerade faxinställningar**. Information om en viss inställning får du om du väljer kontexthjälpen bredvid inställningen.
- **4.** När du har ändrat inställningarna klickar du på **Verkställ** för att godkänna dem.

Du kan förutom att konfigurera en enda produkt även konfigurera flera enheter. I läget för flera enheter kan du konfigurera flera produkter samtidigt. Mer information om den här funktionen finns i **Web Jetadmin User Guide** (användarhandbok till Web Jetadmin) som finns på fliken **Self Help and Documentation** (självservice och dokumentation) på [www.hp.com/go/webjetadmin](http://www.hp.com/go/webjetadmin).

# <span id="page-27-0"></span>**Konfigurationsverkyg för HP MFP:s programvara för digital sändning (DSS, Digital Sending Software)**

Följande steg beskriver hur du kommer åt mfp-enhetens analoga faxinställningar med DSSkonfigurationsverktyget.

- **1.** Starta verktyget (på datorn eller servern) för att öppna huvudskärmen.
- **2.** Välj produkten och klicka på knappen **Configure MFP** (Konfigurera mfp-enhet) på huvudskärmen. Klicka sedan på fliken Skicka till fax för att visa faxinställningsskärmen.
- **3.** Om du vill aktivera faxfunktionerna på produkten markerar du **Aktivera Skicka till fax**. Om du vill komma åt inställningarna för den analoga faxen väljer du **Internt modem** på rullgardinsmenyn **Faxsändningsmetod**. På fliken **Vanliga jobbinställningar** gör du de ändringar du önskar och klickar på **Verkställ** för att spara inställningarna. Ange ytterligare faxinställningar genom att välja fliken **Internt modem**.

Du kan förutom att konfigurera en enda produkt även konfigurera flera enheter. Mer information om konfigurationsverktyget för HP MFP:s programvara för digital sändning finns i användarhandboken för **HP MFP:s programvara för digital sändning** och i supporthandboken för **HP MFP:s programvara för digital sändning**.

**OBS!** Beroende på faxmetodens kapacitet och inställningar kanske vissa av dessa alternativ inte är tillgängliga eller går att konfigurera.

# <span id="page-28-0"></span>**Faxinställningar**

De kommande avsnitten beskriver de olika inställningarna för att skicka och ta emot fax.

- Inställningar för faxsändning
- [Inställningar för faxmottagning](#page-40-0)
- [Faxarkivering och vidaresändning](#page-45-0)

# **Inställningar för faxsändning**

Använd inställningsmenyn för sändning av fax för att konfigurera följande funktioner:

- Inställningar för faxuppringning
- [Allmänna faxinställningar](#page-31-0)
- [Standardalternativ för jobb](#page-35-0)

## **Inställningar för faxuppringning**

#### **Ställa in modemvolymen**

- **1.** Bläddra till och tryck på ikonen Administration på kontrollpanelen för att öppna menyn Administration.
- **2.** Bläddra till och tryck på Första konfig. för att visa menyn Första konfig.
- **3.** Tryck på Faxinställning för att visa menyn Faxinställning.
- **4.** Tryck på Inställningar för faxsändning för att visa menyn Fax Send Settings (Inställningar för faxsändning).
- **5.** Tryck på Faxuppr.volym för att visa menyn Fax Dial Volume (Faxuppringningsvolym).
- **6.** Tryck på Av, Låg (standard) eller Hög för att ange volymen.
- **7.** Tryck på Spara för att spara volyminställningen.

### **Ställa in uppringningsläge**

Inställningen för uppringningsläge anger vilken typ av uppringning som används: tonval (tonvalstelefoner) eller pulsval (telefoner med nummerskiva).

Om du vill ställa in uppringningsläget följer du dessa steg.

- **1.** Bläddra till och tryck på ikonen Administration på kontrollpanelen för att öppna menyn Administration.
- **2.** Bläddra till och tryck på Första konfig. för att öppna konfigurationsmenyn.
- **3.** Tryck på Faxinställning för att öppna menyn för faxinställningar.
- **4.** Tryck på Inställningar för faxsändning och bläddra ned till Uppringningsläge med nedpilen.
- <span id="page-29-0"></span>**5.** Tryck på Uppringningsläge för att visa inställningarna för uppringningsläget.
- **6.** Tryck på Tonval (standard) om du vill ställa in faxen på tonval eller tryck på Pulsval om du vill ställa in faxen på pulsval.
- **7.** Tryck på Spara.

### **Ställa in återuppringningsintervall**

Med inställningen för återuppringningsintervall kan du välja antal minuter mellan återförsöken om numret som rings upp är upptaget eller inte svarar. Upptagetton kan även innebära kommunikationsfel.

**OBS!** Det kan hända att ett återuppringningsmeddelande visas på kontrollpanelen när de inställningarna **Återuppringning vid upptaget**, **Återuppringning vid ej svar** och **Återuppringning vid fel** är avstängda. Detta sker när faxtillbehöret slår ett nummer, upprättar en anslutning och sedan förlorar anslutningen. Till följd av detta feltillstånd försöker faxtillbehöret göra två automatiska återuppringningsförsök oavsett återuppringningsinställningarna (det första med 26 400 bps och, om det inte lyckas, det andra med 14 400 bps). Under den här återuppringningen visas ett meddelande på kontrollpanelen som anger att en återuppringning pågår.

- **1.** Bläddra till och tryck på ikonen Administration på kontrollpanelen för att öppna menyn Administration.
- **2.** Bläddra till och tryck på Första konfig. för att öppna konfigurationsmenyn.
- **3.** Tryck på Faxinställning för att öppna menyn för faxinställningar.
- **4.** Tryck på Inställningar för faxsändning och bläddra ned till Återuppringningsintervall med nedpilen.
- **5.** Tryck på textrutan för att visa tangentbordet.
- **6.** Ange värdet (1-5) och tryck på OK.
- **7.** Tryck på Spara.

### **Ställa in återuppringning vid upptaget**

Med inställningen för återuppringning vid upptaget nummer kan du välja hur många gånger (0 till 9) som faxtillbehöret ska ringa upp ett nummer när det är upptaget. Intervallen mellan återförsök anges med inställningen Återuppringningsintervall.

- **1.** Bläddra till och tryck på ikonen Administration på kontrollpanelen för att öppna menyn Administration.
- **2.** Bläddra och tryck på Första konfig..
- **3.** Bläddra och tryck på Faxinställning.
- **4.** Tryck på Inställningar för faxsändning och bläddra ned till Återuppringning vid upptaget med nedpilen.
- **5.** Tryck på textrutan för att visa tangentbordet.
- <span id="page-30-0"></span>**6.** Ange värdet (0-9) och tryck på OK.
- **7.** Tryck på Spara.

### **Ställa in återuppringning vid uteblivet svar**

Med inställningen för återuppringning vid uteblivet svar kan du välja hur många gånger faxtillbehöret ska ringa upp numret igen om det inte får något svar. Antalet återförsök är antingen 0 till 1 (används i USA) eller 0 till 2 beroende på inställningen för land/region. Intervallen mellan återförsök anges med inställningen Återuppringningsintervall.

- **1.** Bläddra till och tryck på ikonen Administration på kontrollpanelen för att öppna menyn Administration.
- **2.** Bläddra till och tryck på Första konfig. för att öppna konfigurationsmenyn.
- **3.** Bläddra till och tryck på Faxinställning för att öppna menyn för faxinställningar.
- **4.** Tryck på Inställningar för faxsändning och bläddra ned till Återuppringning vid ej svar med nedpilen.
- **5.** Tryck på Never (Aldrig) eller En gång.
- **6.** Tryck på Spara.

### **Ställa in igenkänning av kopplingston**

Med inställningen för igenkänning av kopplingston kan du bestämma om faxen ska vänta på en kopplingston innan du skickar ett fax.

- **1.** Bläddra till och tryck på ikonen Administration på kontrollpanelen för att öppna menyn Administration.
- **2.** Bläddra till och tryck på Första konfig. för att öppna konfigurationsmenyn.
- **3.** Tryck på Faxinställning för att öppna menyn för faxinställningar.
- **4.** Tryck på Inställningar för faxsändning och bläddra ned till Känn av kopplingston med nedpilen.
- **5.** Tryck på Aktiverad (standard) för att aktivera igenkänning av kopplingston eller på Avaktiverad för att inaktivera igenkänning av kopplingston.

## **Ange faxrubriken (utgående fax)**

Rubriken innehåller datum, tid, företagsnamn, telefonnummer och sidnummer och skrivs ut överst på sidan på utgående fax. Den här inställningen avgör om rubriken visas överst på sidan eller skrivs ut som ett försättsblad. Om rubriken placeras överst på en sida flyttas uppgifterna på sidan, vilket kan leda till att uppgifterna längst ned på en sida flyttas till en annan sida och eventuellt skrivs ytterligare en sida ut. Om rubriken skrivs ut som ett försättsblad flyttas inga uppgifter mellan sidorna, men den kan skriva över rubriken överst på sidan.

**PES!** När vidaresändning av fax är aktiverat sitter rubriken alltid överst på sidan även om försättsbladet är aktiverat.

- <span id="page-31-0"></span>**1.** På kontrollpanelen trycker du på Administration-ikonen för att öppna menyn Administration.
- **2.** Bläddra till och tryck på Standardutskriftsalternativ.
- **3.** Bläddra till och tryck på Standardfaxalternativ.
- **4.** Bläddra till och tryck på Faxsändning.
- **5.** Tryck på Faxrubrik för att visa rubrikinställningarna.
- **6.** Tryck på Tangentmall om du vill skriva ut rubriken som ett försättsblad eller på Lägg till före (standard) om du vill att rubriken ska placeras överst på sidan.
- **7.** Tryck på Spara.

### **Ställa in uppringningsprefix**

Med inställningen för uppringningsprefix kan du ange ett prefixnummer (t.ex. 9 för att nå en extern linje) när du ringer. Detta prefixnummer läggs till automatiskt till alla telefonnummer när de slås.

**OBS!** Du kan behöva ha en paus mellan prefixet och telefonnumret. Om du vill lägga in en paus på två sekunder skriver du ett kommatecken (**,**).

- **1.** Bläddra till och tryck på ikonen Administration på kontrollpanelen för att öppna menyn Administration.
- **2.** Bläddra till och tryck på Första konfig. för att öppna konfigurationsmenyn.
- **3.** Tryck på Faxinställning för att öppna menyn för faxinställningar.
- **4.** Tryck på Inställningar för faxsändning och bläddra till Uppringningsprefix med nedpilen för att visa prefixinställningarna.
- **5.** Tryck på Eget för att ange uppringningsprefix.

**OBS!** Om du vill inaktivera uppringningsprefixet trycker du på Av (standard), sedan trycker du på Spara och sedan hoppar du över återstående steg.

- **6.** Tryck på Spara för att öppna skärmen **Ange uppringn.prefix**.
- **7.** Tryck på Uppringningsprefix.
- **8.** Tryck på textrutan för att visa tangentbordet.
- **9.** Skriv prefixet och tryck på OK.
- **10.** Tryck på Spara.

## **Allmänna faxinställningar**

Använd inställningsmenyn för sändning av allmänt fax för att konfigurera följande funktioner:

- [Aktivera faxnummerbekräftelse](#page-32-0)
- [Ställa in JBIG-komprimeringsläge](#page-32-0)
- [Ändra inställningen för skärpa](#page-32-0)
- <span id="page-32-0"></span>[Ändra bakgrundsinställningarna](#page-33-0)
- [Ändra inställning för ljust/mörkt](#page-33-0)
- [Aktivera matchning av faxkortnummer](#page-33-0)
- [Ställa in felkorrigeringsläge](#page-34-0)
- [Ställa in betalningskoder](#page-34-0)

#### **Aktivera faxnummerbekräftelse**

När faxnummerbekräftelse har aktiverats måste faxnumret anges två gånger som en kontroll på att det är rätt nummer. Standardinställningen för den här funktionen är Avaktiverad.

- **1.** På kontrollpanelen trycker du på Administration-ikonen för att öppna menyn Administration.
- **2.** Bläddra till och tryck på Första konfig. och sedan på Sändningsinställningar.
- **3.** Bläddra till och tryck på Bekräfta faxnummer.
- **4.** Tryck på Aktivera.
- **5.** Tryck på Spara.

#### **Ställa in JBIG-komprimeringsläge**

Genom att aktivera JBIG-komprimering kan du minska samtalskostnaderna tack vare att faxöverföringstiden minskas. Vi rekommenderar därför den här inställningen för kortare faxtider. JBIG kan dock orsaka kompatibilitetsproblem vid kommunikation med äldre faxapparater. I så fall kan du behöva avaktivera den.

**OBS!** JBIG-komprimering fungerar endast när både apparaten som skickar och den som tar emot faxet har JBIG-komprimering.

Om du vill aktivera eller avaktivera JBIG-komprimering följer du dessa steg.

- **1.** Bläddra till och tryck på ikonen Administration på kontrollpanelen för att öppna menyn Administration.
- **2.** Bläddra till och tryck på Första konfig..
- **3.** Bläddra till och tryck på Faxinställning.
- **4.** Bläddra till och tryck på Inställningar för faxsändning.
- **5.** Tryck på JBIG-komprimering för att visa inställningarna.
- **6.** Tryck på Aktiverad (standard) för att aktivera JBIG-komprimering eller tryck på Avaktiverad för att inaktivera JBIG-komprimering.

### **Ändra inställningen för skärpa**

Inställningen Skärpa anger skärpan som skannern använder när originalet skannas. Skärpan förbättrar kanterna på originalet så att svag eller fin text och bilder återges med mer skärpa. Om skärpan ökar, så ökar upplösningen vilket även ökar överföringstiden.

- <span id="page-33-0"></span>**1.** Tryck på ikonen Fax på kontrollpanelen för att visa faxskärmen.
- **2.** Bläddra till och tryck på Fler alternativ.
- **3.** Bläddra till och tryck på Bildjustering.
- **4.** Under rubriken Skärpa trycker du på den vänstra pilen för att minska bildens skärpa eller på den högra pilen för att öka den.
- **5.** Tryck på OK för att godkänna inställningarna.

### **Ändra bakgrundsinställningarna**

Om du faxar ett dokument som är utskrivet på färgat papper kan du förbättra kvaliteten på faxkopian genom att ta bort bakgrunden som kan orsaka att faxkopian blir randig eller suddig. Om du tar bort bakgrunden ökar upplösningen, vilket även ökar överföringstiden.

- **1.** Tryck på ikonen Fax på kontrollpanelen för att visa faxskärmen.
- **2.** Bläddra till och tryck på Fler alternativ.
- **3.** Bläddra till och tryck på Bildjustering.
- **4.** Under rubriken Bakgrundsborttagning trycker du på den vänstra eller högra pilen för att ändra bakgrundsinställningen.
- **5.** Tryck på OK för att godkänna inställningarna.

### **Ändra inställning för ljust/mörkt**

Inställningen för ljust/mörkt justerar hur ljus eller mörk den överförda bilden blir på mottagarens faxapparat. Om du ändrar inställningen för ljust/mörkt kan upplösningen öka, vilket även ökar överföringstiden.

- **1.** Tryck på ikonen Fax på kontrollpanelen för att visa faxskärmen.
- **2.** Bläddra till och tryck på Fler alternativ.
- **3.** Bläddra till och tryck på Bildjustering.
- **4.** Under rubriken Mörkhet trycker du på den vänstra pilen för att göra bilden ljusare eller på den högra pilen för att göra bilden mörkare.
- **5.** Tryck på OK för att godkänna inställningarna.

### **Aktivera matchning av faxkortnummer**

När den här funktionen är aktiverad försöker produkten matcha de faxnummer som anges med befintliga poster i kortnummerlistan. Om en matchning hittas bekräftar du den och låter produkten slutföra faxåtgärden automatiskt. Standardinställningen för den här funktionen är Avaktiverad.

- **1.** På kontrollpanelen trycker du på Administration-ikonen för att öppna menyn Administration.
- **2.** Bläddra till och tryck på Första konfig. och sedan på Sändningsinställningar.
- **3.** Bläddra till och tryck på Matcha fax- med kortnummer.
- <span id="page-34-0"></span>**4.** Tryck på Aktiverad.
- **5.** Tryck på Spara.

### **Ställa in felkorrigeringsläge**

Normalt kontrolleras signalerna på telefonlinjen i faxtillbehöret när fax skickas och tas emot. Om ett fel upptäcks under överföringen och inställningen för felkorrigering är aktiverad kan den del av faxet som är fel skickas igen.

Om läget för felanslutning inte är aktiverat kan enheten inte använda snabbläget. Faxen använder 14 400 bps eller lägre.

- **1.** Bläddra till och tryck på ikonen Administration på kontrollpanelen för att öppna menyn Administration.
- **2.** Tryck på Första konfig. för att visa menyn för att konfigurera inställningar och tryck sedan på Faxinställning.
- **3.** Tryck på Inställningar för faxsändning för att visa inställningarna.
- **4.** Tryck på Felkorrigeringsläge för att visa inställningarna.
- **5.** Tryck på Aktiverad (standard) för att aktivera felkorrigeringsläget eller på Avaktiverad för att inaktivera felkorrigeringsläget.

#### **Ställa in betalningskoder**

När inställningen för betalningskoder är aktiverad uppmanas användaren att ange ett nummer när han/hon skickar ett fax. Det här numret visas på betalningskodsrapporten. Om du vill se betalningskodrapporten kan du antingen skriva ut rapporten eller hämta den med hjälp av ett program.

- **1.** Bläddra till och tryck på ikonen Administration på kontrollpanelen för att öppna menyn Administration.
- **2.** Bläddra till och tryck på Första konfig. och sedan på Faxinställning för att visa faxmenyn.
- **3.** Tryck på Inställningar för faxsändning för att visa inställningarna för faxsändning.
- **4.** Bläddra till och tryck på Debiteringskoder för att visa inställningarna för betalningskoder.
- **5.** Tryck på Eget för att aktivera betalningskoder.

**OBS!** Om du vill inaktivera betalningskoder trycker du på Av, sedan trycker du på Spara och sedan hoppar du över återstående steg.

- **6.** Tryck på Spara för att visa skärmen **Billing Code** (Betalningskod).
- **7.** Tryck på textrutan för att visa tangentbordet.
- **8.** Ange det minsta tillåtna antalet tecken i faktureringskoden och tryck på OK.
- **9.** Tryck på Spara.

## <span id="page-35-0"></span>**Standardalternativ för jobb**

Följande standardalternativ för jobb går att ange:

- Förhandsgranska bild
- Upplösning
- **Originalsidor**
- Meddelande
- **Innehållsorientering**
- **Originalstorlek**
- **•** Bildjustering
- Optimera text/bild
- **Jobbgenerering**
- Utelämna tomma sidor

**DBS!** Standardutskriftsalternativen gäller för alla faxmetoder: analoga fax, LAN-fax och Internet-fax.

## **Ställa in upplösning för utgående fax**

Inställningen för upplösningen för utgående fax bestämmer den högsta upplösningen som mottagarfaxen stöder. Högsta möjliga upplösning (som begränsas av den här inställningen) används för både faxtillbehöret och mottagarfaxen.

**OBS!** Fax som är bredare än 21,25 cm skickas automatiskt med standardupplösning eller fin upplösning för att minska telefontiden.

**DBS!** Den förvalda upplösningen har färre punkter per tum (dpi) än hos tidigare produktmodeller. De hade FIN (200 × 200 dpi) som förvald upplösning.

- **OBS!** Ju högre upplösning, desto längre överföringstid.
	- **1.** Bläddra till och tryck på ikonen Administration på kontrollpanelen för att öppna menyn Administration.
	- **2.** Tryck på Standardutskriftsalternativ.
	- **3.** Tryck på Standardfaxalternativ.
	- **4.** Bläddra till och tryck på Faxsändning.
	- **5.** Tryck på Upplösning för att visa inställningarna för upplösning.
	- **6.** Tryck på Standard (200 × 100 dpi, standard), Hög (200 × 200 dpi) eller Superfin (300 × 300 dpi) för att välja upplösning.
	- **7.** Tryck på Spara.
#### **Originalsidor**

- **1.** På startskärmen går du till och trycker på ikonen Administration.
- **2.** Öppna följande menyer:
	- Faxinställningar
	- Inställningar för faxsändning
	- Standardutskriftsalternativ
	- Originalsidor
- **3.** Tryck på något av följande alternativ:
	- 1-sidigt (standard)
	- 2-sidig
- **4.** Tryck på Orientering om du vill ange sidorienteringen.
- **5.** Tryck på Spara.

#### **Meddelande**

Meddelande anger när och hur du meddelas om status för ett utgående fax. Den här inställningen gäller endast för det aktuella faxet. Om du vill ändra inställningen permanent ändrar du standardinställningen.

- **1.** Tryck på ikonen Administration på startskärmen.
- **2.** Öppna följande menyer:
	- Faxinställningar
	- Inställningar för faxsändning
	- Standardutskriftsalternativ
	- Meddelande
- **3.** Tryck på en av de följande meddelandeinställningarna:
	- Meddela inte (standard)
	- Meddela när jobbet är klart
	- Meddela bara om jobbet misslyckas
- **4.** Tryck på Utskrift om du vill få ett utskrivet meddelande eller på E-post om du vill få ett meddelande via e-post.
- **5.** Om du valde Utskrift trycker du på Spara för att slutföra meddelandeinställningen.

**eller**

Om du valde E-post anger du en e-postadress med hjälp av tangentbordet. Tryck sedan på OK för att slutföra meddelandeinställningen.

**6.** Markera kryssrutan Inkludera miniatyr om du vill ta med en miniatyrbild i meddelandena.

#### **Innehållsorientering**

Ange hur faxet är orienterat på sidan genom att använda funktionen Innehållsorientering. Välj Stående (korta kanten överst, standardinställning) eller Liggande (långa kanten överst) för dokument med enhetlig layout. Välj Bokformat (korta kanten överst) eller Vändformat (långa kanten överst) för dokument med olika layout på vänster och höger sida.

- **1.** Från startskärmen bläddrar du till och trycker på knappen Administration.
- **2.** Öppna följande menyer:
	- Faxinställningar
	- Inställningar för faxsändning
	- **Standardutskriftsalternativ**
	- Innehållsorientering
- **3.** Tryck på Stående (standard) eller Liggande för 1-sidigt sidor.
- **4.** Tryck på Bokformat eller Vändformat för 2-sidig sidor.
- **5.** Tryck på Spara.

#### **Originalstorlek**

Matcha faxinnehållet med originaldokumentets storlek genom att använda funktionen Originalstorlek.

- **1.** Från startskärmen bläddrar du till och trycker på knappen Administration.
- **2.** Öppna följande menyer:
	- Faxinställningar
	- Inställningar för faxsändning
	- Standardutskriftsalternativ
	- Originalstorlek
- **3.** Tryck på något av följande alternativ:
	- Valfri storlek (standard)
	- $\bullet$  Letter  $(8,5\times11$  tum)
	- Blandat Letter/Legal
	- Legal  $(8,5 \times 14$  tum)
	- Executive (7,25  $\times$  10,5 tum)
- Statement ( $8,5 \times 5,5$  tum)
- $\bullet$  Oficio (8,5 x 13 tum)
- A4 (210  $\times$  297 mm)
- $A5 (148 \times 210 \text{ mm})$
- $\bullet$  B5 (257  $\times$  182 mm)
- 16K (197  $\times$  273 mm)
- DPostcard (JIS) (148  $\times$  200 mm)
- $\bullet$  Oficio (216 x 340 mm)
- **4.** Tryck på Spara.

#### **Bildjustering**

**OBS!** Om du ändrar bildinställningar kan faxöverföringen bli långsammare och resultatet blir längre överföringstider.

- **1.** Från startskärmen bläddrar du till och trycker på knappen Administration.
- **2.** Öppna följande menyer:
	- Faxinställningar
	- Inställningar för faxsändning
	- Standardutskriftsalternativ
	- Bildjustering
- **3.** Tryck på Ljusare eller Mörkare för att ändra inställningen Mörkhet.
- **4.** Tryck på Mindre eller Mer för att ändra inställningen Kontrast, Bakgrundsborttagning eller Skärpa.
- **5.** Tryck på Spara.

**OBS!** Tryck på Standard för att återställa skärpeinställningen till standardinställningen.

#### **Optimera text/bild**

Använd funktionen Optimera text/bild om du vill att faxet ska likna originalet så mycket som möjligt. Bilderna kan bli sämre om du skickar grafik och foton i textläge.

- **1.** Från startskärmen bläddrar du till och trycker på knappen Administration.
- **2.** Öppna följande menyer:
	- Faxinställningar
	- Inställningar för faxsändning
- **Standardutskriftsalternativ**
- Optimera text/bild
- **3.** Tryck på något av följande alternativ:
	- Justera manuellt (standard)
	- Text
	- Utskriven bild
	- Fotografi
- **4.** Tryck på Spara.

#### **Jobbgenerering**

Använd funktionen Jobbgenerering om du vill kombinera flera original till ett faxjobb.

- **1.** Från startskärmen bläddrar du till och trycker på knappen Administration.
- **2.** Öppna följande menyer:
	- Faxinställningar
	- Inställningar för faxsändning
	- Standardutskriftsalternativ
	- Jobbgenerering
- **3.** Tryck på något av följande alternativ:
	- Jobbgenerering av (standard)
	- Jobbgenerering på
- **4.** Tryck på Spara.

#### **Utelämna tomma sidor**

Använd funktionen Utelämna tomma sidor om du inte vill att tomma sidor i ett fax ska skrivas ut.

- **1.** Från startskärmen bläddrar du till och trycker på knappen Administration.
- **2.** Öppna följande menyer:
	- Faxinställningar
	- Inställningar för faxsändning
	- Standardutskriftsalternativ
	- Utelämna tomma sidor
- **3.** Tryck på något av följande alternativ:
- <span id="page-40-0"></span>Avaktiverad (standard)
- **Aktiverad**
- **4.** Tryck på Spara.

# **Inställningar för faxmottagning**

Använd inställningsmenyn för mottagning av fax för att konfigurera följande funktioner:

- Konfigurera faxmottagning
- Aktivera eller inaktivera schemat för faxutskrift
- **•** [Blockera inkommande fax](#page-41-0)
- [Initiera faxavsökning](#page-42-0)
- [Standardalternativ för jobb](#page-43-0)
- [Ställ in pappersfack](#page-44-0)

## **Konfigurera faxmottagning**

#### **Ställa in ringvolym**

- **1.** Bläddra till och tryck på ikonen Administration på kontrollpanelen för att öppna menyn Administration.
- **2.** Bläddra till och tryck på Första konfig. för att visa menyn Första konfig.
- **3.** Tryck på Faxinställning för att visa menyn Faxinställning.
- **4.** Tryck på Inställningar för faxmottagning för att visa menyn Inställningar för mottagning av fax.
- **5.** Tryck på Ringsignalvolym för att visa menyn Ringsignalvolym.
- **6.** Tryck på Av, Låg (standard) eller Hög för att ange volymen.
- **7.** Tryck på Spara för att spara volyminställningen.

## **Aktivera eller inaktivera schemat för faxutskrift**

**OBS!** Innan du kan aktivera ett schema för faxutskrift måste du skapa ett schema.

- **1.** Bläddra till och tryck på ikonen Administration på kontrollpanelen för att öppna menyn Administration.
- **2.** Bläddra till och tryck på Tid/schemaläggning för att visa skärmen Tid/schemaläggning.
- **3.** Bläddra till och tryck på Faxutskrift för att visa menyn PIN-kod.
- **4.** Tryck på textrutan för att visa tangentbordet.

<span id="page-41-0"></span>**5.** Skriv in PIN-koden (minst fyra siffror) med knappsatsen och tryck sedan på OK för att visa menyn Faxutskrift.

Om du inte har en PIN-kod ombeds du skapa en.

- **OBS!** Förvara PIN-koden på ett säkert ställe. Om du tappar bort din PIN-kod måste du kontakta HP:s servicesupport för att få information om hur du återställer PIN-koden. Mer information finns i [Kundsupport på sidan 143](#page-154-0).
- **6.** Tryck på det gröna plustecknet för att visa skärmen Schemalägg en faxhändelse varje vecka.
- **7.** Bläddra till och tryck på Faxutskriftsläge.
- **8.** Välj ett läge för faxutskrift:
	- $\bullet$  Bläddra till och tryck på Lagra alla mottagna fax för att inaktivera faxutskrift och spara alla mottagna fax i minnet.
	- Bläddra till och tryck på Skriv ut alla mottagna fax för att skriva ut alla sparade fax och skriva ut fax när de tas emot.
	- Bläddra till och tryck på Använd utskriftsschema för fax om du vill använda ett schema för faxutskrift för att automatiskt aktivera och avaktivera utskrift av fax.
- **9.** Bläddra till och tryck på Spara för att avsluta.

**CBS!** Samma PIN-kod används för både utskrift och vidaresändning av fax. Om du har skapat en PIN-kod för vidaresändning av fax anger du den här.

#### **Blockera inkommande fax**

Du kan skapa en lista med spärrade telefonnummer. Fax från spärrade telefonnummer skrivs inte ut och de tas omedelbart bort från minnet.

**DBS!** Du kan endast ange nummer i listan med spärrade faxnummer. Använd inte tankstreck och blanksteg. Om ett fax skickas från ett spärrat telefonnummer och avsändaren använder tankstreck eller blanksteg i numret, blockeras det inte.

#### **Skapa en lista med blockerade fax**

- **1.** Bläddra till och tryck på ikonen Administration på kontrollpanelen för att öppna menyn Administration.
- **2.** Bläddra till och tryck på Första konfig..
- **3.** Tryck på Faxinställning.
- **4.** Bläddra till och tryck på Inställningar för faxmottagning.
- **5.** Bläddra till och tryck på Spärrade faxnummer för att öppna menyn för spärrade faxnummer.
- **6.** Tryck på Lägga till spärrat nummer för att visa tangentbordet.
- **7.** Skriv ett nummer och tryck på OK.
- **8.** Om du vill lägga till fler nummer upprepar du steg 5 och 6.

#### <span id="page-42-0"></span>**Ta bort nummer från listan med blockerade fax**

- **1.** Bläddra till och tryck på ikonen Administration på kontrollpanelen för att öppna menyn Administration.
- **2.** Bläddra till och tryck på Första konfig..
- **3.** Tryck på Faxinställning.
- **4.** Bläddra till och tryck på Inställningar för faxmottagning.
- **5.** Bläddra till och tryck på Spärrade faxnummer för att öppna menyn för spärrade faxnummer.
- **6.** Tryck på Ta bort spärrat nummer för att visa tangentbordet.
- **7.** Skriv ett nummer och tryck på OK.
- **8.** Om du vill ta bort fler nummer upprepar du steg 5 och 6.

#### **Rensa alla nummer från listan med blockerade fax**

- **1.** Bläddra till och tryck på ikonen Administration på kontrollpanelen för att öppna menyn Administration.
- **2.** Bläddra till och tryck på Första konfig..
- **3.** Tryck på Faxinställning.
- **4.** Bläddra till och tryck på Inställningar för faxmottagning.
- **5.** Bläddra till och tryck på Spärrade faxnummer för att öppna menyn för spärrade faxnummer.
- **6.** Tryck på Rensa alla spärrade nummer för att visa tangentbordet.
- **7.** Tryck på Ja om du vill ta bort alla nummer från listan eller på Nej om du vill avsluta och behålla numren.

#### **Initiera faxavsökning**

Vissa faxar kan skicka ett fax först när en annan fax begär att det ska skickas. Att en produkt kontaktar en annan fax som har sparat ett faxmeddelande och begär att meddelandet ska skickas kallas för faxhämtning.

- **1.** Tryck på ikonen Fax på kontrollpanelen för att visa faxskärmen.
- **2.** Visa alternativskärmen genom att trycka på Fler alternativ.
- **3.** Bläddra till sidan 3.
- **4.** Tryck på Faxpollning för att visa skärmen Faxbegäran (avsökning).
- **5.** Tryck på textrutan för att visa tangentbordet.
- **6.** Skriv in faxhämtningsnumret med knappsatsen och tryck sedan på Starta.
- **7.** Det angivna numret rings upp. Om ett lagrat fax hålls kvar av den fax som ringts upp överförs det faxet till produkten och skrivs ut. Om det inte finns något fax som hålls kvar visas meddelandet

#### **Ingen fax tillgänglig**. Om faxen inte har någon faxhämtningsfunktion visas felmeddelandet **Avsökning ogiltig**.

## <span id="page-43-0"></span>**Standardalternativ för jobb**

Följande standardalternativ för jobb går att ange:

- Meddelande
- Stämpla mottagna fax
- Anpassa till sida
- Val av papper
- Utmatningsfack
- Sidor

**DBS!** Standardutskriftsalternativen gäller för alla faxmetoder: analoga fax, LAN-fax och Internet-fax.

#### **Ändra meddelandeinställningar**

Meddelande anger när och hur du meddelas om status för ett utgående fax. Den här inställningen gäller endast för det aktuella faxet. Om du vill ändra inställningen permanent ändrar du standardinställningen.

- **1.** Tryck på ikonen Fax på kontrollpanelen för att visa faxskärmen.
- **2.** Tryck på Fler alternativ.
- **3.** Tryck på Meddelande.
- **4.** Välj en meddelandeinställning:
	- Tryck på Ingen/inga för att stänga av meddelandefunktionen.
	- Tryck på Det här jobbet för att aktivera meddelandefunktionen för det aktuella jobbet.
	- Tryck på Vid fel för att aktivera felmeddelandefunktionen endast för det aktuella jobbet.
- **5.** Tryck på Utskrift om du vill få ett utskrivet meddelande eller tryck på E-post om du vill få ett meddelande via e-post.
- **6.** Om du valde Utskrift trycker du på OK för att slutföra meddelandeinställningen.

#### **eller**

Om du valde E-post anger du en e-postadress med hjälp av tangentbordet. Tryck sedan på OK för att slutföra meddelandeinställningen.

#### **Märka mottagna fax (inkommande fax)**

Med inställningen för att märka mottagna fax kan du aktivera eller avaktivera märkning av inkommande fax. Med märkningen skrivs mottagningsdatum, tid, telefonnummer och sidnummer ut på varje inkommande sida.

- <span id="page-44-0"></span>**1.** Bläddra till och tryck på ikonen Administration på kontrollpanelen för att öppna menyn Administration.
- **2.** Tryck på Standardutskriftsalternativ och sedan på Standardfaxalternativ.
- **3.** Tryck på Faxmottagning för att visa inställningarna för faxmottagning.
- **4.** Tryck på Stämpla mottagna fax för att visa inställningarna.
- **5.** Tryck på Avaktiverad (standard) om du vill avaktivera märkningen eller på Aktiverad om du vill aktivera märkningen.
- **6.** Tryck på Spara.

#### **Ställ in anpassning efter sida**

När du väljer sidstorlek för att skriva ut ett fax väljer produkten den närmaste sidstorleken som överensstämmer med den avsedda storleken från de storlekar som finns tillgängliga i produkten. Om inställningen för anpassning efter sida är aktiverad, och den mottagna bilden är större sidstorleken, försöker produkten att anpassa bilden efter sidan. Om inställningen är avaktiverad delas en inkommande bild upp på flera sidor.

- **1.** Bläddra till och tryck på ikonen Administration på kontrollpanelen för att öppna menyn Administration.
- **2.** Tryck på Standardutskriftsalternativ och sedan på Standardfaxalternativ.
- **3.** Bläddra till och tryck på Faxmottagning för att visa inställningarna för faxmottagning.
- **4.** Tryck på Anpassa till sida för att visa inställningarna för anpassa till sida.
- **5.** Tryck på Aktiverad (standard) för att aktivera anpassning efter sida eller tryck på Avaktiverad för att inaktivera anpassning efter sida.
- **6.** Tryck på Spara.

#### **Ställ in pappersfack**

Med inställningen för pappersfack kan du välja från vilket pappersfack på produkten som fax ska skrivas ut.

- **1.** Bläddra till och tryck på ikonen Administration på kontrollpanelen för att öppna menyn Administration.
- **2.** Tryck på Standardutskriftsalternativ.
- **3.** Tryck på Standardfaxalternativ.
- **4.** Tryck på Faxmottagning för att visa menyn för faxmottagning.
- **5.** Tryck på Pappersfack för fax för att visa menyn Pappersfack för fax.
- **6.** Peka på namnet på det fack som ska användas för mottagna fax.
- **7.** Tryck på Spara för att spara värdet för pappersfacket.

# **Faxarkivering och vidaresändning**

Spara kopior av alla inkommande fax och/eller alla skickade fax och skicka dem till den angivna epostadressen genom att använda faxarkiveringsfunktionen.

Vidaresänd alla mottagna och/eller skickade fax till ett annat faxnummer genom att använda vidaresändningsfunktionen. Om vidaresändning av fax har aktiverats skrivs faxet ut på den produkt som tog emot faxet (om faxutskrift har aktiverats skrivs faxet ut när inställningen är aktiverad) och faxet vidaresänds även till det angivna numret.

**OBS!** Om du vill använda funktionen **Arkivera till e-postadress** måste SMTP-servern vara konfigurerad på produkten och svara. Information om hur du konfigurerar SMTP-servern finns i användarhandboken till produkten.

## **Arkivera fax**

Du kan spara arkiverade kopior av alla inkommande fax, alla utgående fax eller båda. Du kan skicka kopiorna till ett alternativt faxnummer eller till en e-postadress. Du kan konfigurera den här funktionen via den inbyggda webbservern.

**OBS!** Om du vill använda funktionen **Arkivera till e-postadress** måste SMTP-servern vara konfigurerad på produkten. Om du vill skicka eller ta emot ett fax när den här funktionen är aktiverad måste SMTP-servern svara. Information om hur du konfigurerar SMTP-servern finns i användarhandboken till produkten.

#### **Aktivera funktionen Faxarkiv**

- **1.** Öppna den inbyggda webbservern genom att skriva in produktens IP-adress i adressfältet i en webbläsare.
- **2.** Klicka på fliken Faxa.
- **3.** I rutan Modeminställningar klickar du på knappen Avancerat.
- **4.** I rutan Allmänt avmarkerar du i kryssrutan Aktivera faxarkiv.
- **5.** I listan väljer du ett av dessa alternativ:
	- Arkivera till faxnummer
	- **Arkivera till e-postadress**
- **6.** Skriv in faxnumret i fältet Faxarkivnummer:

#### **eller**

Skriv in e-postadressen i fältet E-postadress till faxarkiv:

**7.** I området När ska fax arkiveras väljer du ett av dessa alternativ:

- Skicka och ta emot
- **Skicka**
- Ta emot
- **8.** Klicka på knappen OK.

## **Ställa in vidaresändning av fax**

Med inställningen för vidaresändning av fax kan du vidaresända alla mottagna fax till ett annat faxnummer. Om vidaresändning av fax har aktiverats skrivs faxet ut på den produkt som tog emot faxet (om faxutskrift har aktiverats skrivs faxet ut när inställningen är aktiverad) och faxet vidaresänds även till det angivna numret.

**OBS!** Om det inte gick att vidaresända faxet görs inget nytt försök. Alla fax vidaresänds i fin upplösning eller standardupplösning.

- **1.** Bläddra till och tryck på ikonen Administration på kontrollpanelen för att öppna menyn Administration.
- **2.** Tryck på Standardutskriftsalternativ för att visa menyn Standardalternativ för jobb.
- **3.** Tryck på Standardfaxalternativ för att visa menyn Standardfaxalternativ.
- **4.** Tryck på Faxmottagning för att visa skärmen Faxmottagning.
- **5.** Visa PIN-kodskärmen genom att trycka på Faxvidarebefordran.
- **6.** Skriv in PIN-koden (minst fyra siffror) med knappsatsen och tryck sedan på OK för att visa skärmen Faxvidarebefordran.
- **7.** Tryck på Faxvidarebefordran.
- **8.** Tryck på Eget och på Spara för att visa skärmen Ange vidaresändning av fax.
- **9.** Tryck på Vidarebefordra till nummer för att visa skärmen Forward to Number (Vidaresända till nummer).
- **10.** Tryck på textrutan för att ange telefonnumret som faxet ska vidaresändas till och tryck sedan på OK.

# <span id="page-47-0"></span>**Använda fax**

# **Faxskärmen**

Faxskärmen används för att skicka fax. Om du vill använda den här skärmen trycker du på Fax-ikonen som visas på kontrollpanelens startskärm.

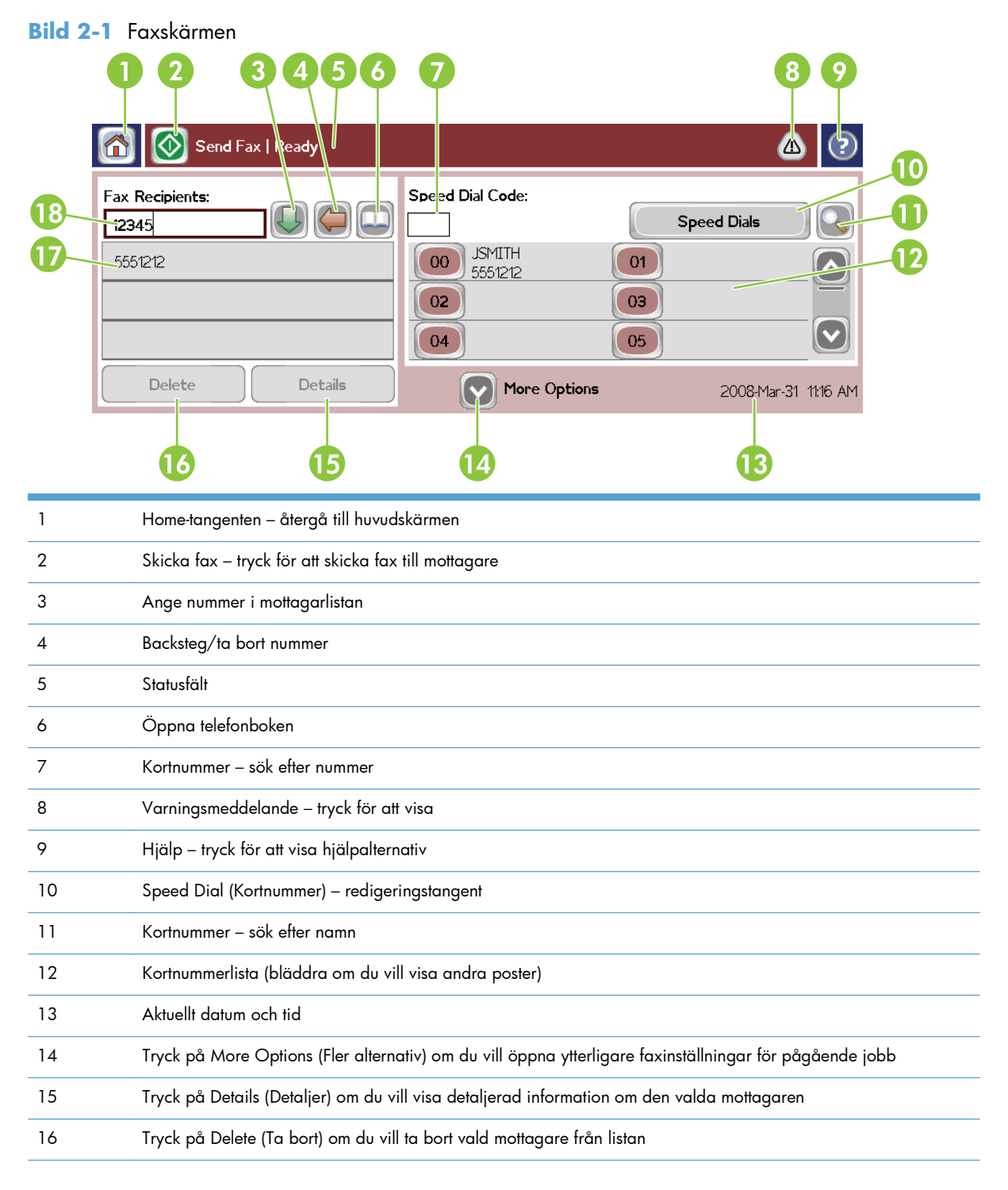

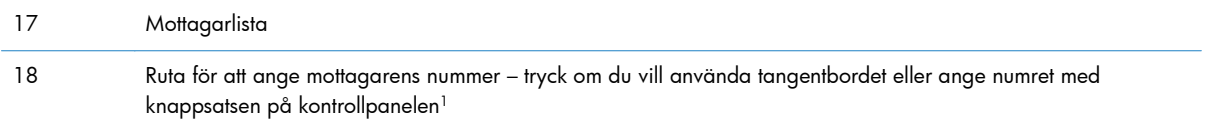

<sup>1</sup> När du håller ned Ruta för att ange mottagarens nummer visas en ruta som innehåller PIN-knappen som lägger till hakparenteser (**[ ]**) för att dölja PIN-koden, och en Pausa-knapp som lägger till ett komma för en tvåsekunderspaus.

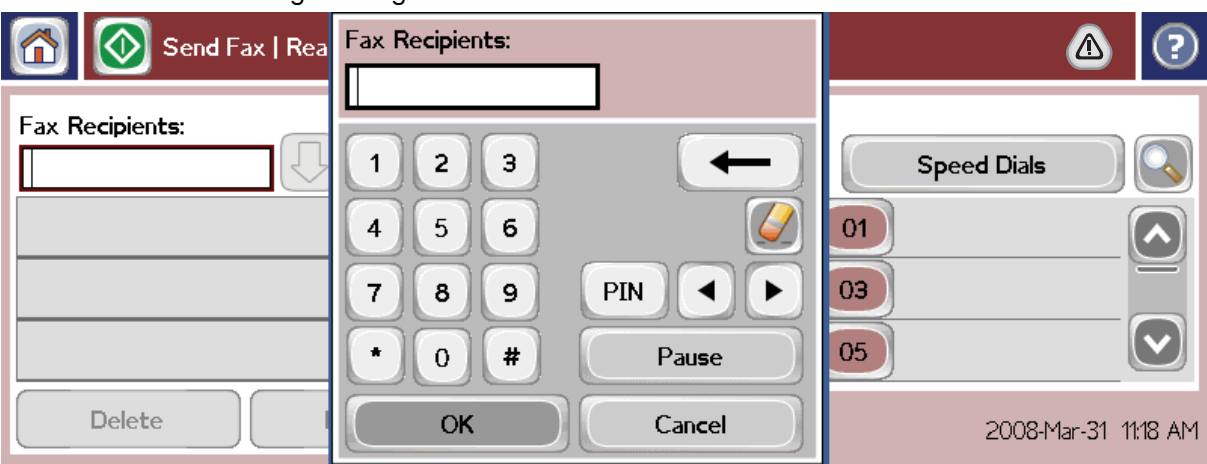

#### **Bild 2-2** Ruta för att ange mottagarens nummer

# **Skicka ett fax**

Det finns tre grundläggande sätt att ange nummer på när du vill skicka ett fax:

- Ange nummer manuellt.
- Ange nummer med hjälp av kortnummer.
- Ange nummer med hjälp av telefonboken (endast tillgängligt om konfigurationsverktyget för HP MFP:s programvara för digital sändning är installerat och om det finns poster i telefonboken).

**PES!** Om du vill ha information om hur du skickar ett fax trycker du på ? på skärmen så att hjälpmenyn visas. Tryck sedan på menyn Sända fax under listan med hjälpämnen.

När du slår ett nummer med knappsatsen måste du infoga pauser eller andra nummer, t.ex. riktnummer, prefix för extern linje när enheten är ansluten till en växel (oftast 9 eller 0) eller åtkomstnummer för fjärrsamtal. Du kan lägga in en paus på två sekunder genom att skriva in ett kommatecken (,). Infoga ett komma genom att trycka på knappen Pausa. Om inställningen för faxprefix har ställts in på att automatiskt inkludera uppringningsprefixet behöver du inte ange det.

**OBS!** När ett fax skickas skannas det först och sparas i minnet. När hela dokumentet har sparats skickas det och tas sedan bort från minnet. Om återuppringning är inställt som noll tas fax som inte går att skicka p.g.a. att numret var upptaget eller inte svarade, bort ur minnet. Om inställningar har gjorts för återuppringning vid upptaget nummer eller återuppringning vid uteblivet svar, tas inte faxet bort förrän alla återförsök har misslyckats eller då faxet har skickats.

## **Skicka ett fax – ange nummer manuellt**

- **1.** Placera dokumentet i den automatiska dokumentmataren (ADF) eller på skannerglaset.
- **2.** På huvudskärmen trycker du på ikonen Fax. Du ombeds skriva in ett användarnamn och lösenord.
- **3.** Tryck på Fler alternativ. Kontrollera att inställningarna i Describe Original (Beskriv original) överensstämmer med inställningarna för originalet. Dessa inställningar omfattar:
	- **Original size (Originalstorlek)** (såsom letter eller A4)
	- **Original sides (Originalsidor) enkel- eller dubbelsidig utskrift**
	- Optimize text/picture (Optimera text/bild) (text, blandat text och bilder eller bilder och fotografier) Om du skickar bilder och fotografier i textläget blir kvaliteten på bilderna sämre.
	- **Content Orientation (Innehållsorientering)** (stående eller liggande)
	- **Job Build (Jobbläge)** skannar flera original som ett enda jobb.
	- **Bildjustering**

**Sharpness (Skärpa)** – förbättrar kanterna på text och bilder.

**Mörkhet**

**Background (Bakgrund)** – tar bort bakgrunden som kan ha följt med vid kopieringen av ett färgat papper.

● **Notification (Meddelande)** – ändrar hur du meddelas om faxöverföringens status (d.v.s. om faxet skickades eller om ett fel uppstod som gjorde att faxet inte kunde skickas). Du kan skriva ut meddelandena eller skicka dem till en e-postadress.

**OBS!** Med Notification (Meddelande) ändras endast meddelandeinställningarna för det aktuella faxet.

- **4.** När alla inställningar är klara på inställningsskärmen trycker du på OK för att återgå till faxskärmen.
- **5.** Ange ett telefonnummer med hjälp av tangentbordet. Tryck på den gröna nedpilen för att lägga till numret i mottagarlistan.

Om du vill ta bort ett nummer från listan trycker du på numret och sedan på Ta bort.

**OBS!** Om det behövs anger du ett kommatecken (,) för en två sekunder lång paus efter ett prefixnummer (t.ex. "9" eller "0") så att det interna telefonsystemet hinner koppla upp en linje innan resten av numret slås. Infoga ett komma genom att trycka på knappen Pausa på kontrollpanelen.

Använd knappsatsen på kontrollpanelen för att ange en PIN-kod som del av mottagarens nummer. Tryck på Faxmottagare-fältet och sedan på PIN-knappen. Då infogas vänster hakparentes (**[**). Skriv PIN-koden och tryck sedan på PIN-knappen igen för att infoga höger hakparentes (**]**). Numret inom hakparenteser visas inte i faxnumret som visas i faxrapporten.

- **6.** Tryck på Starta för att skicka faxet. Du kan antingen trycka på ikonen Starta på pekskärmen eller trycka på den gröna knappen Starta på kontrollpanelen.
- **7.** Om mottagarens faxnummer matchar ett eller fler sparade kortnummer visas de matchande kortnumren och du tillfrågas om du vill fortsätta skicka faxet till den/de angivna mottagaren/ mottagarna. Tryck på Ja för att bekräfta numret och skicka faxet eller tryck på Nej för att avbryta faxsändningen. Observera att det här steget inte är nödvändigt om funktionen för matchning av faxnummer och kortnummer är inaktiverad.

Om mottagarens faxnummer inte matchar några sparade kortnummer visas en skärm för nummerbekräftelse och du måste ange faxnumret på nytt. När du har angett numret på nytt trycker du på OK för att skicka faxet. Observera att det här steget inte är nödvändigt om funktionen för faxnummerbekräftelse är inaktiverad.

**OBS!** Om du har ändrat inställningarna på inställningsskärmen (t.ex. ändrat ett meddelande eller bytt från enkel- till dubbelsidig utskrift) visas texten "Vill du behålla dina aktuella inställningar?". Om du trycker på Ja kommer du tillbaka till faxskärmen och inställningarna som du gjorde bevaras. På så sätt kan du skicka ytterligare fax med samma inställningar. Om du trycker på Nej rensas inställningarna (de går tillbaka till standardvärdena) och startskärmen visas.

## **Skicka ett fax med kortnummer**

**OBS!** Innan du skickar ett fax med kortnummer måste du skapa ett kortnummer. Information om hur du skapar ett kortnummer finns i [Skapa en kortnummerlista på sidan 41.](#page-52-0)

- **1.** Placera dokumentet i den automatiska dokumentmataren (ADF) eller på skannerglaset.
- **2.** Tryck på ikonen Fax på kontrollpanelen för att visa faxskärmen.
- **3.** Tryck på Kortnummer för att visa skärmen Kortnummer.
- **4.** Tryck på ett Kortnummer för kortnummernamnet som du vill använda. Tryck på OK.
- **5.** Kortnumrets namn visas i avsnittet Faxmottagare på faxskärmen.
- **6.** Tryck på Starta för att skicka faxet. Du kan antingen trycka på Starta på pekskärmen eller på den gröna knappen Starta på kontrollpanelen.

#### **Söka på namn i en kortnummerlista**

Använd den här funktionen om du vill söka efter ett kortnummer på namn.

**OBS!** Om du inte vet vad kortnumret heter kan du skriva in ett tecken och välja en del av listan. Du kan exempelvis skriva N om du vill se det kortnummer som börjar med bokstaven N. Om det inte finns något sådant namn visas ett meddelande före sökningen med den post som är närmast bokstaven N.

- **1.** På huvudskärmen på kontrollpanelen trycker du på ikonen Fax för att visa faxskärmen.
- **2.** Tryck på Söka efter kortnummer. Den här knappen ser ut som ett förstoringsglas och finns till höger om knappen Kortnummer.
- **3.** Skriv de första tecknen i namnet som du vill söka efter. Listan högst upp på sökskärmen fylls i med träffarna. Bläddra dig ned för att se alla poster om så krävs eller skriv in fler tecken för att begränsa sökresultatet.
- **4.** Välj det aktuella namnet i listan och tryck på OK. Kortnummerlistan på huvudfaxskärmen innehåller den valda posten längst upp.
- **5.** Tryck på posten för att lägga till den i mottagarlistan.
- **6.** Välj eller sök efter ytterligare namn om du vill.

## **Skicka ett fax med hjälp av nummer i telefonboken**

Telefonboken är tillgänglig när produkten är konfigurerad för att använda programmet HP MFP Digital Sending Configuration. Om produkten inte har konfigurerats för att användas med det här programmet visas inte knappen Telefonbok. Om du vill konfigurera produkten så att den går att använda med programmet HP MFP Digital Sending Configuration läser du **användarhandboken för HP MFP Digital Sending** eller **supporthandboken för HP MFP Digital Sending**, som finns på [www.hp.com/go/digitalsending](http://www.hp.com/go/digitalsending).

Dessutom, när du aktiverar verifieringsfunktionen från programmet HP MFP Digital Sending Configuration (Konfiguration för digital sändning) visas dina privata faxnummer från Microsoft® Exchange-kontaktlistan i telefonboken.

**DBS!** Du kan inte lägga till eller ta bort faxnummer från telefonboken från den här enheten. Du kan endast lägga till eller ta bort faxnummer med hjälp av Address Book Manager (ABM) som körs på den digitala sändningsservern eller genom att ändra posterna i din kontaktlista.

**OBS!** Om du har ändrat inställningarna på inställningsskärmen (t.ex. ändrat ett meddelande eller bytt från enkel- till dubbelsidig utskrift) visas texten "Vill du behålla dina aktuella inställningar?". Om du trycker på Ja kommer du tillbaka till faxskärmen, och de inställningar du gjort sparas, vilket gör att du kan skicka ytterligare fax med samma inställningar. Om du trycker på Nej rensas inställningarna (standardvärdena återställs) och produktens startskärm visas.

- **1.** Tryck på ikonen Fax på kontrollpanelen för att visa faxskärmen.
- **2.** Tryck på ikonen Adressbok för att visa adressboksskärmen.
- **3.** Välj en telefonbokskälla på snabbmenyn.
- **4.** Markera namnen genom att trycka på dem och tryck sedan på ikonen Högerpil för att flytta de markerade namnen till avsnittet Faxmottagare.
- **5.** Tryck på OK för att återgå till faxskärmen.
- **6.** Tryck på Starta för att skicka faxet. Du kan antingen trycka på Starta på pekskärmen eller på den gröna knappen Starta på kontrollpanelen.

## **Sökning i DSS-faxtelefonboken**

Använd funktionen för att söka i faxtelefonboken för att söka efter att namn i faxtelefonboken som kommer från Digital Sending Service (DSS) och Address Book Manager (ABM).

Besök HP:s webbplats för att se om det finns några uppdateringar av den fasta programvaran för produkten.

**PES!** Om du inte använder DSS visas inte faxtelefonboken på produktens skärm. DSS-telefonboken är inte densamma som kortnummerlistan.

- <span id="page-52-0"></span>**1.** Tryck på ikonen Fax på skärmen.
- **2.** Tryck på ikonen Telefonbok (till höger om rutan med faxmottagare).
- **3.** Välj telefonbokskällan eller Alla på rullgardinsmenyn längst upp i telefonboken.
- **4.** Välj mottagaren i telefonbokslistan.

I långa listor går det att söka genom att trycka på ikonen Sök (förstoringsglas) längst ned på telefonboksskärmen. Skriv den första bokstaven eller de första bokstäverna i namnet på sökskärmen. Matchande mottagare visas medan du skriver. Skriv fler bokstäver för att få ett snävare sökresultat. Välj bland namnen längst upp på skärmen och tryck sedan på OK. Du kommer nu tillbaka till faxtelefonboken.

- **5.** Tryck på högerpilen för att lägga till det valda namnet i listan med faxmottagare.
- **6.** Tryck på OK så kommer du tillbaka till skärmen Skicka fax.

**OBS!** Använd Address Book Manager (som ingår i DSS) för att skapa/lägga till poster i faxadressboken.

**OBS!** I dokumentationen till EWS finns information om hur du importerar/exporterar den lokala faxtelefonboken till EWS.

# **Avbryta ett fax**

**1.** Tryck på den röda stoppknappen på kontrollpanelen. Skärmen Jobbstatus visas.

**OBS!** Det kan dröja en liten stund innan jobbet visas i listan med jobb på skärmen Jobbstatus efter det att faxet har skannats.

- **2.** Tryck på rullgardinsmenyn och på alternativet Utgående fax.
- **3.** Välj antingen fliken Aktuellt faxjobb eller Alla faxjobb och välj sedan jobbnamnet. Tryck på knappen Avbryt.

# **Skapa eller ta bort kortnummerlistor**

Med kortnummer kan du tilldela ett kortnummer till ett eller flera nummer och sedan skicka ett fax till detta/dessa nummer genom att välja kortnumret.

#### **Skapa en kortnummerlista**

- **1.** Tryck på ikonen Fax på kontrollpanelen för att visa faxskärmen.
- **2.** Tryck på Kortnummer för att visa skärmen Kortnummer.
- **3.** Tryck på ett Kortnummer.
- **4.** Tryck på rutan Kortnummernamn för att visa tangentbordet.
- 5. Ange ett namn på kortnumret och tryck på OK för att återgå till skärmen Kortnummer.
- **6.** Tryck på rutan Faxnummer för att visa tangentbordet.
- 7. Skriv ett faxnummer för Kortnummernamn och tryck på OK för att återgå till skärmen Kortnummer.
- **8.** Spara kortnumret genom att trycka på det Kortnummer som har valts. Namnet och faxnumret visas bredvid Kortnummer.
- **9.** Upprepa steg 3–8 för att ange alla nummer för kortnumret
- **10.** När du är klar trycker du på OK för att återgå till faxskärmen.

#### **Ta bort en kortnummerlista**

- **1.** På huvudskärmen på kontrollpanelen trycker du på ikonen Fax för att visa faxskärmen.
- **2.** Tryck på Kortnummer för att visa skärmen Kortnummer.
- **3.** Tryck på ett Kortnummer i listan som du vill ta bort.
- **4.** Tryck på Ta bort.
- **5.** På nästa skärm får du bekräfta att du vill ta bort listan.
- **6.** Tryck på Ja för att ta bort kortnummerlistan.
- **7.** Tryck på Ja igen för att återgå till faxskärmen.

#### **Ta bort ett nummer från kortnummerlistan**

- **1.** Tryck på ikonen Fax på kontrollpanelen för att visa faxskärmen.
- **2.** Tryck på Kortnummer för att visa skärmen Kortnummer.
- **3.** Tryck på Kortnummer för listan som du vill redigera.
- **4.** Tryck på rutan Fax Numbers (Faxnummer) för att visa tangentbordet.
- **5.** Bläddra i listan med faxnummer och tryck på skärmen till höger om den sista siffran i faxnumret som ska tas bort. Ta bort faxnumret med hjälp av backstegstangenten.
- **6.** Tryck på OK för att återgå till skärmen Kortnummer.
- **7.** Tryck på OK för att återgå till faxskärmen.

#### **Lägga till ett nummer i en befintlig kortnummerlista**

- **1.** Tryck på ikonen Fax på kontrollpanelen för att visa faxskärmen.
- **2.** Tryck på Kortnummer för att visa skärmen Kortnummer.
- **3.** Tryck på Kortnummer för listan som du vill redigera.
- **4.** Tryck på rutan Faxnummer för att visa tangentbordet.
- **5.** Ange faxnumret du vill lägga till i kortnummerlistan med hjälp av tangentbordet.

**OBS!** Markören placeras automatiskt på nästa öppna yta nedanför det senast angivna faxnumret i kortnummerlistan.

- **6.** Tryck på OK för att återgå till skärmen Kortnummer.
- **7.** Tryck på OK för att återgå till faxskärmen.

# **Röstsamtal och nya försök**

#### **Faxsamtalsrapport**

När alla faxförsök är utförda skrivs en faxsamtalsrapport ut för en faxsändning. I den visas faxjobbets logg-ID. Resultatet av det slutliga försöket skrivs ut i faxsamtalsrapporten.

En faxsamtalsrapport skrivs inte ut för röstsamtal. Mer information finns i **Faxsamtalsrapport** på sidan 43.

**CBS!** En faxsamtalsrapport skapar endast jobbnummer för de slutliga försöken. Om en av dessa rapporter skrivs ut manuellt från menyn och det sista samtalet varken var det slutliga försöket eller ett röstsamtal blir jobbnumret noll.

## **Faxaktivitetslogg**

Röstsamtal ingår som standard inte i faxaktivitetsloggen. Det är bara det slutliga försöket som visas i faxaktivitetsloggen. Mer information finns i [Skriva ut faxaktivitetslogg på sidan 56](#page-67-0).

#### **T.30-rapport**

Röstsamtal leder inte till att en T.30-rapport skrivs ut. Alla nya försök leder till att en T.30-rapport skrivs ut. Mer information finns i [Serviceinställningar på sidan 58.](#page-69-0)

# **Säkerhetsinställningar**

Inställningarna vidaresändning av fax och faxutskrift är säkerhetsfunktioner och kräver en PIN-kod. Första gången du använder någon av inställningarna måste du skapa en PIN-kod. När du har skapat PIN-koden använder du den för att komma åt båda funktionerna. Om du har skapat PIN-koden för vidaresändning av fax används den även för att komma åt faxutskrift, och om PIN-koden först skapades för faxutskrift så måste den användas för att komma åt inställningen för vidaresändning av fax. Du kan endast skapa en PIN-kod för att komma åt dessa säkerhetsinställningar.

Om du aktiverar faxsamtalsrapport med miniatyrer skrivs en rapport ut med en miniatyr av första sidan på faxet när inställningen för faxutskrift eller vidaresändning av fax är aktiverad. Om du vill göra en säker faxutskrift avaktiverar du miniatyren på faxsamtalsrapporten.

## **Ändra PIN**

Här får du reda på hur du ändrar din befintliga PIN-kod.

**VIKTIGT:** Förvara PIN-koden på ett säkert ställe. Om du tappar bort din PIN-kod måste du kontakta HP:s servicesupport för att få information om hur du återställer PIN-koden. Mer information finns i [Kundsupport på sidan 143](#page-154-0).

- **1.** Bläddra till och tryck på ikonen Administration på kontrollpanelen för att öppna menyn Administration.
- **2.** Tryck på Standardutskriftsalternativ för att visa menyn Standardalternativ för jobb.
- **3.** Tryck på Standardfaxalternativ för att visa menyn Standardfaxalternativ.
- **4.** Tryck på Faxmottagning för att visa skärmen Faxmottagning.
- **5.** Visa PIN-kodskärmen genom att trycka på Faxvidarebefordran.
- **6.** Skriv in PIN-koden (minst fyra siffror) med knappsatsen och tryck sedan på OK för att visa skärmen Faxvidarebefordran.
- **7.** Visa PIN-kodskärmen genom att trycka på Ändra PIN-kod.
- **8.** Skriv in den nya PIN-koden med knappsatsen (minst fyra siffror) och tryck sedan på OK.
- **9.** Bekräfta den nya PIN-koden med knappsatsen och tryck sedan på OK.
- **10.** Tryck på OK igen.

# **Använda fax i VoIP-nätverk**

VoIP-teknik konverterar den analoga telefonsignalen till digitala bitar. Dessa samlas sedan ihop till paket som överförs via Internet. Paketen konverteras och överförs tillbaka till analoga signaler vid eller nära destinationen.

Informationen överförs digitalt via Internet i stället för analogt. Därför finns det olika begränsningar på faxöverföringen som kan kräva andra faxinställningar än det analoga, offentliga telefonnätet. Fax är mycket beroende av tid och signalkvalitet, så en faxöverföring är känsligare för en VoIP-miljö.

Om du använder VoIP i en växel eller ett central telefonisystem fungerar det bättre att faxa om du ställer in telefonisystemet på att släppa igenom faxen hellre än att vidarebefordra dem. Kontakta systemadministratören för att kontrollera inställningen.

#### **Här följer förslag på ändringar av inställningarna för HP LaserJet tillbehör för analog fax 500 när den är ansluten till en VoIP-tjänst:**

- Starta med faxen inställd i läget V.34 och med felkorrigeringsläget (ECM) på. V.34-protokollet hanterar eventuella ändringar i överföringshastighet som är nödvändiga för att ställa in VoIPnätverk.
- Om det uppstår flera fel eller återförsök när enheten är inställd på V.34, stänger du av V.34 och ställer in högsta överföringshastighet till 14 400 bit/sek.
- Om fel och återförsök fortsätter att uppstå anger du en lägre faxhastighet eftersom vissa VoIPsystem inte kan hantera högre signalhastigheter som är knutna till faxen. Ställ in högsta överföringshastighet till 9 600 bit/sek.
- I ovanliga fall, om fel fortsätter att uppstå, inaktiverar du felkorrigeringsläget på produkten. Bildkvaliteten kan försämras. Se till att bildkvaliteten är acceptabel med felkorrigeringsläget inaktivt när du använder den här inställningen. Om inaktiverat felkorrigeringsläge tar bort fel ska

du ställa in hastigheten på 14 400 bps för att få högre överföringshastighet och potentiellt bättre felresultat.

● Om dessa inställningsändringar inte förbättrar VoIP-faxens tillförlitlighet kontaktar du VoIPleverantören för hjälp.

# **Lösa faxproblem**

# **Kontrollera status för faxtillbehör**

Om det analoga faxtillbehöret inte verkar fungera skriver du ut en faxtillbehörssida för att kontrollera status.

- **1.** Bläddra till och tryck på ikonen Administration på kontrollpanelen för att öppna menyn Administration.
- **2.** Bläddra till och tryck på Information.
- **3.** Bläddra till och tryck på Konfigurations-/statussidor.
- **4.** Bläddra till och tryck på Konfigurationssida om du vill skriva ut konfigurationssidorna.

Kontrollera MODEMSTATUS på faxtillbehörssidan på informationssidan under rubriken HARDWARE INFORMATION (MASKINVARUINFORMATION). I följande tabell finns statusförhållanden och möjliga lösningar.

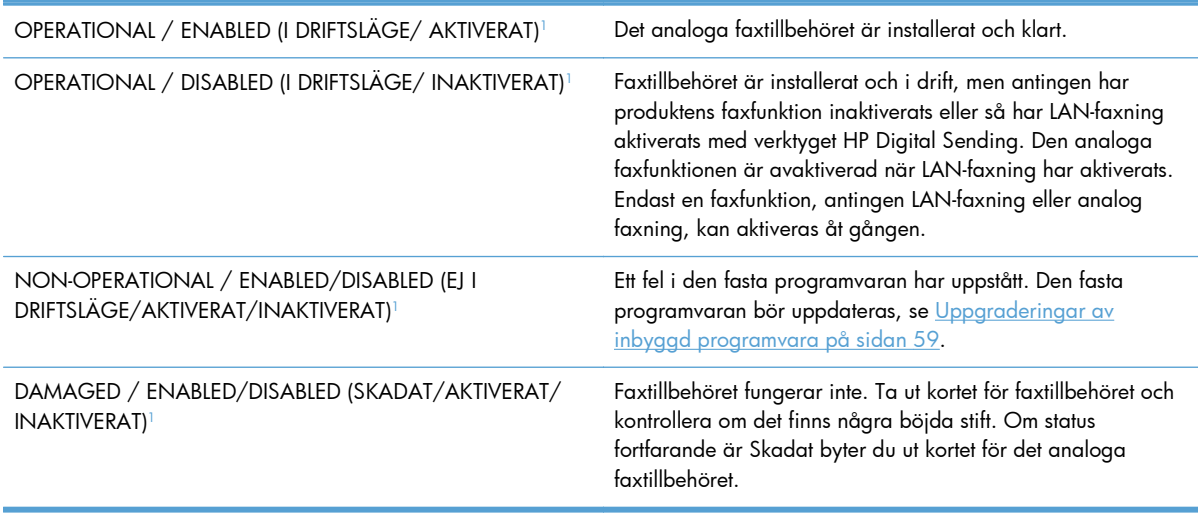

<sup>1</sup> ENABLED (AKTIVERAT) betyder att det analoga faxtillbehöret är aktiverat (påslaget) och DISABLED (INAKTIVERAT) betyder att LAN-faxning är aktiverat (den analoga faxfunktionen är avstängd).

# **Faxfunktionen fungerar inte**

#### **Faxtillbehöret är installerat, men ikonen visas inte på produktens huvudskärm.**

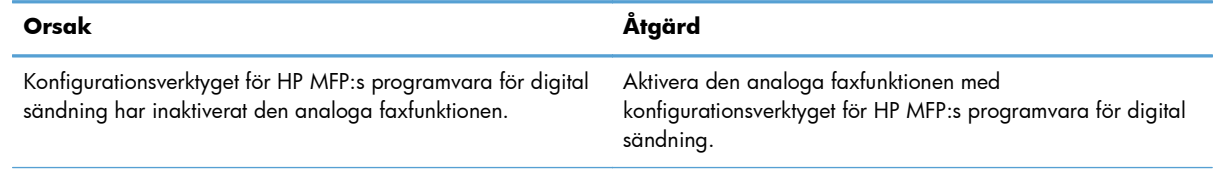

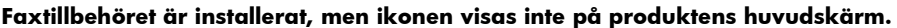

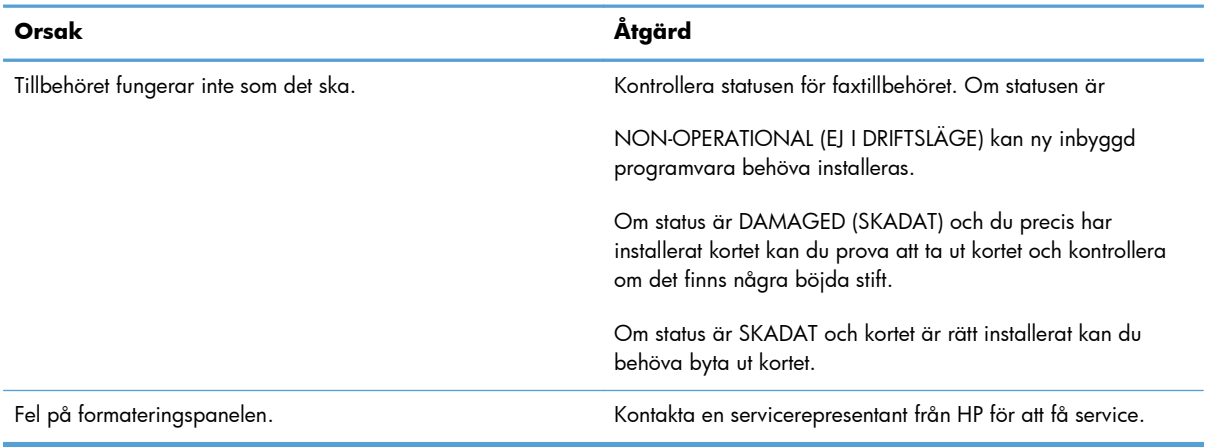

#### **Faxmenyerna visas inte på produkten.**

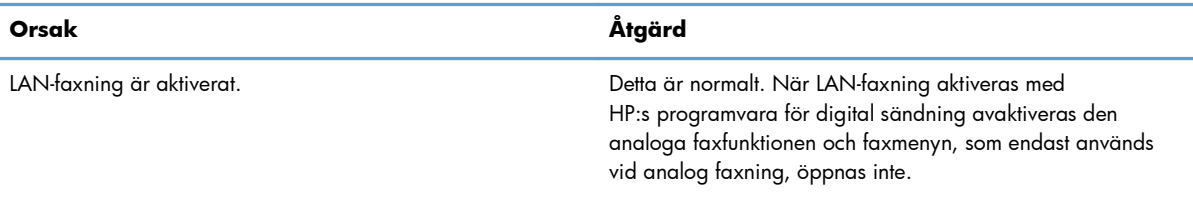

# **Allmänna faxproblem**

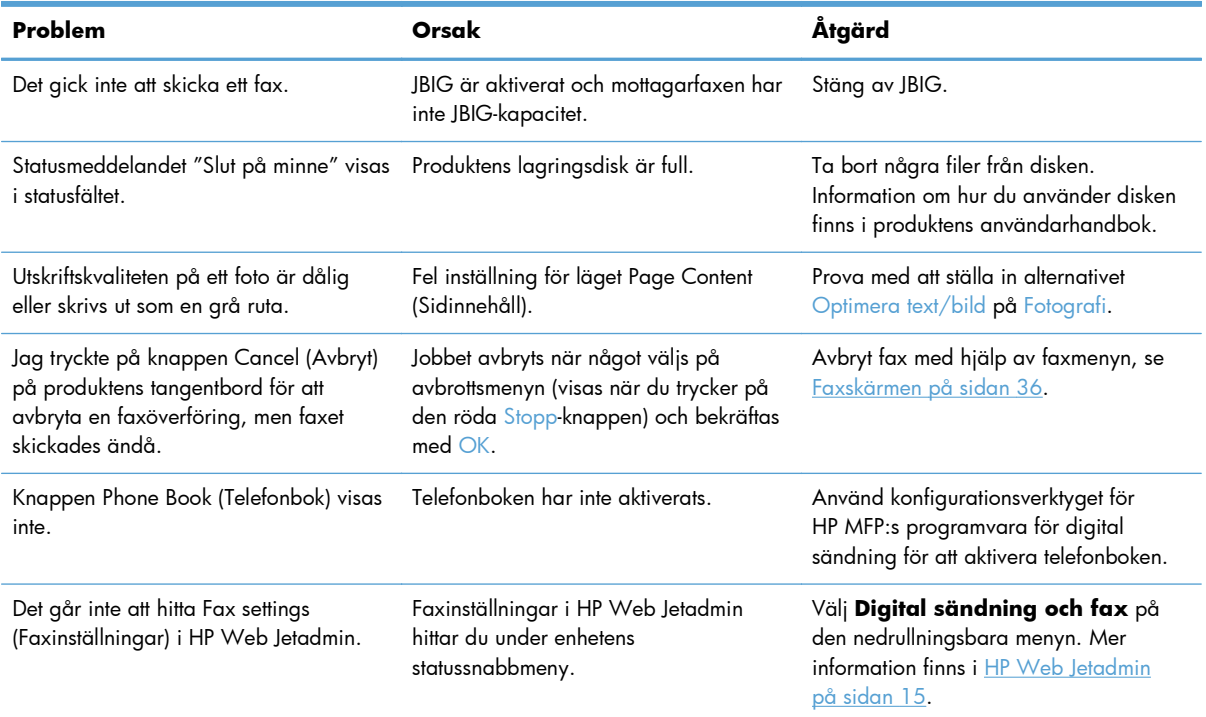

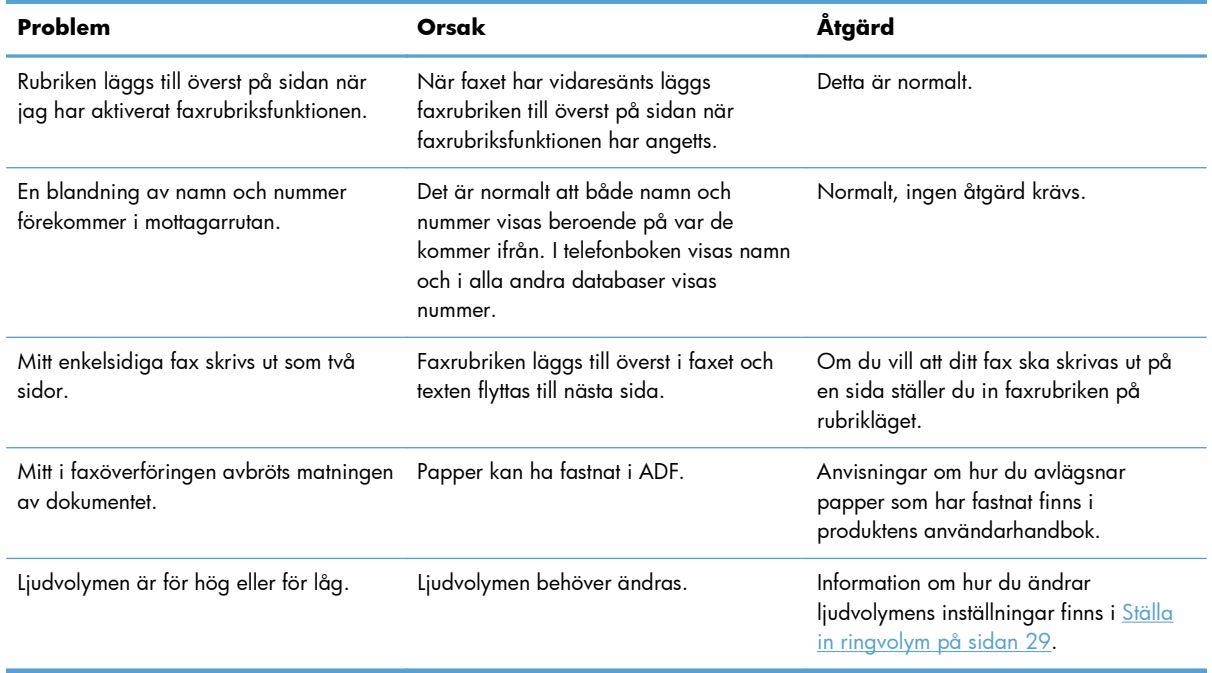

# **Problem vid faxsändning**

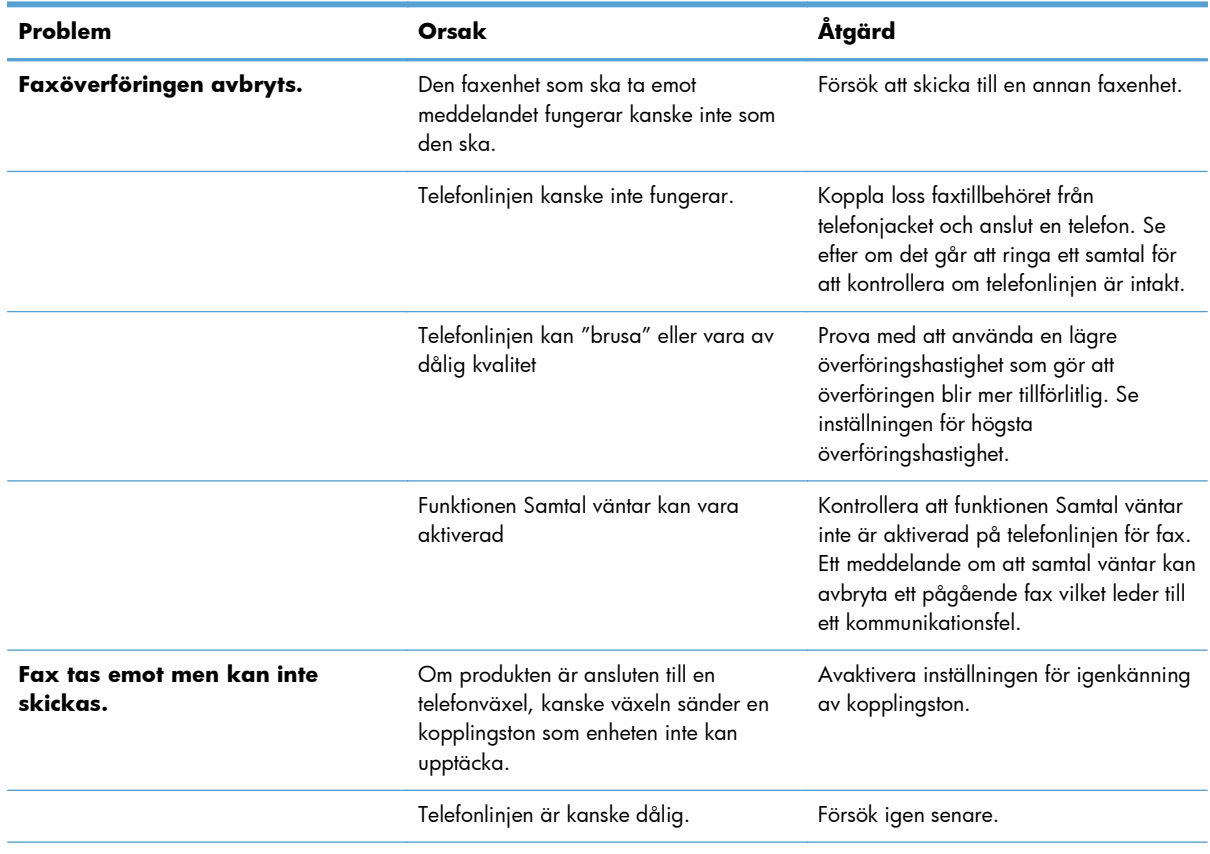

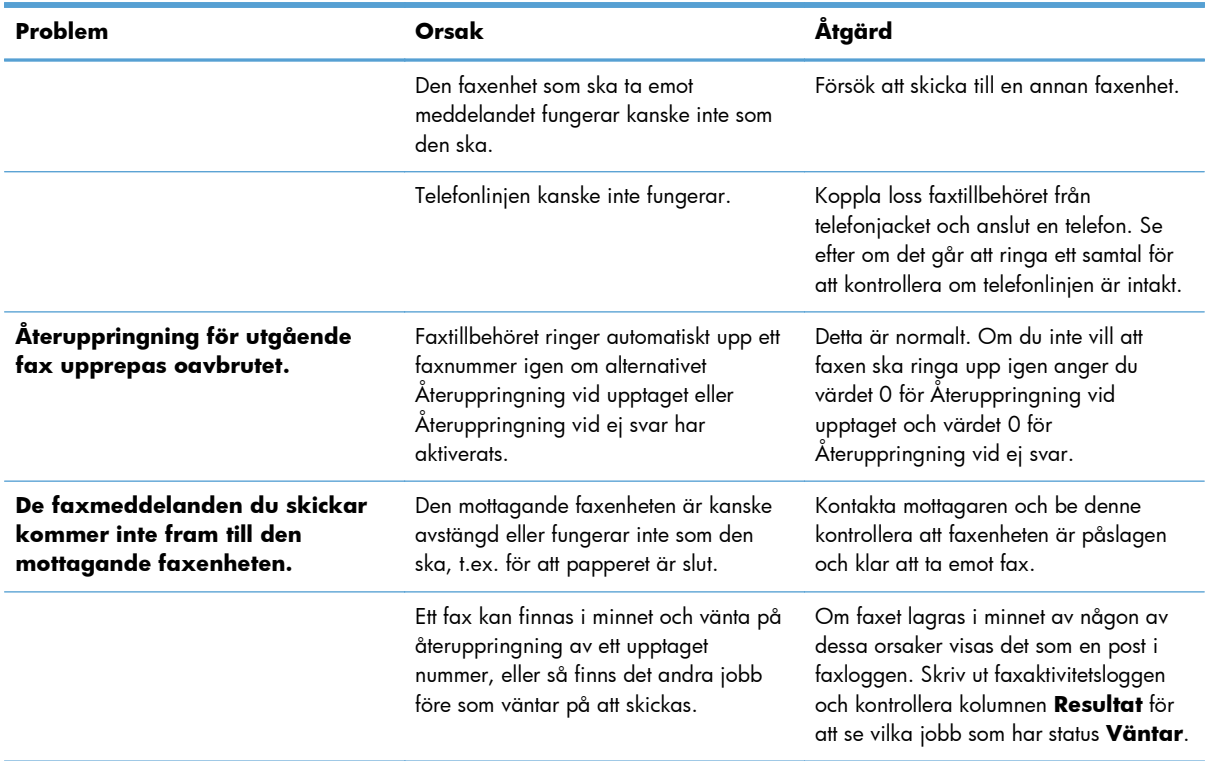

# **Problem vid faxmottagning**

#### **Inkommande fax besvaras inte (känner inte av något fax).**

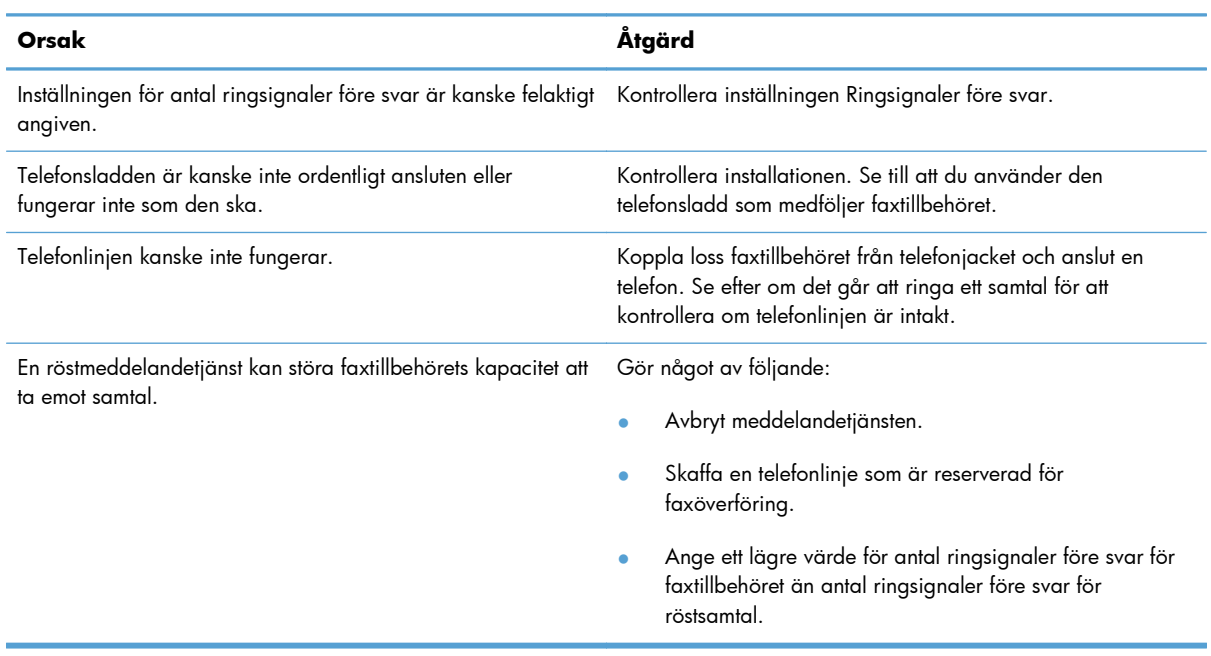

#### **Faxöverföring eller faxmottagning går väldigt långsamt.**

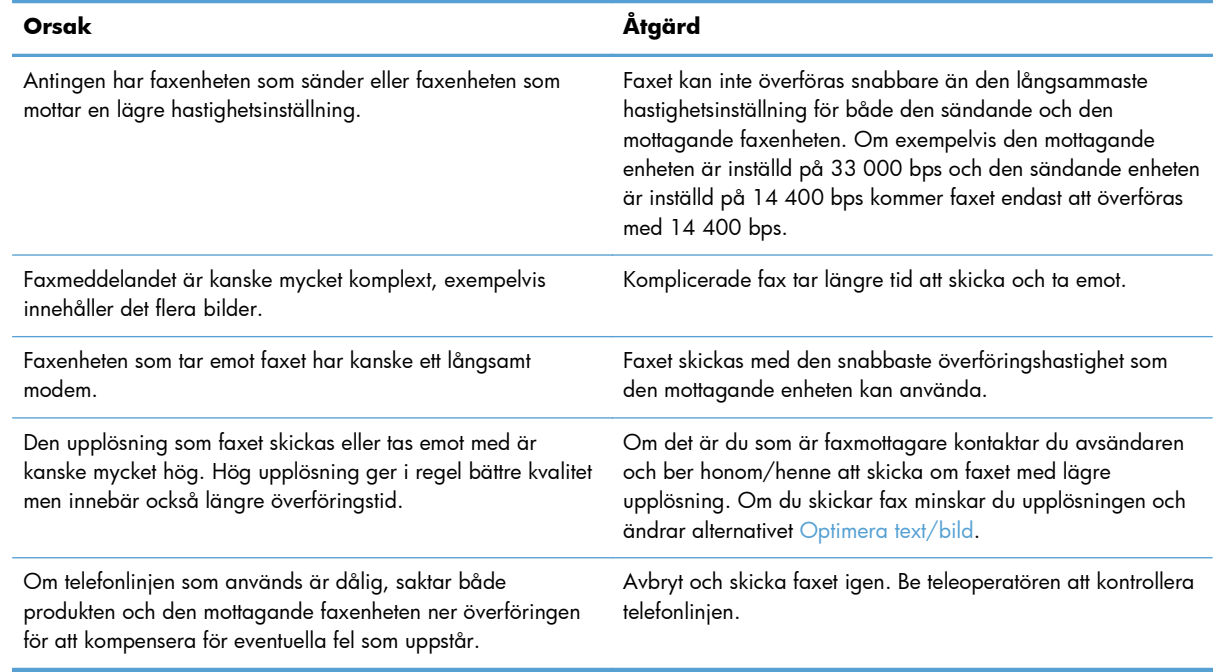

#### **Fax skrivs inte ut av produkten.**

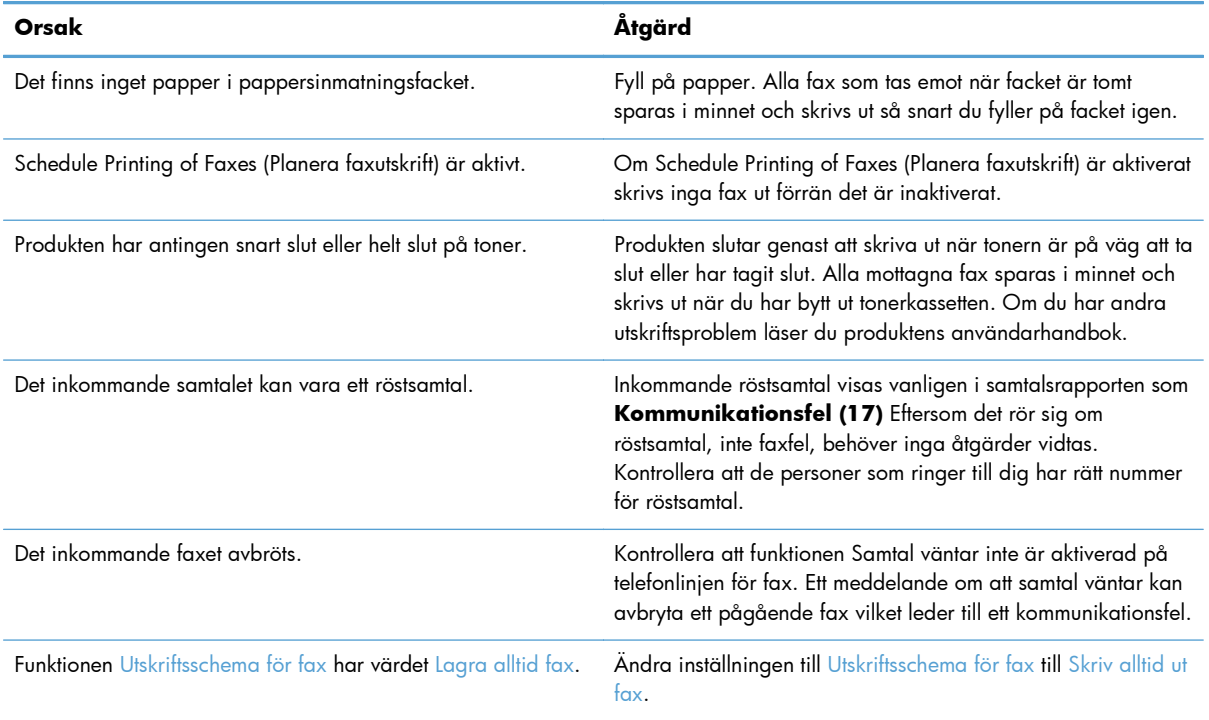

# <span id="page-62-0"></span>**Felkoder**

Om det inträffar ett problem som hindrar dig från att skicka eller ta emot fax skapas en felkod som hjälper dig att ta reda på vad som orsakar problemet. Felkoder visas i faxaktivitetsloggen, faxsamtalsrapporten och T.30-protokollspårningen. Skriv ut en av dessa tre rapporter för att få felkoden. En detaljerad beskrivning av vissa felkoder och lämplig åtgärd hittar du på [www.hp.com](http://www.hp.com) genom att söka på produktnamnet.

# **Felmeddelanden för fax**

När ett analogt fax skickas eller tas emot på en HP LaserJet-produkt visas eventuella fel som uppstår under faxprocessen på produktens kontrollpanel och anges i faxrapporterna. Faxfel kan uppstå av många olika anledningar och beror ofta på avbrott eller störningar på telefonlinjen. Alla fel som uppstår under faxprocessen, oavsett vad de beror på, visas av produkten.

Om faxprocessen avbryts eller om ett fel uppstår under en faxöverföring eller faxmottagning skapas en tvådelad status-/felbeskrivning av faxens undersystem på produkten. Alla vanliga fax som skickas iväg skapar också meddelanden som anger att åtgärden är utförd. Informationen i meddelandet består av en textbeskrivning och en sifferkod (några få meddelanden innehåller inte sifferkoder). Det är endast meddelandets textdel som visas på produktens kontrollpanel. Däremot anges både textmeddelandet och sifferkoden i faxaktivitetsrapporten, faxsamtalsrapporten och faxens T.30-info (dessa faxrapporter kan skrivas ut enskilt från produktens kontrollpanel – på menyerna **Administration** > **Information** och **Administration** > **Felsökning**). Sifferkoden visas inom parentes efter meddelandets textdel i rapporterna. Om det exempelvis uppstår ett kommunikationsfel visar kontrollpanelens display **Fax misslyckades: Kommunikationsfel**. Samma fel visas i resultatfältet i faxaktivetetsrapporten som **Kommunikationsfel (17)**. I ovanstående exempel är sifferkoden för detta kommunikationsfel "17".

Sifferkoden skapas av faxmodemet. Sifferkoden (0) anger vanligtvis ett normalt modemsvar. En del meddelanden visar alltid sifferkoden (0), medan andra meddelanden kan ha en mängd olika sifferkoder beroende på omständigheterna. Vissa meddelanden har ingen sifferkod alls. Sifferkoden (0) anger vanligtvis att felet inte beror på faxmodemet, utan att det uppstod i en annan del av faxens undersystem. Felkoder som inte är noll ger ytterligare information om den särskilda åtgärd eller process som modemet utför och anger inte nödvändigtvis att det är något fel på modemet.

I tabellerna som följer visas faxmeddelanden med de vanligaste sifferkoderna med rekommenderade korrigeringsåtgärder. Vanliga meddelanden eller meddelanden som anger en vanlig händelse visas också i tabellerna. Om ett fax till exempel inte kunde skickas till ett upptaget nummer visas meddelandet **Fel: Upptaget**. Det är inget fel på faxens undersystem, meddelandet anger att faxet inte kunde skickas på grund av en upptagen mottagare.

Bestående felmeddelanden med andra sifferkoder än de som anges här kräver hjälp från kundsupport. En mer detaljerad lista över de senaste faxsamtalen kan skrivas ut innan du kontaktar kundsupport för hjälp med att identifiera problemet. Den detaljerade faxlistan kallas Fax T.30-info och kan skrivas ut för det senaste faxet. Du kan även ställa in så den skrivs ut varje gång ett faxfel uppstår. Om du vill skriva ut eller konfigurera Fax T.30-info trycker du på **Administration**, **Felsökning** och sedan på **Fax T. 30-info**. Sedan kan du skriva ut rapporten för det senaste faxet eller ställa in när T.30-infon ska skrivas ut.

# **Meddelanden om faxsändning**

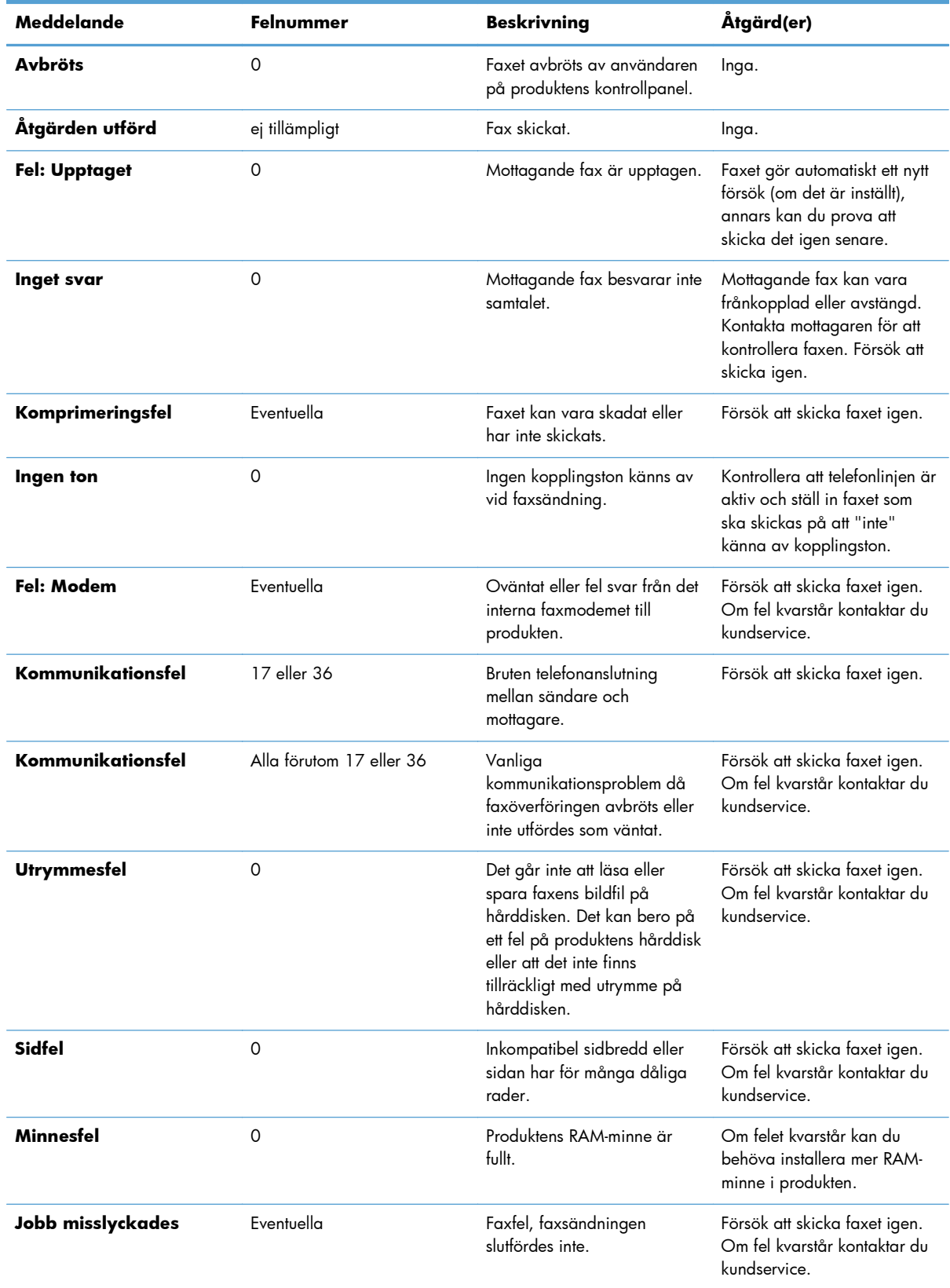

### **Tabell 2-1 Meddelanden om faxsändning**

| Meddelande           | Felnummer   | <b>Beskrivning</b>                                                                 | Åtgärd(er)                                                                                                    |
|----------------------|-------------|------------------------------------------------------------------------------------|----------------------------------------------------------------------------------------------------|
| Strömavbrott         | 0           | Ett strömavbrott uppstod<br>under faxöverföringen på<br>produkten som skickar fax. | Försök att skicka faxet igen.                                                                                                    |
| Ingen fax upptäcktes | 17 eller 36 | Ingen faxenhet kändes av på<br>mottagarsidan.                                      | Kontrollera faxnumret och be<br>mottagaren kontrollera att<br>faxen är på och ansluten,<br>försök sedan att skicka faxet<br>igen. |

**Tabell 2-1 Meddelanden om faxsändning (fortsättning)**

# **Meddelanden om faxmottagning**

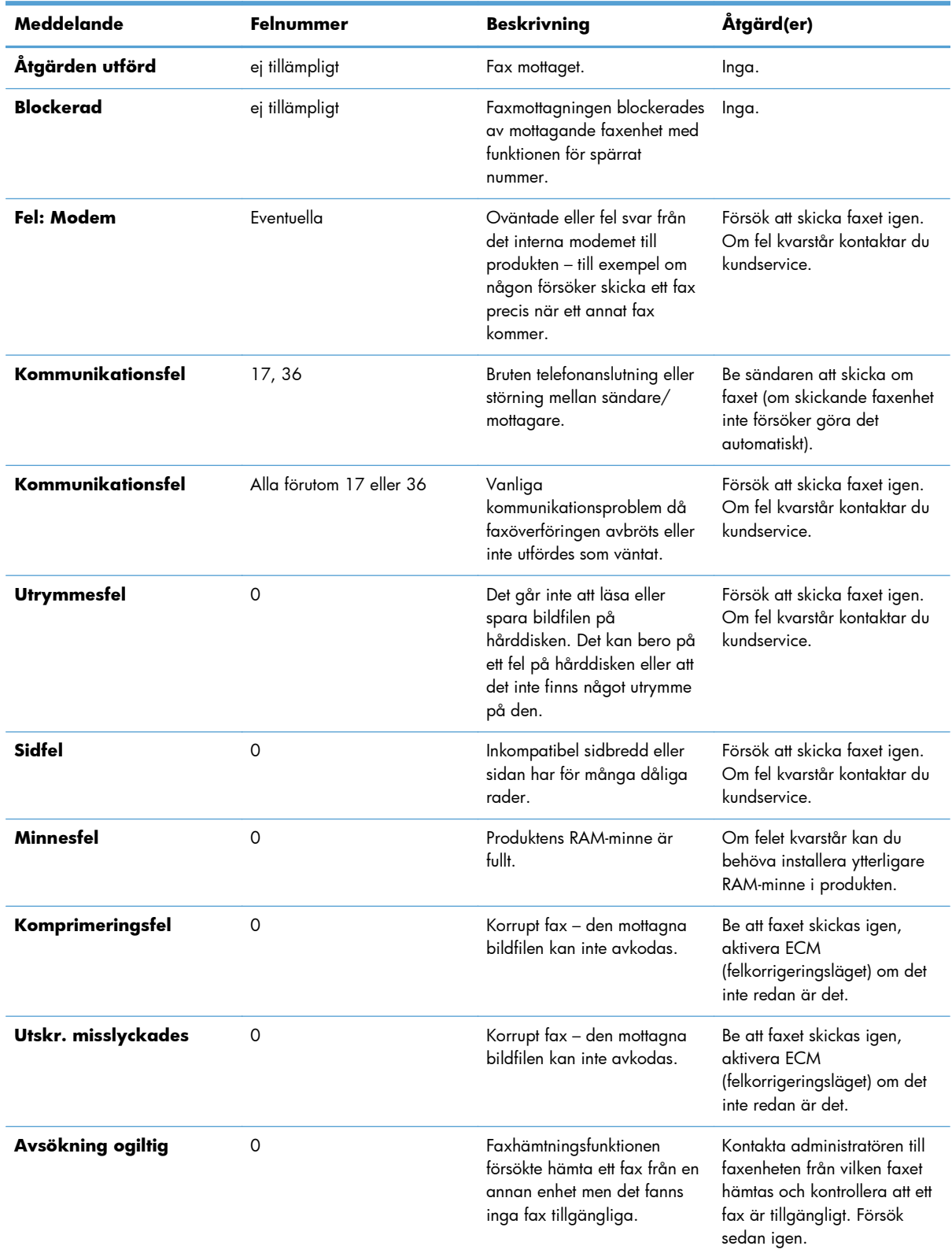

### **Tabell 2-2 Meddelanden om faxmottagning**

| Meddelande           | Felnummer  | <b>Beskrivning</b>                                 | Åtgärd(er)                                                                    |
|----------------------|------------|----------------------------------------------------|-------------------------------------------------------------------------------|
| Jobb misslyckades    | Fventuella | Faxfel, detta omfattar alla<br>ospecificerade fel. | Försök att skicka faxet igen.<br>Om fel kvarstår kontaktar du<br>kundservice. |
| Strömavbrott         | 0          | Ett strömavbrott uppstod<br>under faxmottagningen. | Be sändare att skicka faxet<br>iqen.                                          |
| Ingen fax upptäcktes | 17, 36     | Ett röstsamtal gjordes till<br>taxen.              | Ingen                                                                         |

**Tabell 2-2 Meddelanden om faxmottagning (fortsättning)**

# **Faxloggar och rapporter**

## **Skriva ut faxsamtalsrapport**

Faxsamtalsrapporten är en kortfattad rapport som visar statusen för det senaste faxet som skickades eller togs emot. Om du vill att en miniatyr (en förminskning med 62 % av den första sidan) av faxet ska skrivas ut på rapporten väljer du inställningen Miniatyrbild på rapport.

- **1.** På kontrollpanelen trycker du på Administration-ikonen för att öppna menyn Administration.
- **2.** Tryck på Information för att visa informationsmenyn.
- **3.** Tryck på Faxrapporter för att visa menyn Faxrapporter.
- **4.** Tryck på Faxsamtalsrapport för att visa menyn Faxsamtalsrapport.
- **5.** Om du vill ha en miniatyr av första sidan av faxet trycker du på Miniatyrbild på rapport. Gör sedan följande:
	- Tryck på Ja om du vill inkludera en miniatyr på första sidan.
	- Tryck på Nej om du inte vill skriva ut en miniatyr på rapporten.
- **6.** Tryck på Faxsamtalsrapport för att skriva ut faxsamtalsrapporten.

#### **Schemalägga utskrift av faxsamtalsrapport**

Använd inställningen Skriva ut rapport för att ange under vilka omständigheter du vill skriva ut faxsamtalsrapporten.

- **1.** Bläddra till och tryck på ikonen Administration på kontrollpanelen för att öppna menyn Administration.
- **2.** Tryck på Information och sedan på Faxrapporter.
- **3.** Tryck på Faxsamtalsrapport och sedan på Skriva ut rapport.
	- Tryck på Aldrig autoutskrift om du aldrig vill skriva ut en Faxsamtalsrapport.

<span id="page-67-0"></span>**OBS!** Om du väljer Aldrig autoutskrift får du ingen utskrift utan bara meddelandet i statusfältet på pekskärmen om att ett fax inte kunde sändas, såvida du inte skriver ut en faxaktivitetslogg.

- Tryck på Efter alla faxjobb om du vill skriva ut en Faxsamtalsrapport när ett fax skickas eller tas emot.
- Tryck på Efter faxsändningar om du vill skriva ut en Faxsamtalsrapport när ett fax har skickats.
- Tryck på Efter alla faxfel (standard) om du vill skriva ut en Faxsamtalsrapport när enheten identifierar ett faxfel.
- Tryck på Endast efter sändningsfel om du vill skriva ut en Faxsamtalsrapport när enheten identifierar ett faxsändningsfel.
- Tryck på Endast efter mottagningsfel om du vill skriva ut en Faxsamtalsrapport när enheten identifierar ett faxmottagningsfel.

**DBS!** Om du väljer Aldrig får du ingen utskrift utan bara meddelandet i statusfältet på pekskärmen om att ett fax inte kunde sändas, såvida du inte skriver ut en faxaktivitetslogg.

### **Skriva ut faxaktivitetslogg**

Faxaktivitetsloggen innehåller följande information.

- Datum och tid för när alla fax togs emot, skickades eller inte gick att skicka
- Identifiering (telefonnummer, om tillgängligt)
- Varaktighet (svarstid)
- Antal sidor
- Resultat (skickades, väntar eller misslyckad sändning som inkluderar feltyp och felkod)

I databasen lagras de senaste 500 faxposterna (äldre fax tas bort från loggen). Bland databasens faxposter ingår varje faxsession som en post. En faxsession kan t.ex. utgöras av ett skickat fax, ett mottaget fax eller en programuppdatering av enheten. Beroende på aktivitet kan det finnas färre än 500 poster i rapporten (såvida du inte har skickat 500 fax utan att ha tagit emot några fax eller ha slutfört någon annan aktivitet).

Om du vill använda loggen för dina egna uppgifter bör du skriva ut loggen regelbundet (åtminstone efter vart 500:e fax) och sedan ta bort den.

Om du vill skriva ut faxaktivitetsloggen följer du dessa steg.

- **1.** Bläddra till och tryck på ikonen Administration på kontrollpanelen för att öppna menyn Administration.
- **2.** Bläddra till och tryck på Information.
- **3.** Bläddra till och tryck på Faxrapporter och sedan på Faxaktivitetslogg. (Skriver ut rapport)

## **Skriva ut betalningskodsrapport**

Betalningskodsrapporten är en lista med de senast 500 fax som skickats, listat efter betalningskod. Du hittar följande information i rapporten.

- **Betalningskodnummer**
- Datum och tid för alla fax som har skickats
- **Identifieringsnummer**
- Varaktighet (svarstid)
- Antal sidor som skickats
- Resultat (lyckade)

I databasen lagras de senaste 500 faxen (äldre fax tas bort från databasen). Om du vill använda loggen för dina egna uppgifter bör du skriva ut rapporten då och då (åtminstone efter vart 500:e fax) och sedan ta bort den.

- **1.** Bläddra till och tryck på ikonen Administration på kontrollpanelen för att öppna menyn Administration.
- **2.** Bläddra till och tryck på Information.
- **3.** Bläddra till och tryck på Faxrapporter.
- **4.** Bläddra till och tryck på Debiteringskodsrapport.
- **5.** Tryck på Utskrift om du vill skriva ut rapporten.

## **Rensa faxaktivitetsloggen och betalningskodsrapporten**

Samma databas används för både faxaktivitetsloggen och betalningskodsrapporten. Med den här inställningen kan du rensa databasen och därmed ta bort uppgifter i både aktivitetsloggen och betalningsrapporten.

Så här rensar du faxdatabasen.

- **1.** Tryck på ikonen Administration på kontrollpanelen för att öppna faxmenyn.
- **2.** Bläddra till och tryck på Återställa för att öppna menyn.
- **3.** Bläddra till och tryck på Töm faxaktivitetslogg.
- **4.** Tryck på Ja om du vill ta bort alla poster eller på Nej om du vill avsluta och behålla posterna.

## **Skriva ut rapport med lista över blockerade fax**

- **1.** Bläddra till och tryck på ikonen Administration på kontrollpanelen för att öppna menyn Administration.
- **2.** Bläddra till och tryck på Information.
- <span id="page-69-0"></span>**3.** Bläddra till och tryck på Faxrapporter.
- **4.** Tryck på Blockerad faxlista om du vill skriva ut rapporten.

#### **Skriva ut rapport med kortnummerlista**

En rapport med kortnummerlista innehåller faxnumren som tilldelats kortnummer.

- **1.** Bläddra till och tryck på ikonen Administration på kontrollpanelen för att öppna menyn Administration.
- **2.** Bläddra till och tryck på Information.
- **3.** Bläddra till och tryck på Faxrapporter.
- **4.** Tryck på kortnummerlista om du vill skriva ut rapporten.

# **Serviceinställningar**

Med de här menyposterna på kontrollpanelen kan du få hjälp med felsökning om du inte lyckas åtgärda problemet med hjälp av felkoderna. De är tänkta att användas i samband med att du får hjälp av en HP-anställd.

## **Inställningar i menyn Första konfig.**

Öppna menyn Administration och välj sedan menyn Första konfig. Öppna menyn Faxinställningar.

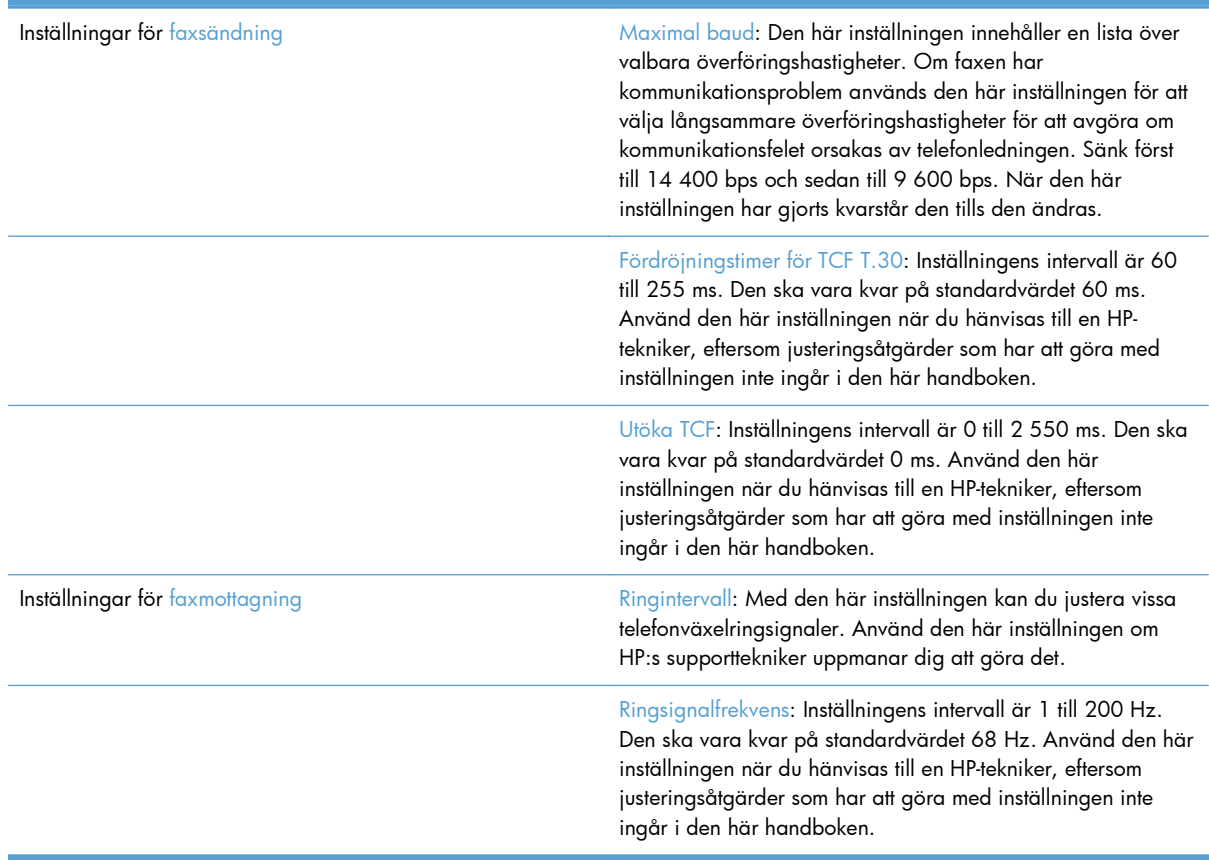

# <span id="page-70-0"></span>**Inställningar i menyn Felsökning**

Öppna menyn Administration och välj sedan menyn Felsökning.

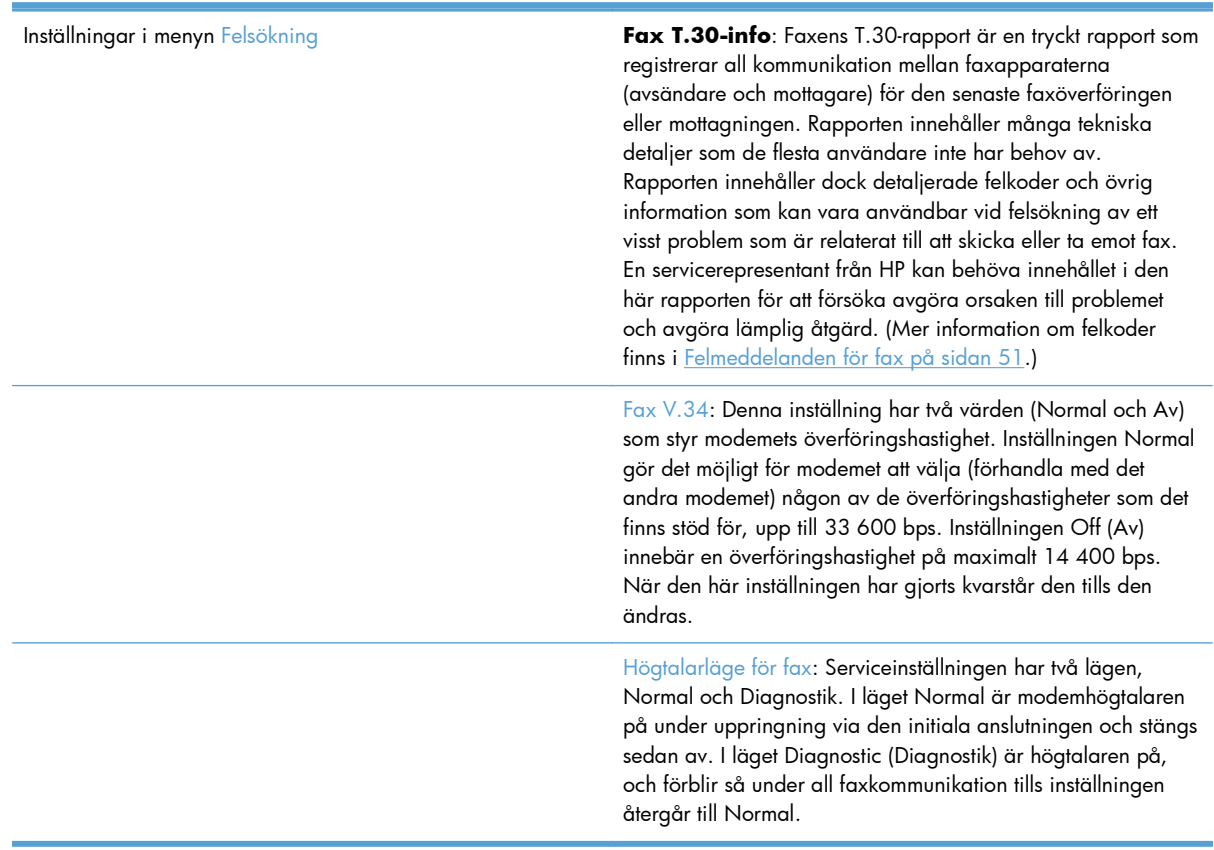

# **Inställningar i menyn Återställa**

Öppna menyn Administration och välj sedan menyn Återställa.

Inställningar i menyn Återställa Återställ fabriksinställningar för telekom: Med det här alternativet kan du återställa flera menyändringar till standardinställningarna. Detta innefattar inställningar för högsta överföringshastighet, avstängningstid för ringsignal, V. 34, högtalarläge och överför signalförlust.

# **Uppgraderingar av inbyggd programvara**

Den fasta programvaran för faxtillbehöret kan uppdateras. Uppdateringar för den fasta programvaran för faxen sker som en del av en total uppgradering av produktens fasta programvara. Titta i användarhandboken för produkten om du vill ha mer information.
**3 HP Color LaserJet CM 4540 MFPserien, HP Color LaserJet Enterprise M4555 MFP-serien, HP LaserJet Enterprise 500 MFP-serien, HP LaserJet Enterprise 500 Color MFP-serien och HP LaserJet Enterprise M725 MFP-serien**

# **Installera faxtillbehöret**

I kommande avsnitt beskrivs installationsförfarandet för var och en av följande skrivare:

- Installera faxtillbehöret i HP Color LaserJet CM4540
- [Installera faxtillbehöret i HP Color LaserJet M4555 MFP-serien](#page-76-0)
- [Installera faxtillbehöret i HP LaserJet Enterprise 500 MFP-serien](#page-80-0)
- [Installera faxtillbehöret i HP LaserJet Enterprise 500 Color MFP-serien](#page-84-0)
- · [Installera faxtillbehöret i HP LaserJet Enterprise M725 MFP-serien](#page-87-0)

## **Installera faxtillbehöret i HP Color LaserJet CM4540**

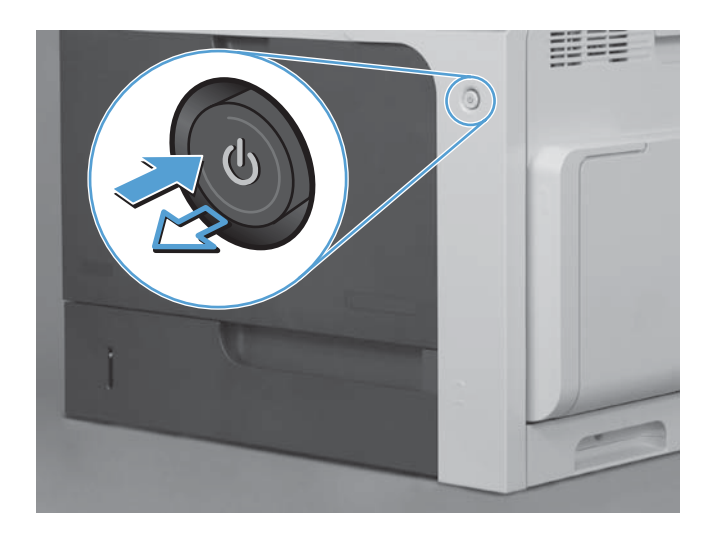

**1.** Stäng av produkten.

**2.** Ta ur alla nätkablar och gränssnittskablar.

**OBS!** Alla kablar kanske inte syns på bilden.

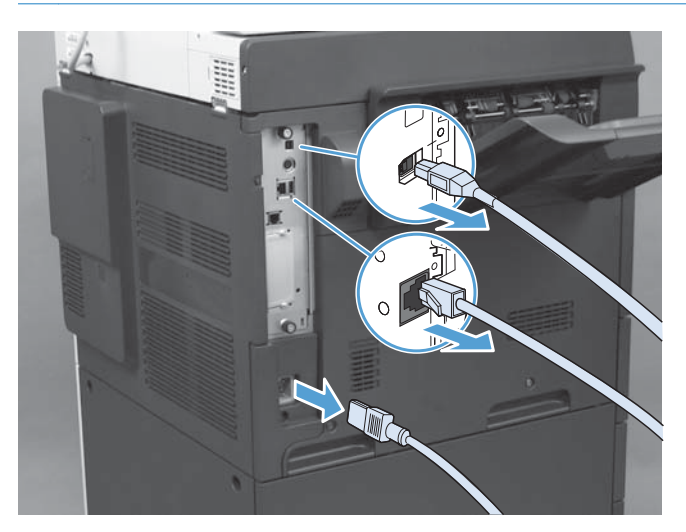

62 Kapitel 3 HP Color LaserJet CM 4540 MFP-serien, HP Color LaserJet Enterprise M4555 MFPserien, HP LaserJet Enterprise 500 MFP-serien, HP LaserJet Enterprise 500 Color MFP-serien och HP LaserJet Enterprise M725 MFP-serien

SVWW

**3.** Leta reda på tumskruvarna på formateringskortet på produktens baksida.

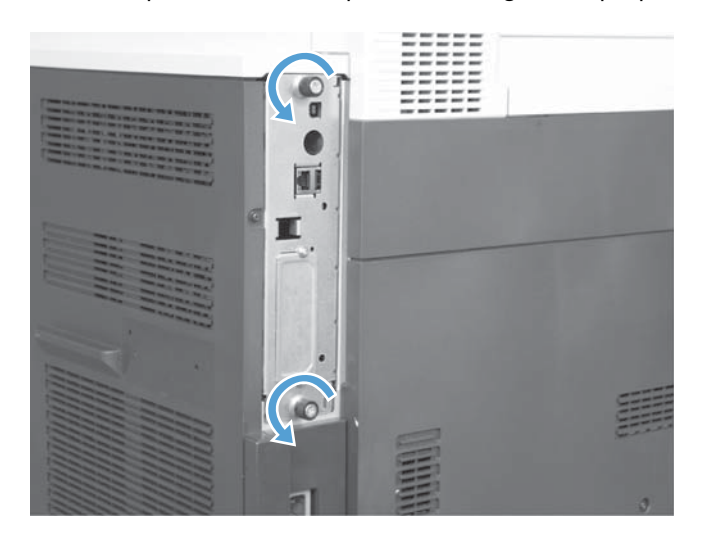

- **4.** Skruva loss tumskruvarna och dra formateringskortet från produkten.
	- **VIKTIGT:** Formateringskortet och faxtillbehörskortet innehåller delar som är känsliga för elektrostatisk urladdning. Använd något antistatskydd när du hanterar formateringskortet eller faxtillbehörskortet: 1) Ett jordat handledsband som är kopplat till produktens metallram. 2) Håll formateringskortets metallram i handen.

Undvik att vidröra delarna på formateringskortet eller faxtillbehörskortet.

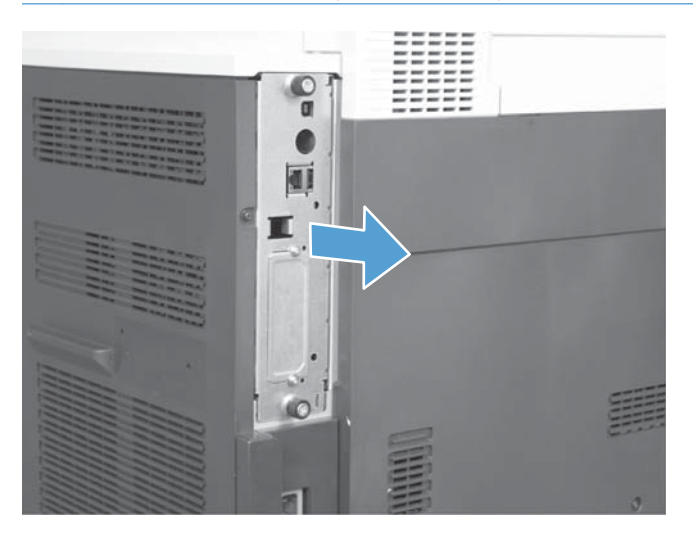

- **5.** Ta bort etiketten som täcker formateringskortets faxport om det behövs.
- **6.** Ta ut faxtillbehöret ur emballaget.
- **VIKTIGT:** Formateringskortet och faxtillbehörskortet innehåller delar som är känsliga för elektrostatisk urladdning. Använd något antistatskydd när du hanterar formateringskortet eller faxtillbehörskortet: 1) Ett jordat handledsband som är kopplat till produktens metallram. 2) Håll formateringskortets metallram i handen.

Undvik att vidröra delarna på formateringskortet eller faxtillbehörskortet.

**7.** Leta reda på öppningen till faxtillbehörets kontakt på formateringskortet. Rikta in kontakten på faxtillbehöret mot öppningen på formateringskortet. Den övre kanten på faxtillbehöret passar i skåran i metallramen på formateringskortet när tillbehöret är rätt placerat (figur 1). Rikta in kontakten på faxtillbehöret mot kontakten på formateringskortet och tryck fast den bestämt (figur 2).

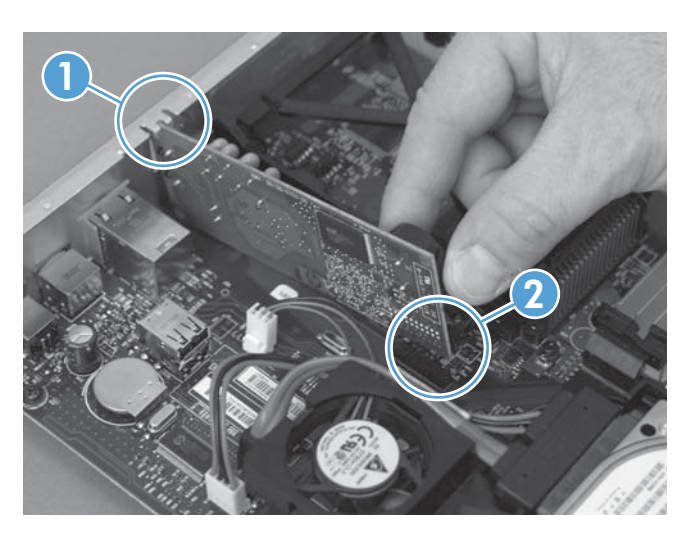

- **8.** Rikta in formateringskortet mot skårorna på kortets undersida och skjut in det i produkten. Dra åt tumskruvarna.
- **OBS!** Se till att formateringskortet är korrekt justerat mot skårorna upptill och nedtill i öppningen så att det inte skadas.

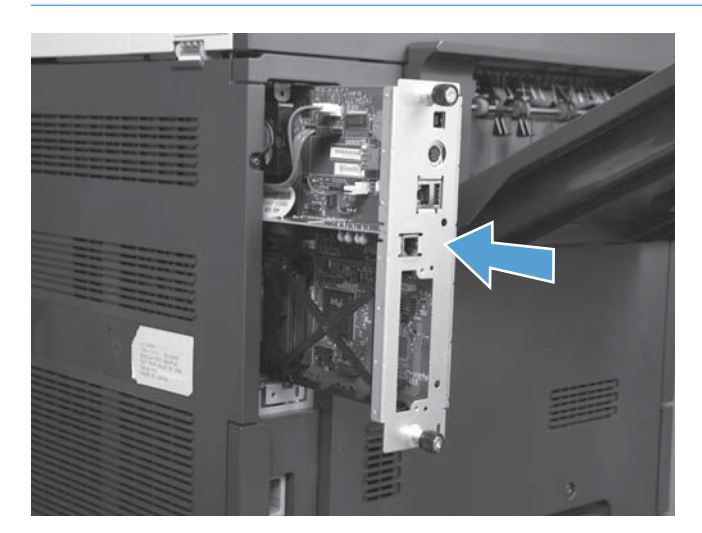

<span id="page-76-0"></span>**9.** Sätt i nätkabeln och gränssnittskablarna och slå på produkten.

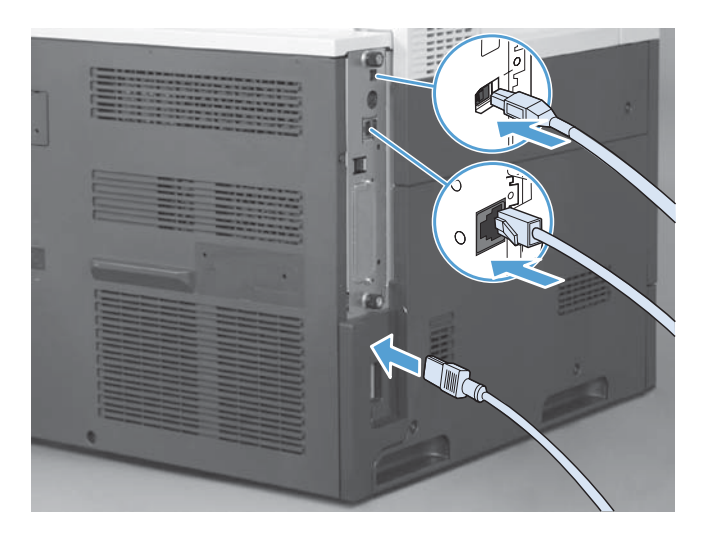

# **Installera faxtillbehöret i HP Color LaserJet M4555 MFP-serien**

**1.** Stäng av produkten.

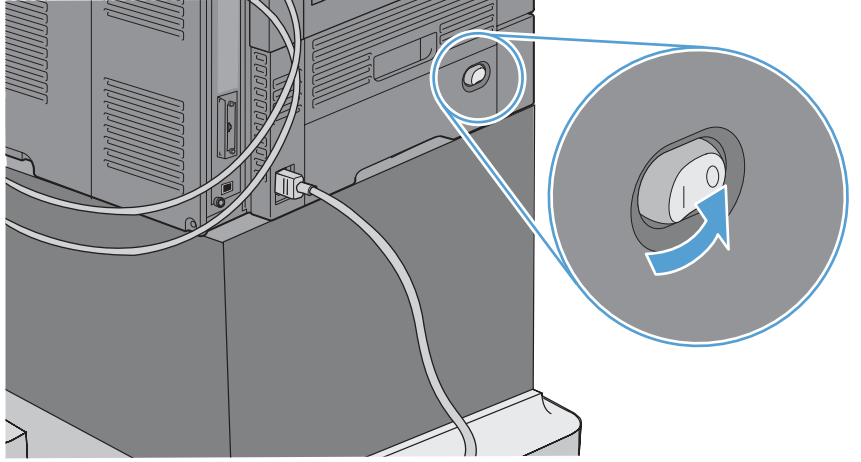

**2.** Ta ur alla nätkablar och gränssnittskablar.

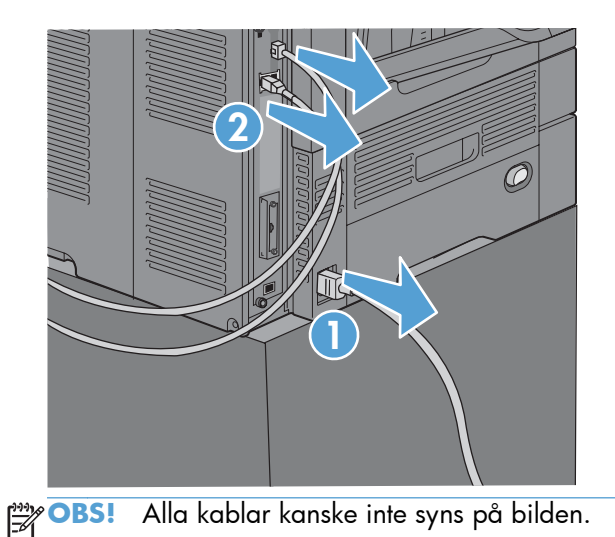

**3.** Leta reda på tumskruvarna på formateringskortet på produktens baksida.

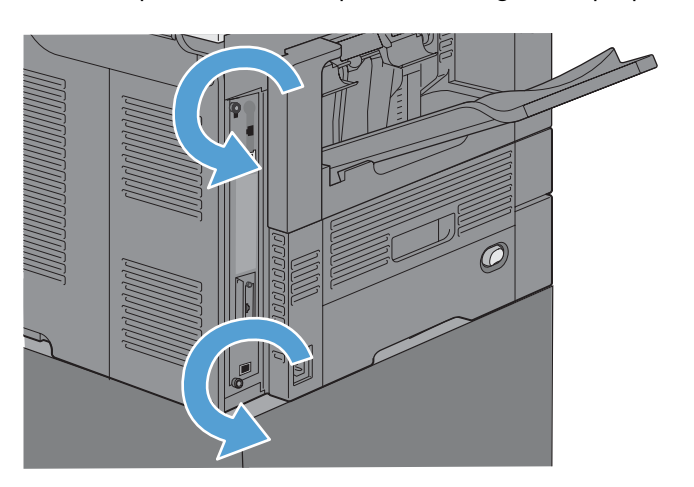

66 Kapitel 3 HP Color LaserJet CM 4540 MFP-serien, HP Color LaserJet Enterprise M4555 MFPserien, HP LaserJet Enterprise 500 MFP-serien, HP LaserJet Enterprise 500 Color MFP-serien och HP LaserJet Enterprise M725 MFP-serien SVWW

- **4.** Skruva loss tumskruvarna och dra formateringskortet från produkten.
	- **VIKTIGT:** Formateringskortet och faxtillbehörskortet innehåller delar som är känsliga för elektrostatisk urladdning. Använd något antistatskydd när du hanterar formateringskortet eller faxtillbehörskortet: 1) Ett jordat handledsband som är kopplat till produktens metallram. 2) Håll formateringskortets metallram i handen.

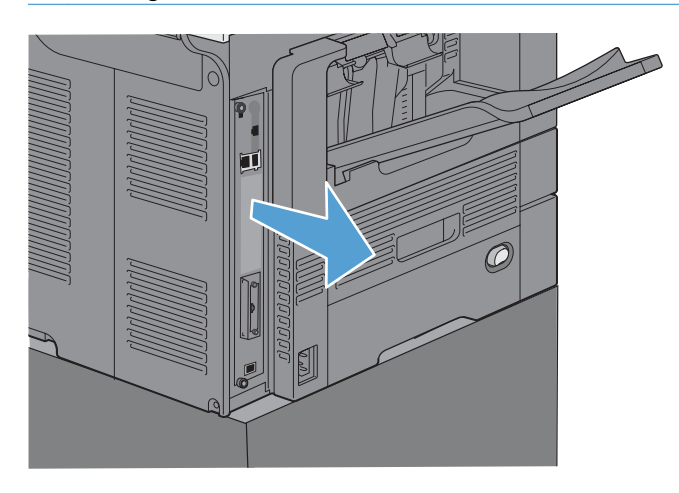

**5.** Ta bort etiketten som täcker formateringskortets faxport om det behövs.

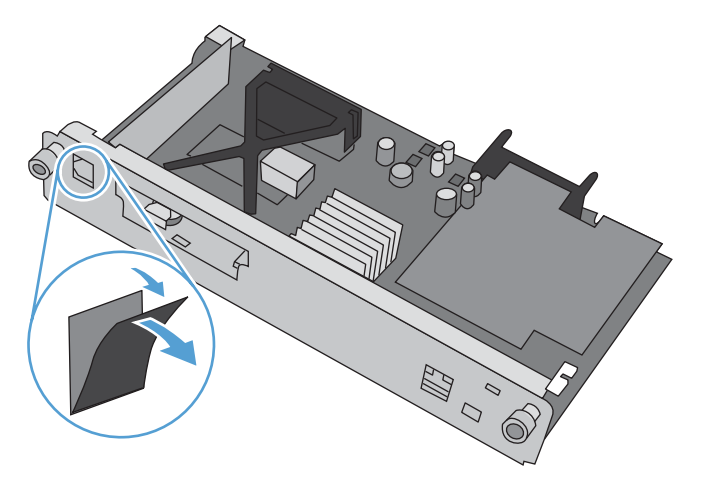

- **6.** Ta ut faxtillbehöret ur emballaget.
	- **VIKTIGT:** Formateringskortet och faxtillbehörskortet innehåller delar som är känsliga för elektrostatisk urladdning. Använd något antistatskydd när du hanterar formateringskortet eller faxtillbehörskortet: 1) Ett jordat handledsband som är kopplat till produktens metallram. 2) Håll formateringskortets metallram i handen.

**7.** Leta reda på öppningen till faxtillbehörets kontakt på formateringskortet. Rikta in kontakten på faxtillbehöret mot öppningen på formateringskortet. Den övre kanten på faxtillbehöret passar i skåran i metallramen på formateringskortet när tillbehöret är rätt placerat (figur 1). Rikta in kontakten på faxtillbehöret mot kontakten på formateringskortet och tryck fast den bestämt (figur 2).

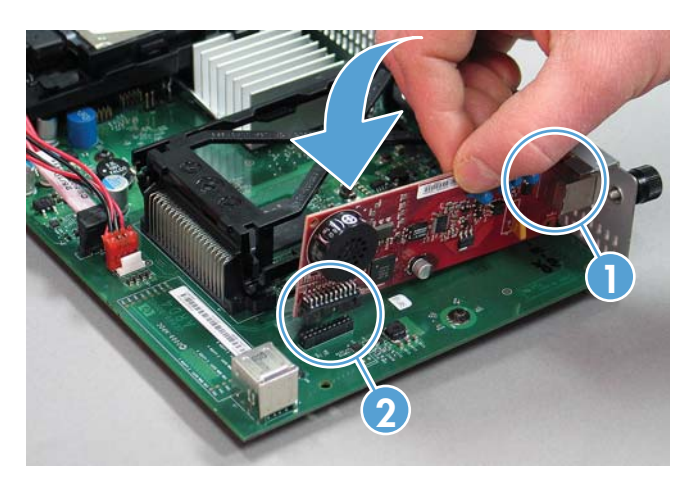

**8.** Rikta in formateringskortet mot skårorna på kortets undersida och skjut in det i produkten. Dra åt tumskruvarna.

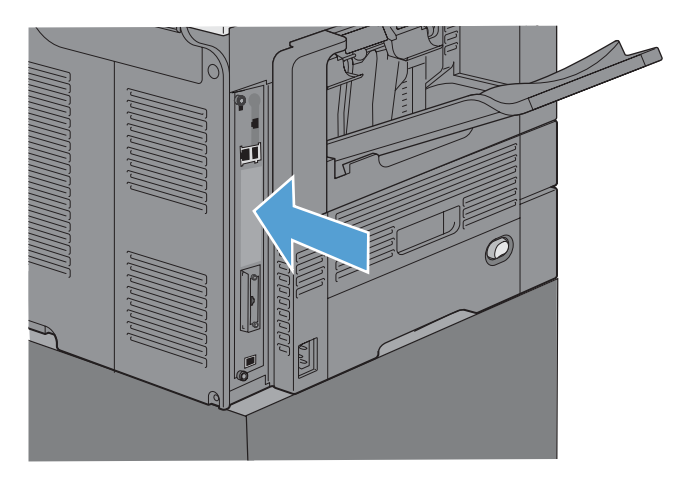

<span id="page-80-0"></span>**9.** Sätt i nätkabeln och gränssnittskablarna och slå på produkten.

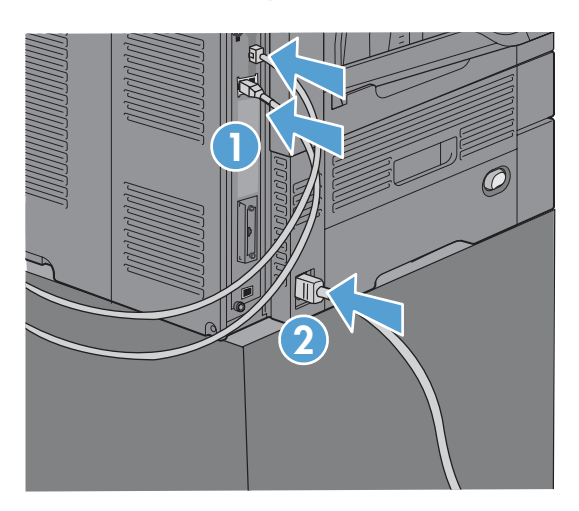

## **Installera faxtillbehöret i HP LaserJet Enterprise 500 MFP-serien**

**1.** Stäng av produkten och koppla loss alla ström- och gränssnittskablar.

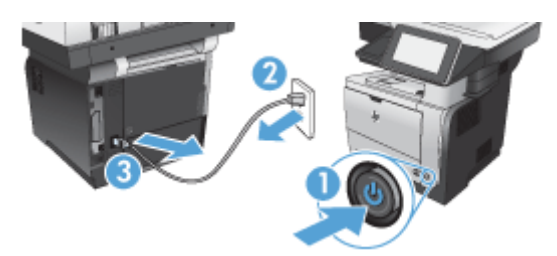

**2.** Ta bort locket på produktens högra baksida.

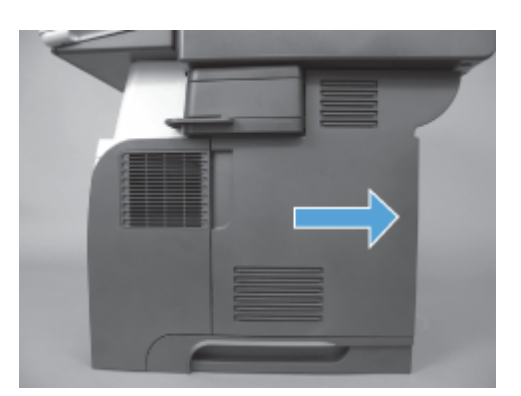

**3.** Med flikarna överst till vänster på höljets lock öppnar du locket och tar bort det från hakarna.

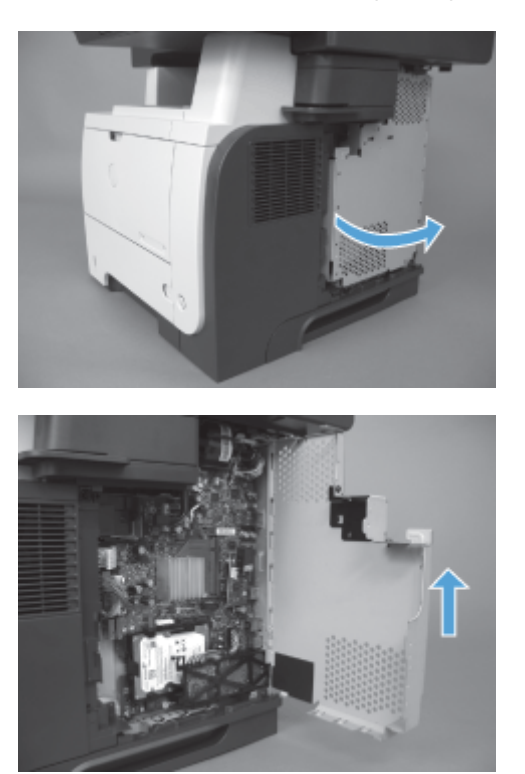

- **4.** Ta ut faxtillbehöret ur emballaget.
	- **VIKTIGT:** Formateringskortet och faxtillbehörskortet innehåller delar som är känsliga för elektrostatisk urladdning. Använd något antistatskydd när du hanterar formateringskortet eller faxtillbehörskortet: 1) Ett jordat handledsband som är kopplat till produktens metallram. 2) Håll formateringskortets metallram i handen.

**5.** Leta reda på öppningen till faxtillbehörets kontakt på formateringskortet. Rikta in kontakten på faxtillbehöret mot kontakten på formateringskortet och tryck fast den bestämt.

**OBS!** Kortet för faxtillbehör måste placeras bakom metallfliken på höger sida om höljet först.

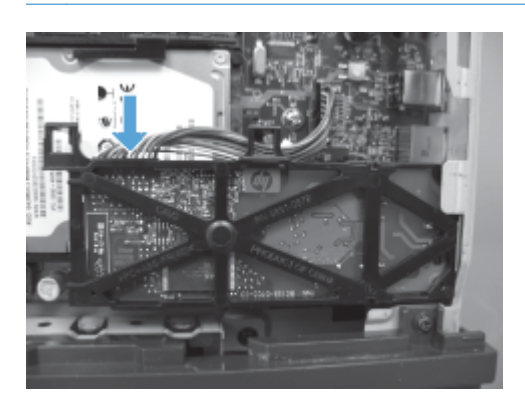

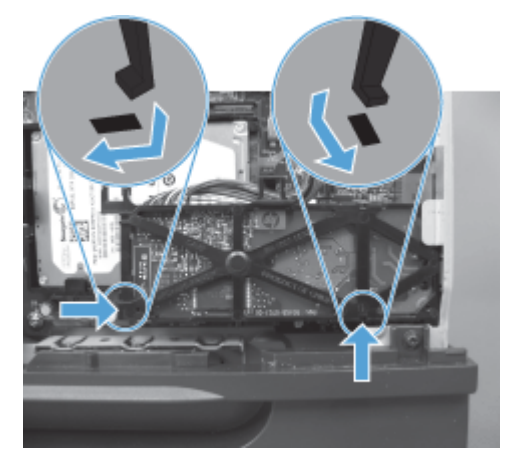

**6.** Anslut faxtillbehörskabeln till formateringskortet.

**7.** Sätt tillbaka höljets lock genom att passa in metallhakarnas flikar och sedan stänga locket.

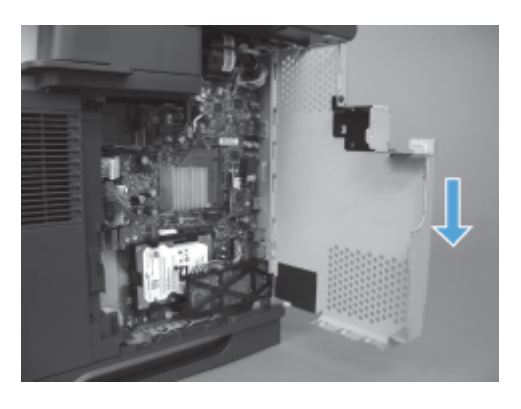

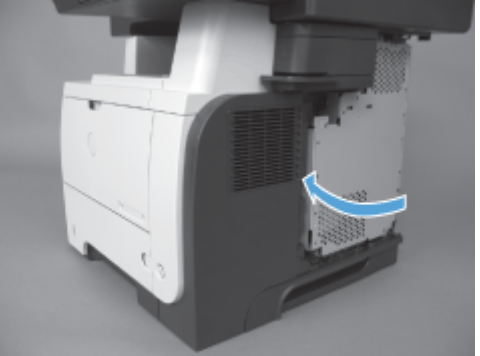

**8.** Sätt tillbaka locket.

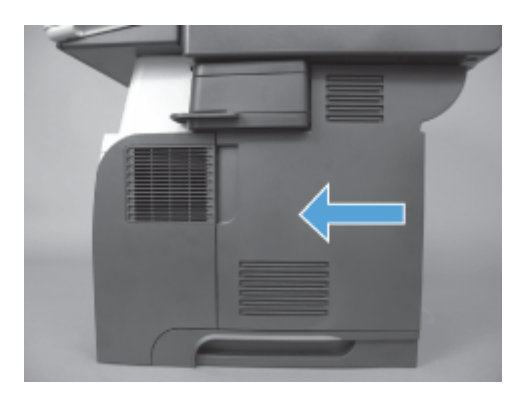

**9.** Anslut alla nätkablar och gränssnittskablar igen och slå på produkten.

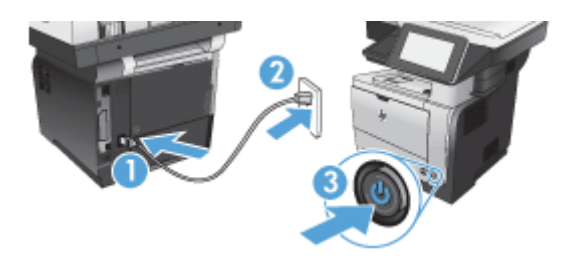

72 Kapitel 3 HP Color LaserJet CM 4540 MFP-serien, HP Color LaserJet Enterprise M4555 MFPserien, HP LaserJet Enterprise 500 MFP-serien, HP LaserJet Enterprise 500 Color MFP-serien och HP LaserJet Enterprise M725 MFP-serien SVWW

# <span id="page-84-0"></span>**Installera faxtillbehöret i HP LaserJet Enterprise 500 Color MFPserien**

**1.** Stäng av produkten.

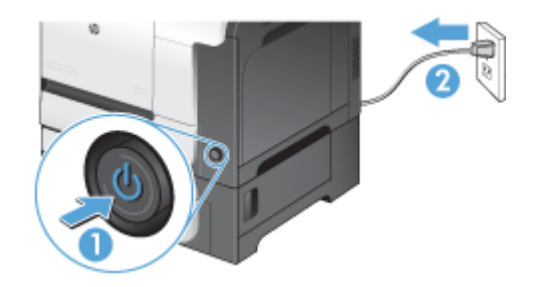

**2.** Ta ur alla nätkablar och gränssnittskablar.

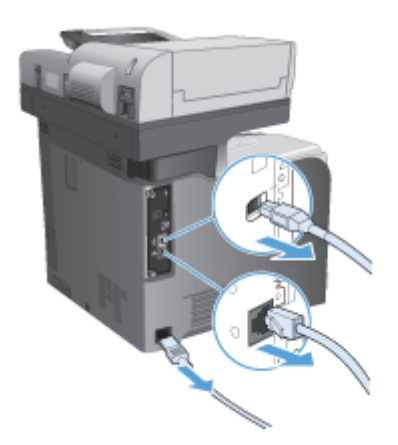

**3.** Leta reda på tumskruvarna på formateringskortet på produktens baksida och skruva loss dem.

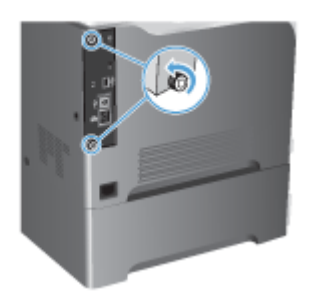

**4.** Dra ut formateringskortet ur skrivaren.

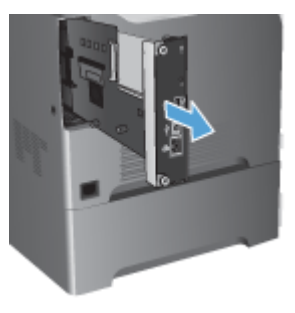

- **5.** Ta ut faxtillbehöret ur emballaget.
- **6.** Leta reda på öppningen till faxtillbehörets kontakt på formateringskortet. Rikta in kontakten på faxtillbehöret mot kontakten på formateringskortet och tryck fast den bestämt.

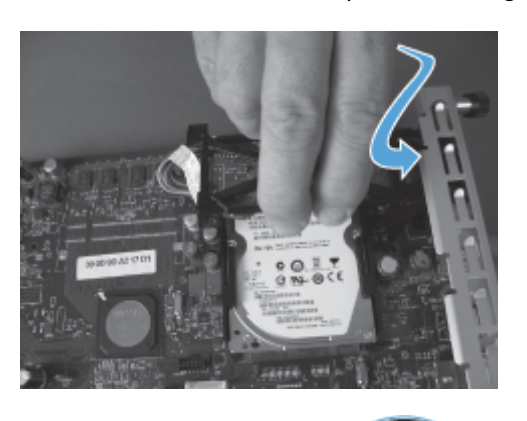

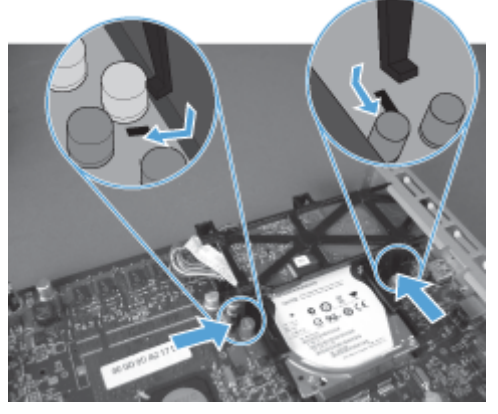

74 Kapitel 3 HP Color LaserJet CM 4540 MFP-serien, HP Color LaserJet Enterprise M4555 MFPserien, HP LaserJet Enterprise 500 MFP-serien, HP LaserJet Enterprise 500 Color MFP-serien och HP LaserJet Enterprise M725 MFP-serien SVWW

- **7.** Anslut faxtillbehörskabeln till formateringskortet.
	- **OBS!** Faxtillbehörskabeln måste dras under plastfliken på faxtillbehöret.

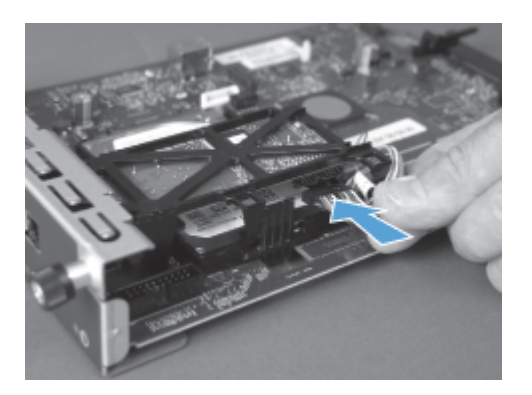

**8.** Rikta in formateringskortet mot skårorna på produktens baksida och skjut in det i produkten.

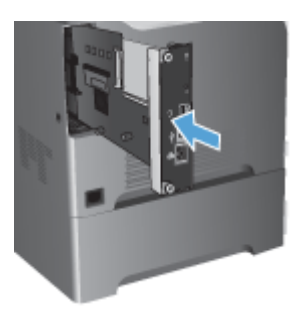

**9.** Dra åt tumskruvarna.

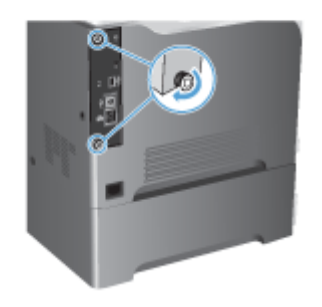

<span id="page-87-0"></span>**10.** Anslut alla nätkablar och gränssnittskablar igen och slå på produkten.

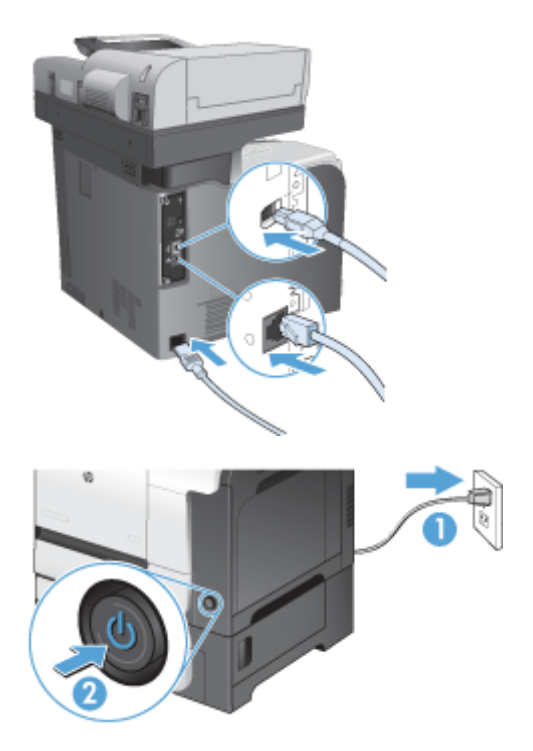

**11.** Anslut en modemtelefonkabel på faxplatsen.

## **Installera faxtillbehöret i HP LaserJet Enterprise M725 MFP-serien**

**1.** Stäng av produkten och koppla sedan loss kabeln från vägguttaget.

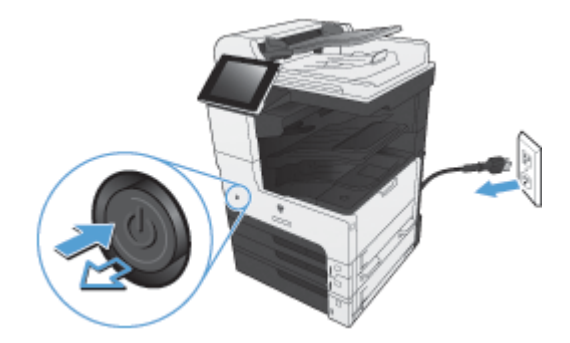

**2.** Koppla loss USB- och nätverkskabeln.

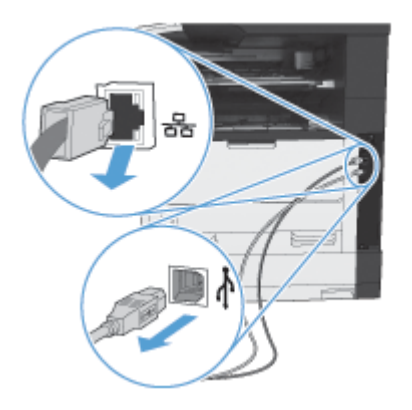

**3.** Lossa tumskruvarna på formateringskortet och skruva sedan av dem.

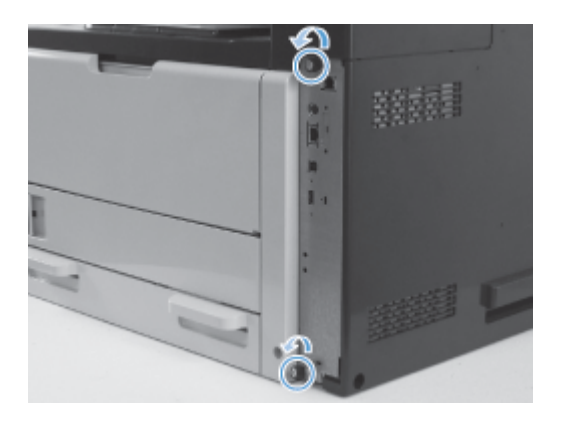

**4.** Dra formateringskortet rakt ut ur produkten för att ta bort det.

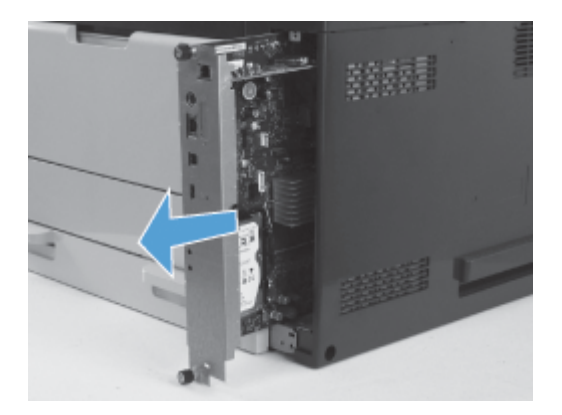

**5.** Ta ut faxtillbehörskortet ur emballaget.

**6.** Placera portänden av fax-PCA-enheten (1) på avsedd plats i formaterarfacket. Vrid ned fax-PCAenheten på formateringskortet (2) och tryck sedan ned PCA-enheten så att den hamnar på plats på formateringskortet (3).

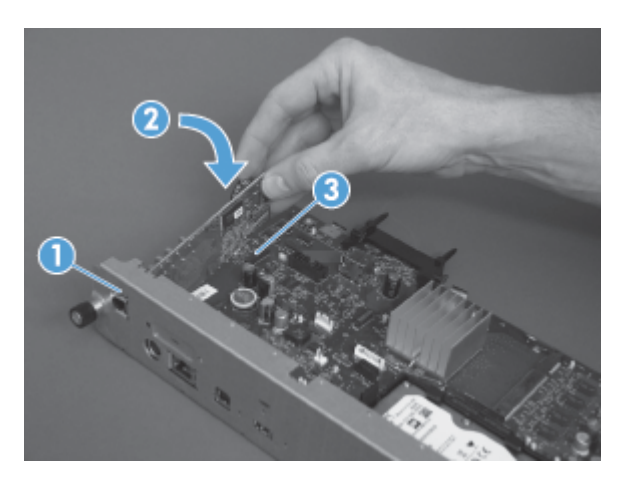

**7.** Rikta in formateringskortet mot skårorna på produktens baksida och skjut in det i produkten.

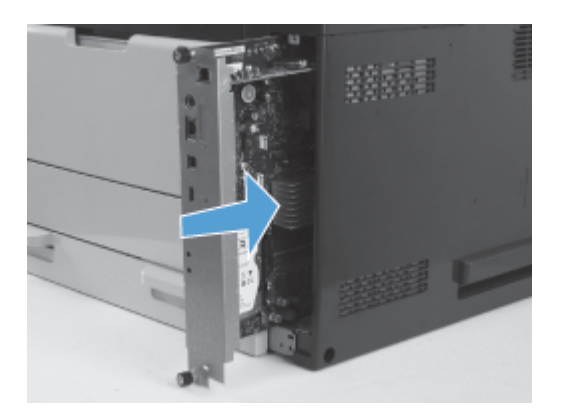

**8.** Dra åt tumskruvarna.

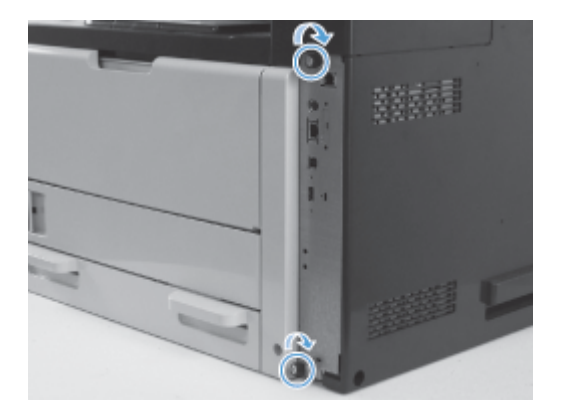

78 Kapitel 3 HP Color LaserJet CM 4540 MFP-serien, HP Color LaserJet Enterprise M4555 MFPserien, HP LaserJet Enterprise 500 MFP-serien, HP LaserJet Enterprise 500 Color MFP-serien och HP LaserJet Enterprise M725 MFP-serien SVWW **9.** Anslut USB- och nätverkskabeln till produkten.

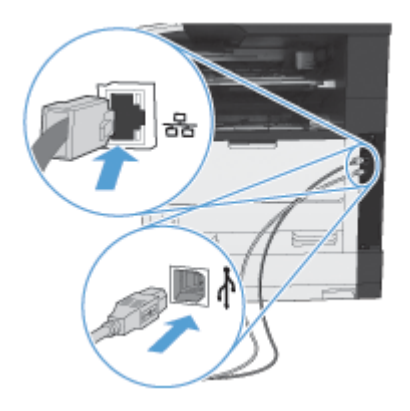

**10.** Anslut kabeln till vägguttaget och slå sedan på produkten.

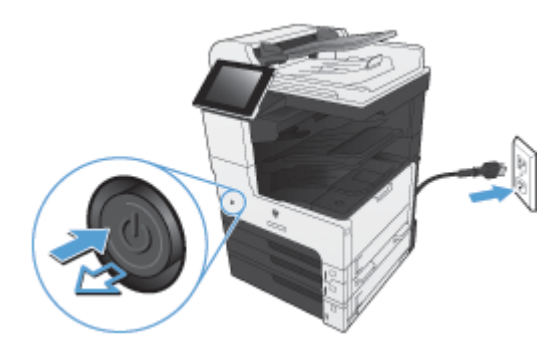

**11.** Anslut en modemtelefonkabel på faxplatsen.

# **Anslut faxtillbehöret till en telefonlinje**

När du kopplar faxtillbehöret till en telefonledning bör du se till att ledningen inte används av andra enheter. Telefonledningen bör dessutom vara analog eftersom faxen inte fungerar ordentligt om den är kopplad till digitala PBX-system. Om du är osäker på om du har en analog eller digital telefonlinje kontaktar du telefonbolaget.

**OBS!** HP rekommenderar att du använder den telefonsladd som medföljde faxtillbehöret. Annars kanske inte tillbehöret fungerar som det ska.

Följ anvisningarna om hur du kopplar faxtillbehöret till telefonjacket.

**1.** Ta fram telefonsladden som medföljde faxtillbehöret. Anslut den ena änden i faxtillbehörets telefonjack på faxkortet. Tryck in kontakten tills det klickar till.

A VIKTIGT: Se till att du ansluter telefonledningen till faxporten, som sitter mitt på faxkortet. Anslut inte telefonledningen till HP Jetdirect-porten på kortets nedre del.

**2.** Anslut den andra änden av telefonsladden till telefonuttaget i väggen. Tryck in kontakten tills du hör ett klickljud eller den är ordentligt fastsatt. Eftersom olika typer av kontakter används i olika länder/regioner, kanske du inte hör något klick när kontakten ansluts.

# **Kontrollera att faxen fungerar**

När faxtillbehöret är installerat och fungerar som det ska visas faxikonen på produktens kontrollpanel. Om faxtillbehöret precis har installerats, men inte konfigurerats, är faxikonen nedtonad. I så fall följer du anvisningarna för att konfigurera faxtillbehöret.

# **Nödvändiga faxinställningar**

När faxtillbehöret är installerat måste du göra vissa inställningar innan du kan använda tillbehöret. Innan de här inställningarna har konfigurerats är faxikonen nedtonad. Dessa inställningar omfattar:

- Land/region
- Datum/tid
- Företagsnamn
- **Faxnummer**
- Uppringningsprefix (tillval)

## **Faxkonfigurationsguide**

Faxinställningsguiden visar steg för steg hur du konfigurerar de faxinställningar som behövs för att det ska gå att använda faxfunktionen. Om inställningarna inte har konfigurerats är faxfunktionen inaktiverad.

Första gången som produkten slås på med ett installerat faxtillbehör kan du starta faxinställningsguiden på följande sätt:

80 Kapitel 3 HP Color LaserJet CM 4540 MFP-serien, HP Color LaserJet Enterprise M4555 MFPserien, HP LaserJet Enterprise 500 MFP-serien, HP LaserJet Enterprise 500 Color MFP-serien och HP LaserJet Enterprise M725 MFP-serien SVWW

- **1.** Tryck på knappen Första konfig. på hemskärmen.
- **2.** Välj menyn Faxinställningsguide.
- **3.** Följ stegen i inställningsguiden för att konfigurera de nödvändiga inställningarna.
- **4.** När faxinställningsguiden har slutförts får du möjlighet att dölja knappen Första konfig.

Om du vill komma åt faxinställningsguiden *efter* den första inställningen via kontrollpanelen gör du på följande vis:

- **1.** Från startskärmen bläddrar du till och trycker på knappen Administration.
- **2.** Öppna följande menyer:
	- Faxinställningar
	- Inställningar för faxsändning
	- Inställning för faxsändning
	- Faxinställningsguide

#### **Så här ställer du in de faxinställningar som krävs med faxinställningsguiden:**

- **1.** Tryck på ditt land/din region på den första skärmbilden i faxinställningsguiden och tryck sedan på Nästa.
- **2.** Tryck på datum- och tidsrutorna och ange datumet/tiden. Tryck sedan på Nästa.
- **3.** Ange företagsnamn eller faxrubrik genom att trycka på Företagsnamn och Faxnummer och tryck sedan på knappen Nästa.
- **4.** Ange ett prefix om så krävs genom att trycka på rutan Uppringningsprefix och tryck sedan på knappen Nästa.
- **5.** Bekräfta faxkonfigurationen på den sista skärmbilden i faxinställningsguiden. Slutför faxinställningsguiden genom att trycka på Slutför.

#### **eller**

Tryck på Tillbaka för att gå tillbaka i faxinställningsguiden och ändra någon konfiguration.

**PPS!** De inställningar som anges med hjälp av faxinställningsguiden på kontrollpanelen åsidosätter alla inställningar som har gjorts i den inbäddade webbservern.

**DBS!** Om menyn Faxinställning inte visas i menylistan kan LAN- eller Internet-faxning vara aktiverat. När LAN- eller Internet-faxning är aktiverat är det analoga faxtillbehöret inaktiverat och faxmenyn visas inte. Endast en faxfunktion, antingen LAN-faxning, analog faxning eller Internet-faxning, kan aktiveras åt gången. Faxikonen visas för båda faxfunktionerna. Om du vill använda analog faxning när LANfaxning är aktiverat använder du konfigurationsverktyget HP MFP Digital Sending eller produktens inbäddade webbserver för att inaktivera LAN-faxning.

## **Ställ in eller bekräfta datum och tid**

Faxtillbehörets inställning för datum och tid är densamma som produktens inställning för datum och tid. Informationen går att ange i faxinställningsguiden eller på följande vis:

- **1.** Från startskärmen bläddrar du till och trycker på knappen Administration.
- **2.** Öppna följande menyer:
	- Allmänna inställningar
	- Inställningar för datum/tid
	- Datum/tid
- **3.** Tryck på rätt inställning för Tidszon för den plats där du befinner sig.
- **4.** Tryck på rullgardinsmenyn Månad och välj en månad.
- **5.** Tryck på rutorna bredvid rullgardinsmenyn Datum och ange datumet och året med hjälp av knappsatsen.
- **6.** Tryck på rutorna nedanför rubriken Tid och ange timmen och minuten med hjälp av knappsatsen. Tryck sedan på knappen FM eller EM.
- **7.** Tryck på funktionen Justera för sommartid om så krävs.
- **8.** Tryck på Spara för att spara inställningarna.

## **Ställ in eller bekräfta format för datum och tid**

Faxtillbehörets inställning för datum och tid är i samma format som produktens inställning för datum och tid. Informationen går att ange i faxinställningsguiden eller på följande vis:

- **1.** Från startskärmen bläddrar du till och trycker på knappen Administration.
- **2.** Öppna följande menyer:
	- Allmänna inställningar
	- Inställningar för datum/tid
	- Format för datum/tid
- **3.** Tryck på ett Datumformat alternativ.
- **4.** Tryck på ett Tidsformat alternativ.
- **5.** Tryck på Spara för att spara inställningarna.

# **Fjärrkonfiguration av fax**

Förutom att använda produktens kontrollpanel kan du även konfigurera faxtillbehöret med hjälp av olika programverktyg. Eftersom produkten innehåller en inbyggd webbserver, kan du konfigurera faxtillbehöret via nätet med hjälp av antingen en webbläsare eller HP Web Jetadmin. Dessutom kan du konfigurera faxtillbehöret över nätverket med en nätverksansluten dator som använder konfigurationsverkyget för HP MFP:s programvara för digital sändning (DSS, Digital Sending Software). Med dessa verktyg får du åtkomst till de flesta konfigurationsinställningarna för faxtillbehöret som finns på produktens faxmeny.

### **Webbläsare**

Produkten innehåller en inbyggd webbserver. Med den inbyggda webbservern kan du använda en webbläsare för att komma åt och ange de analoga faxinställningarna.

**1.** Skriv in IP-adressen till produkten i adressfältet i webbläsaren och tryck på Enter för att öppna skärmen EWS Configure (Konfigurera inbyggd webbserver). Du får produktens IP-adress om du skriver ut en konfigurationssida för produkten.

**OBS!** Om du använder DSS visas ett meddelande på den inbäddade webbservern om att styrningen sköts med DSS. Det andra sättet att ändra inställningar är via DSS.

- **2.** Klicka på fliken **Fax**. Skärmbilden **Inställning för faxsändning** visas.
- **3.** Aktivera faxen genom att klicka på Aktivera faxsändning på skärmbilden **Inställning för faxsändning**. Ändra eventuellt de gemensamma jobbinställningarna och de specifika inställningarna för den typ av fax som används. Klicka sedan på **Verkställ** för att spara inställningarna.

## **HP Web Jetadmin**

Så här kommer du åt produktens analoga faxinställningar med HP Web Jetadmin. Detaljerad information om HP Web Jetadmin finns i **referenshandboken för HP Web Jetadmin**.

- **1.** Starta HP Web Jetadmin.
- **2.** I textrutan **At a Glance** (Vid första anblicken) skriver du in produktens IP-adress i textrutan **Quick Device Find** (Hitta enheten snabbt). Klicka sedan på **Start** för att visa enhetens status i den högra rutan. Välj **Digital Sending and Fax (Digital sändning och fax)** från statusmenyn i rutan.
- **3.** Konfigurera inställningarna i avsnittet **Faxinställningar** eller **Avancerade faxinställningar**. Information om en viss inställning får du om du väljer kontexthjälpen bredvid inställningen.
- **4.** När du har ändrat inställningarna klickar du på **Verkställ** för att godkänna dem.

Du kan förutom att konfigurera en enda produkt även konfigurera flera enheter. I läget för flera enheter kan du konfigurera flera produkter samtidigt. Mer information om den här funktionen finns i **Web Jetadmin User Guide** (användarhandbok till Web Jetadmin) som finns på fliken **Self Help and Documentation** (självservice och dokumentation) på [www.hp.com/go/webjetadmin](http://www.hp.com/go/webjetadmin).

# **Konfigurationsverkyg för HP MFP:s programvara för digital sändning (DSS, Digital Sending Software)**

Följande steg beskriver hur du kommer åt mfp-enhetens analoga faxinställningar med DSSkonfigurationsverktyget.

- **1.** Starta verktyget (på datorn eller servern) för att öppna huvudskärmen.
- **2.** Välj produkten och klicka på knappen **Configure MFP** (Konfigurera mfp-enhet) på huvudskärmen. Klicka sedan på fliken Skicka till fax för att visa faxinställningsskärmen.
- **3.** Om du vill aktivera faxfunktionerna på produkten markerar du **Aktivera Skicka till fax**. Om du vill komma åt inställningarna för den analoga faxen väljer du **Internt modem** på rullgardinsmenyn **Faxsändningsmetod**. På fliken **Vanliga jobbinställningar** gör du de ändringar du önskar och klickar på **Verkställ** för att spara inställningarna. Ange ytterligare faxinställningar genom att välja fliken **Internt modem**.

Du kan förutom att konfigurera en enda produkt även konfigurera flera enheter. Mer information om konfigurationsverktyget för HP MFP:s programvara för digital sändning finns i användarhandboken för **HP MFP:s programvara för digital sändning** och i supporthandboken för **HP MFP:s programvara för digital sändning**.

**OBS!** Beroende på faxmetodens kapacitet och inställningar kanske vissa av dessa alternativ inte är tillgängliga eller går att konfigurera.

# **Faxinställningar**

De kommande avsnitten beskriver de olika inställningarna för att skicka och ta emot fax.

- Inställningar för faxsändning
- [Inställningar för faxmottagning](#page-109-0)
- [Faxarkivering och vidaresändning](#page-120-0)
- [Avsökning](#page-121-0)

## **Inställningar för faxsändning**

Använd inställningsmenyn för sändning av fax för att konfigurera följande funktioner:

- Inställningar för faxuppringning
- [Allmänna inställningar för faxsändning](#page-100-0)
- [Standardalternativ för jobb](#page-102-0)
- **•** [Betalningskoder](#page-108-0)

### **Inställningar för faxuppringning**

#### **Ställa in faxuppringningsvolym**

Ange produktens uppringningsvolym när fax skickas genom att använda inställningen Faxuppr.volym.

- **1.** Från startskärmen bläddrar du till och trycker på knappen Administration.
- **2.** Öppna följande menyer:
	- Faxinställningar
	- Inställningar för faxsändning
	- Inställning för faxsändning
	- Faxinställningar
- **3.** Tryck på rullgardinsmenyn Faxuppr.volym och välj en av följande inställningar.
	- Av
	- Låg (standard)
	- Hög
- **4.** Tryck på Spara för att spara faxvolyminställningen.

### **Ställa in uppringningsläge**

Inställningen för uppringningsläge anger vilken typ av uppringning som används: tonval (tonvalstelefoner) eller pulsval (telefoner med nummerskiva).

Om du vill ställa in uppringningsläget följer du dessa steg.

- **1.** Från startskärmen bläddrar du till och trycker på knappen Administration.
- **2.** Öppna följande menyer:
	- Faxinställningar
	- Inställningar för faxsändning
	- Inställning för faxsändning
	- Faxinställningar
- **3.** Tryck på rullgardinsmenyn Uppringningsläge och välj antingen alternativet Tonval (standard) eller Pulsval för att ställa in faxuppringningsläget.
- **4.** Tryck på Spara.

#### **Ställa in faxsändningshastighet**

Inställningen för faxens sändningstakt ställer in det analoga faxmodemets bithastighet (som mäts i antal bitar per sekund) när det skickar ett fax.

- **1.** Från startskärmen bläddrar du till och trycker på knappen Administration.
- **2.** Öppna följande menyer:
	- Faxinställningar
	- Inställningar för faxsändning
	- Inställning för faxsändning
	- Faxinställningar
- **3.** Tryck på rullgardinsmenyn under rubriken Faxsändningslogg och tryck sedan på något av följande alternativ:
	- $\bullet$  Snabb (standard) 33 600 bps (bitar per sekund)
	- $\bullet$  Medium 14400 bps
	- Långsamt 9 600 bps
- **4.** Tryck på Spara.

#### **Ställa in återuppringningsintervall**

Med inställningen för återuppringningsintervall kan du välja antal minuter mellan återförsöken om numret som rings upp är upptaget eller inte svarar. Upptagetton kan även innebära kommunikationsfel.

86 Kapitel 3 HP Color LaserJet CM 4540 MFP-serien, HP Color LaserJet Enterprise M4555 MFPserien, HP LaserJet Enterprise 500 MFP-serien, HP LaserJet Enterprise 500 Color MFP-serien och HP LaserJet Enterprise M725 MFP-serien SVWW **OBS!** Det kan hända att ett återuppringningsmeddelande visas på kontrollpanelen när de inställningarna **Återuppringning vid upptaget**, **Återuppringning vid ej svar** och **Återuppringning vid fel** är avstängda. Detta sker när faxtillbehöret slår ett nummer, upprättar en anslutning och sedan förlorar anslutningen. Till följd av detta feltillstånd försöker faxtillbehöret göra två automatiska återuppringningsförsök oavsett återuppringningsinställningarna (det första med 26 400 bps och, om det inte lyckas, det andra med 14 400 bps). Under den här återuppringningen visas ett meddelande på kontrollpanelen som anger att en återuppringning pågår.

- **1.** Från startskärmen bläddrar du till och trycker på knappen Administration.
- **2.** Öppna följande menyer:
	- Faxinställningar
	- Inställningar för faxsändning
	- Inställning för faxsändning
	- Faxinställningar
- **3.** Tryck på textrutan Återuppringningsintervall för att visa knappsatsen.
- **4.** Ange värdet (1–5, 5 är standard) och tryck på OK.
- **5.** Tryck på Spara.

#### **Ställa in återuppringning vid fel**

Funktionen Fel vid återuppringning ställer in efter hur många sekunder faxnumret slås igen efter att ett fel har inträffat under faxöverföringen.

- **1.** Från startskärmen bläddrar du till och trycker på knappen Administration.
- **2.** Öppna följande menyer:
	- Faxinställningar
	- Inställningar för faxsändning
	- Inställning för faxsändning
	- Faxinställningar
- **3.** Tryck på rutan Fel vid återuppringning för att öppna knappsatsen.
- **4.** Ange ett värde (0–9, 2 är standard) och tryck sedan på OK.
- **5.** Tryck på Spara.

#### **Ställa in återuppringning vid upptaget**

Med inställningen för återuppringning vid upptaget nummer kan du välja hur många gånger (0 till 9) som faxtillbehöret ska ringa upp ett nummer när det är upptaget. Intervallen mellan återförsök anges med inställningen Återuppringningsintervall.

- **1.** Från startskärmen bläddrar du till och trycker på knappen Administration.
- **2.** Öppna följande menyer:
	- Faxinställningar
	- Inställningar för faxsändning
	- Inställning för faxsändning
	- Faxinställningar
- **3.** Tryck på textrutan Återuppringning vid upptaget för att visa knappsatsen.
- **4.** Ange ett värde (0–9, 3 är standard) och tryck sedan på OK.
- **5.** Tryck på Spara.

### **Ställa in återuppringning vid uteblivet svar**

Med inställningen för återuppringning vid uteblivet svar kan du välja hur många gånger faxtillbehöret ska ringa upp numret igen om det inte får något svar. Antalet återförsök är antingen 0 till 1 (används i USA) eller 0 till 2 beroende på inställningen för land/region. Intervallen mellan återförsök anges med inställningen Återuppringningsintervall.

- **1.** Från startskärmen bläddrar du till och trycker på knappen Administration.
- **2.** Öppna följande menyer:
	- Faxinställningar
	- Inställningar för faxsändning
	- Inställning för faxsändning
	- Faxinställningar
- **3.** Tryck på textrutan Återuppringning vid ej svar för att visa knappsatsen.
- **4.** Ange ett värde (0–2, 0 är standard) och tryck sedan på OK.
- **5.** Tryck på Spara.

### **Ställa in igenkänning av kopplingston**

Med inställningen för igenkänning av kopplingston kan du bestämma om faxen ska vänta på en kopplingston innan du skickar ett fax.

- **1.** Från startskärmen bläddrar du till och trycker på knappen Administration.
- **2.** Öppna följande menyer:
	- **Faxinställningar**
	- Inställningar för faxsändning
- 88 Kapitel 3 HP Color LaserJet CM 4540 MFP-serien, HP Color LaserJet Enterprise M4555 MFPserien, HP LaserJet Enterprise 500 MFP-serien, HP LaserJet Enterprise 500 Color MFP-serien och HP LaserJet Enterprise M725 MFP-serien SVWW
- <span id="page-100-0"></span>Inställning för faxsändning
- **Faxinställningar**
- **3.** Tryck på inställningen Känn av kopplingston; en bock visas bredvid inställningen Känn av kopplingston när den har valts. Standardinställningen är att den är omarkerad (inaktiverad).
- **4.** Aktivera identifiering av uppringningstonen genom att trycka på Spara.

#### **Ställa in uppringningsprefix (vid behov)**

Med inställningen för uppringningsprefix kan du ange ett prefixnummer (t.ex. 9 för att nå en extern linje) när du ringer. Detta prefixnummer läggs till automatiskt till alla telefonnummer när de slås.

**OBS!** Du kan behöva ha en paus mellan prefixet och telefonnumret. Om du vill infoga en två sekunder lång paus skriver du in ett kommatecken (**,**), en brädgård (#) eller ett "P". Använd "X" om du vill lägga till ett anknytningsnummer.

- **1.** Från startskärmen bläddrar du till och trycker på knappen Administration.
- **2.** Öppna följande menyer:
	- Faxinställningar
	- Inställningar för faxsändning
	- Inställning för faxsändning
	- Faxinställningar
- **3.** Tryck på textrutan Uppringningsprefix för att visa knappsatsen.
- **4.** Skriv prefixet med knappsatsen och tryck sedan på OK.
- **5.** Tryck på Spara.

### **Allmänna inställningar för faxsändning**

Ställ in följande funktioner på menyn Allmänna inställningar för faxsändning:

- Bekräfta faxnummer
- PC-faxsändning
- **Faxrubrik**
- **•** JBIG-komprimering
- **•** Felkorrigering

#### **Aktivera faxnummerbekräftelse**

När faxnummerbekräftelse har aktiverats måste faxnumret anges två gånger som en kontroll på att det är rätt nummer. Standardinställningen för den här funktionen är Avaktiverad.

- **1.** Från startskärmen bläddrar du till och trycker på knappen Administration.
- **2.** Öppna följande menyer:
	- **Faxinställningar**
	- Inställningar för faxsändning
	- Inställning för faxsändning
	- Allmänna inställningar för faxsändning
- **3.** Aktivera bekräftelser av faxnummer genom att trycka på rutan Bekräfta faxnummer.
- **4.** Tryck på Spara.

### **Aktivera faxsändningar från datorn**

Använd funktionen för att skicka fax från en dator. Den här funktionen är aktiverad som standard. Om funktionen är inaktiverad gör du på följande vis för att aktivera den:

**OBS!** Drivrutinen för faxsändning från datorn måste vara installerad på den dator från vilken faxen kommer att skickas.

- **1.** Från startskärmen bläddrar du till och trycker på knappen Administration.
- **2.** Öppna följande menyer:
	- Faxinställningar
	- Inställningar för faxsändning
	- Inställning för faxsändning
	- Allmänna inställningar för faxsändning
- **3.** Tryck på rutan PC-faxsändning.
- **4.** Tryck på Spara.

#### **Sidhuvud**

Använd faxrubrikfunktionen om du vill bestämma huruvida rubriken läggs till högst upp (och innehållet i faxet flyttas ned) eller om rubriken ska överlagras på faxbilden.

- **1.** Från startskärmen bläddrar du till och trycker på knappen Administration.
- **2.** Öppna följande menyer:
	- **Faxinställningar**
	- Inställningar för faxsändning
	- Inställning för faxsändning
	- Allmänna inställningar för faxsändning
- 90 Kapitel 3 HP Color LaserJet CM 4540 MFP-serien, HP Color LaserJet Enterprise M4555 MFPserien, HP LaserJet Enterprise 500 MFP-serien, HP LaserJet Enterprise 500 Color MFP-serien och HP LaserJet Enterprise M725 MFP-serien SVWW
- <span id="page-102-0"></span>**3.** Ange faxrubrikens orientering genom att trycka på Lägg till före (standard) eller Tangentmall i avsnittet Faxrubrik.
- **4.** Tryck på Spara.

#### **Ställa in felkorrigeringsläge**

Normalt kontrolleras signalerna på telefonlinjen i faxtillbehöret när fax skickas och tas emot. Om ett fel upptäcks under överföringen och inställningen för felkorrigering är aktiverad kan den del av faxet som är fel skickas igen.

Felkorrigeringsläget är normalt aktiverat. Du bör endast stänga av felkorrigeringen om du har problem med att skicka eller ta emot fax och om du är beredd att acceptera felen i överföringen (och att bildkvaliteten förmodligen blir sämre). Det kan vara bra att stänga av inställningen när du försöker skicka ett fax utomlands eller ta emot ett utomlands eller om du använder en satellittelefonanslutning.

Om läget för felanslutning inte är aktiverat kan enheten inte använda snabbläget. Faxen använder 14 400 bps eller lägre.

**DBS!** Vissa VoIP-leverantörer föreslår att felkorrigeringen stängs av. Det brukar dock inte vara nödvändigt.

Aktivera felkorrigeringsläget på följande sätt om det är inaktiverat:

- **1.** Från startskärmen bläddrar du till och trycker på Administration
- **2.** Öppna följande menyer:
	- Faxinställningar
	- Inställningar för faxsändning
	- Inställning för faxsändning
	- Allmänna inställningar för faxsändning
- **3.** Markera kryssrutan Felkorrigeringsläge för att aktivera felkorrigeringsläget om det är inaktiverat (inte markerat).
- **4.** Tryck på Spara.

#### **Standardalternativ för jobb**

Följande standardalternativ för jobb går att ange:

- Förhandsgranska bild
- Upplösning
- **Originalsidor**
- Meddelande
- **Innehållsorientering**
- **Originalstorlek**
- **Bildjustering**
- Optimera text/bild
- **•** Jobbgenerering
- Utelämna tomma sidor

**OBS!** Standardutskriftsalternativen gäller för alla faxmetoder: analoga fax, LAN-fax och Internet-fax.

#### **Förhandsvisning**

- **1.** Från startskärmen bläddrar du till och trycker på knappen Administration.
- **2.** Öppna följande menyer:
	- Faxinställningar
	- Inställningar för faxsändning
	- **Standardutskriftsalternativ**
	- Förhandsgranska bild
- **3.** Tryck på någon av följande inställningar:
	- Gör valfritt
	- Kräv förhandsgranskning
	- Inaktivera förhandsgranskning:
- **4.** Tryck på Spara.

#### **Ange upplösning för utgående fax**

Inställningen för upplösningen för utgående fax bestämmer den högsta upplösningen som mottagarfaxen stöder. Högsta möjliga upplösning (som begränsas av den här inställningen) används för både faxtillbehöret och mottagarfaxen.

**PES!** Fax som är bredare än 21,25 cm skickas automatiskt med standardupplösning eller fin upplösning för att minska telefontiden.

**DBS!** Den förvalda upplösningen har färre punkter per tum (dpi) än hos tidigare produktmodeller. De hade FIN (200 × 200 dpi) som förvald upplösning.

**OBS!** Ju högre upplösning, desto längre överföringstid.

**DBS!** Upplösningen för LAN-fax varierar beroende på leverantör och kan skilja sig från inställningarna som anges nedan.

- **1.** Från startskärmen bläddrar du till och trycker på knappen Administration.
- **2.** Öppna följande menyer:

92 Kapitel 3 HP Color LaserJet CM 4540 MFP-serien, HP Color LaserJet Enterprise M4555 MFPserien, HP LaserJet Enterprise 500 MFP-serien, HP LaserJet Enterprise 500 Color MFP-serien och HP LaserJet Enterprise M725 MFP-serien SVWW

- Faxinställningar
- Inställningar för faxsändning
- Standardutskriftsalternativ
- Upplösning
- **3.** Tryck på en av de följande upplösningsinställningarna:
	- Standard (100  $\times$  200 dpi) (standard)
	- Fin  $(200 \times 200 \text{ dpi})$
	- $\bullet$  Superfin (300  $\times$  300 dpi)
- **4.** Tryck på Spara.

#### **Originalsidor**

- **1.** På startskärmen går du till och trycker på ikonen Administration.
- **2.** Öppna följande menyer:
	- Faxinställningar
	- Inställningar för faxsändning
	- Standardutskriftsalternativ
	- Originalsidor
- **3.** Tryck på något av följande alternativ:
	- 1-sidigt (standard)
	- 2-sidig
- **4.** Tryck på Orientering om du vill ange sidorienteringen.
- **5.** Tryck på Spara.

#### **meddelande**

Meddelande anger när och hur du meddelas om status för ett utgående fax. Den här inställningen gäller endast för det aktuella faxet. Om du vill ändra inställningen permanent ändrar du standardinställningen.

- **1.** Tryck på ikonen Administration på startskärmen.
- **2.** Öppna följande menyer:
	- Faxinställningar
	- Inställningar för faxsändning
- **Standardutskriftsalternativ**
- Meddelande
- **3.** Tryck på en av de följande meddelandeinställningarna:
	- Meddela inte (standard)
	- Meddela när jobbet är klart
	- Meddela bara om jobbet misslyckas
- **4.** Tryck på Utskrift om du vill få ett utskrivet meddelande eller på E-post om du vill få ett meddelande via e-post.
- **5.** Om du valde Utskrift trycker du på Spara för att slutföra meddelandeinställningen.

#### **eller**

Om du valde E-post anger du en e-postadress med hjälp av tangentbordet. Tryck sedan på OK för att slutföra meddelandeinställningen.

**6.** Markera kryssrutan Inkludera miniatyr om du vill ta med en miniatyrbild i meddelandena.

#### **Innehållsorientering**

Ange hur faxet är orienterat på sidan genom att använda funktionen Innehållsorientering. Välj Stående (korta kanten överst, standardinställning) eller Liggande (långa kanten överst) för dokument med enhetlig layout. Välj Bokformat (korta kanten överst) eller Vändformat (långa kanten överst) för dokument med olika layout på vänster och höger sida.

- **1.** Från startskärmen bläddrar du till och trycker på knappen Administration.
- **2.** Öppna följande menyer:
	- **Faxinställningar**
	- Inställningar för faxsändning
	- **Standardutskriftsalternativ**
	- Innehållsorientering
- **3.** Tryck på Stående (standard) eller Liggande för 1-sidigt sidor.
- **4.** Tryck på Bokformat eller Vändformat för 2-sidig sidor.
- **5.** Tryck på Spara.

#### **Originalstorlek**

Matcha faxinnehållet med originaldokumentets storlek genom att använda funktionen Originalstorlek.

- **1.** Från startskärmen bläddrar du till och trycker på knappen Administration.
- **2.** Öppna följande menyer:
- 94 Kapitel 3 HP Color LaserJet CM 4540 MFP-serien, HP Color LaserJet Enterprise M4555 MFPserien, HP LaserJet Enterprise 500 MFP-serien, HP LaserJet Enterprise 500 Color MFP-serien och HP LaserJet Enterprise M725 MFP-serien SVWW
- Faxinställningar
- Inställningar för faxsändning
- **Standardutskriftsalternativ**
- Originalstorlek
- **3.** Tryck på något av följande alternativ:
	- Valfri storlek (standard)
	- $\bullet$  Letter  $(8,5\times11)$
	- Blandat Letter/Legal
	- Legal  $(8,5 \times 14$  tum)
	- Executive  $(7,25 \times 10, 5 \text{ tum})$
	- Statement  $(8,5 \times 5,5 \text{ tum})$
	- $\bullet$  Oficio (8,5 x 13 tum)
	- $A4 (210 \times 297 \text{ mm})$
	- $A5 (148 \times 210 \text{ mm})$
	- B5 (257  $\times$  182 mm)
	- 16K (197  $\times$  273 mm)
	- DPostcard (JIS) (148  $\times$  200 mm)
	- $\bullet$  Oficio (216 x 340 mm)
- **4.** Tryck på Spara.

#### **Bildjustering**

**OBS!** Om du ändrar bildinställningar kan faxöverföringen bli långsammare och resultatet blir längre överföringstider.

- **1.** Från startskärmen bläddrar du till och trycker på knappen Administration.
- **2.** Öppna följande menyer:
	- Faxinställningar
	- Inställningar för faxsändning
	- Standardutskriftsalternativ
	- Bildjustering
- **3.** Tryck på Ljusare eller Mörkare för att ändra inställningen Mörkhet.
- **4.** Tryck på Mindre eller Mer för att ändra inställningen Kontrast, Bakgrundsborttagning eller Skärpa.
- **5.** Tryck på Spara.

**PES!** Tryck på Standard för att återställa skärpeinställningen till standardinställningen.

#### **Optimera text/bild**

Använd funktionen Optimera text/bild om du vill att faxet ska likna originalet så mycket som möjligt. Bilderna kan bli sämre om du skickar grafik och foton i textläge.

- **1.** Från startskärmen bläddrar du till och trycker på knappen Administration.
- **2.** Öppna följande menyer:
	- **Faxinställningar**
	- Inställningar för faxsändning
	- **Standardutskriftsalternativ**
	- Optimera text/bild
- **3.** Tryck på något av följande alternativ:
	- Justera manuellt (standard)
	- **Text**
	- Utskriven bild
	- **Fotografi**
- **4.** Tryck på Spara.

#### **Jobbgenerering**

Använd funktionen Jobbgenerering om du vill kombinera flera original till ett faxjobb.

- **1.** Från startskärmen bläddrar du till och trycker på knappen Administration.
- **2.** Öppna följande menyer:
	- Faxinställningar
	- Inställningar för faxsändning
	- **Standardutskriftsalternativ**
	- **Jobbgenerering**
- **3.** Tryck på något av följande alternativ:
- Jobbgenerering av (standard)
- Jobbgenerering på
- **4.** Tryck på Spara.

#### **Utelämna tomma sidor**

Använd funktionen Utelämna tomma sidor om du inte vill att tomma sidor i ett fax ska skrivas ut.

- **1.** Från startskärmen bläddrar du till och trycker på knappen Administration.
- **2.** Öppna följande menyer:
	- Faxinställningar
	- Inställningar för faxsändning
	- Standardutskriftsalternativ
	- Utelämna tomma sidor
- **3.** Tryck på något av följande alternativ:
	- Avaktiverad (standard)
	- Aktiverad
- **4.** Tryck på Spara.

### **Betalningskoder**

#### **Ställa in betalningskoder**

När inställningen för betalningskoder är aktiverad uppmanas användaren att ange ett nummer när han/hon skickar ett fax. Det här numret visas på betalningskodsrapporten. Om du vill se betalningskodrapporten kan du antingen skriva ut rapporten eller hämta den med hjälp av ett program.

Debiteringskoder är normalt inaktiverade. Aktivera debiteringskoder på följande vis:

- **1.** Från startskärmen bläddrar du till och trycker på knappen Administration.
- **2.** Öppna följande menyer:
	- Faxinställningar
	- Inställningar för faxsändning
	- Inställning för faxsändning
	- Debiteringskoder
- **3.** Tryck på Aktivera faktureringskoder för att aktivera faktureringskoder.
	- **CBS!** Du kan inaktivera faktureringskoder genom att avmarkera Aktivera faktureringskoder, trycka på Spara och hoppa över återstående steg.

Tryck på Tillåt användare att redigera debiteringskoder om du vill att användarna ska kunna redigera faktureringskoderna.

- **4.** Tryck på textrutan Standardfaktureringskod för att öppna knappsatsen.
- **5.** Ange faktureringskoden och tryck sedan på OK.
- **6.** Tryck på textrutan Minsta längd för att öppna knappsatsen.
- **7.** Ange det minsta tillåtna antalet tecken i faktureringskoden och tryck på OK.
- **8.** Tryck på Spara.

# **Inställningar för faxmottagning**

Använd inställningsmenyn för mottagning av fax för att konfigurera följande funktioner:

- Konfigurera faxmottagning
- [Avancerade bildbehandlingsinställningar](#page-111-0)
- [Aktivera eller inaktivera utskriftsschema för fax](#page-115-0)
- [Blockera inkommande fax](#page-115-0)
- [Standardalternativ för jobb](#page-116-0)
- [Ställa in pappersfack](#page-120-0)

## **Konfigurera faxmottagning**

#### **Ställa in ringvolym**

- **1.** Från startskärmen bläddrar du till och trycker på knappen Administration.
- **2.** Öppna följande menyer:
	- **Faxinställningar**
	- Inställningar för faxmottagning
	- Faxmottagning, inställ.
- **3.** Tryck på rullgardinsmenyn Ringsignalvolym och välj sedan en av följande ringvolyminställningar:
	- Av
	- Låg (standard)
	- **Hög**
- **4.** Tryck på Spara för att spara ringvolyminställningen.
- 98 Kapitel 3 HP Color LaserJet CM 4540 MFP-serien, HP Color LaserJet Enterprise M4555 MFPserien, HP LaserJet Enterprise 500 MFP-serien, HP LaserJet Enterprise 500 Color MFP-serien och HP LaserJet Enterprise M725 MFP-serien SVWW

#### **Ställa in antal signaler före svar**

Med inställningen för antal signaler före svar kan du ange hur många gånger telefonen ska ringa innan ett samtal ska besvaras av faxtillbehöret.

**OBS!** Standardintervallet för signaler före svar är olika beroende på land/region. Antalet möjliga ringsignaler före svar varierar i olika länder/regioner.

- **1.** Från startskärmen bläddrar du till och trycker på knappen Administration.
- **2.** Öppna följande menyer:
	- **Faxinställningar**
	- Inställningar för faxmottagning
	- Faxmottagning, inställ.
- **3.** Tryck på rullgardinsmenyn Signaler före svar och tryck sedan på antalet ringsignaler (1–5, 1 är standard).

**OBS!** Om du har problem med igenkänning av ringning ska du ställa in signaler före svar som 2.

**4.** Tryck på Spara.

#### **Ställa in faxmottagningshastighet**

- **1.** Från startskärmen bläddrar du till och trycker på knappen Administration.
- **2.** Öppna följande menyer:
	- Faxinställningar
	- Inställningar för faxmottagning
	- Faxmottagning, inställ.
- **3.** Tryck på något av följande alternativ på rullgardinsmenyn Faxmottagningstakt:
	- Snabb (standard) v.34/max 33 600 bps
	- $\bullet$  Medium v.17/max 14 400 bps
	- Långsamt v.29/max 9600 bps
- **4.** Tryck på Spara.

#### **Ställa in ringintervall**

- **1.** Från startskärmen bläddrar du till och trycker på knappen Administration.
- **2.** Öppna följande menyer:
- <span id="page-111-0"></span>**Faxinställningar**
- Inställningar för faxmottagning
- Faxmottagning, inställ.
- **3.** Tryck på rutan nedanför Ringintervall så att knappsatsen visas.
- **4.** Ange ett värde för ringintervallet med knappsatsen och tryck sedan på OK. Standardinställningen för ringintervallet är 600.
- **5.** Tryck på Spara.

#### **Ställa in ringfrekvens**

**OBS!** Standard för ringfrekvens täcker ett brett frekvensomfång och kräver sällan någon justering.

- **1.** Från startskärmen bläddrar du till och trycker på knappen Administration.
- **2.** Öppna följande menyer:
	- **Faxinställningar**
	- Inställningar för faxmottagning
	- Faxmottagning, inställ.
- **3.** Tryck på rutan nedanför Ringsignalfrekvens så att knappsatsen visas.
- 4. Ange ett värde för ringfrekvensen med knappsatsen och tryck sedan på OK. Standardinställningen för ringfrekvensen är 68 Hz.
- **5.** Tryck på Spara.

### **Avancerade bildbehandlingsinställningar**

Använd de avancerade bildinställningarna för att förbättra skannade bilder på flera sätt. Följande inställningar kan ändras:

- [Justera skärpa](#page-112-0)
- [Radera kanter](#page-112-0)
- [Automatisk färgidentifiering](#page-112-0)
- [Automatisk sidbeskärning](#page-113-0)
- [Automatisk bildorientering](#page-114-0)
- [Automatisk tonjustering](#page-114-0)

#### <span id="page-112-0"></span>**Justera skärpa**

Gör bilden tydligare eller mjuka upp bilden genom att justera inställningen för skärpa. Du kan till exempel öka skärpan så att text visas tydligare eller minska den för att ge fotografier ett mjukare utseende.

- **1.** Tryck på knappen **Fax** på startskärmen.
- **2.** Fyll i fälten på den första skärmen för att ange faxmottagarinformationen.
- **3.** Tryck på knappen **Fler alternativ** längst ner på skärmen.
- **4.** Tryck på knappen **Bildjustering**.

**OBS!** Om knappen **Bildjustering** inte finns med på första sidan med alternativ ska du trycka på knappen **Fler alternativ** igen för att bläddra till nästa sida.

- **5.** Justera reglaget **Skärpa** åt vänster för att minska skärpa och åt höger för att öka skärpan.
- **6.** Tryck på **OK** om du vill spara ändringarna.
- **7.** Tryck på **Start**-knappen när du vill börja skanna.

#### **Radera kanter**

Med funktionen Radera kanter kan du ta bort skavanker som mörka kanter eller häftmärken genom att rensa kanterna på den skannade bilden.

- **1.** Tryck på knappen **Fax** på startskärmen.
- **2.** Fyll i fälten på den första skärmen för att ange faxmottagarinformationen.
- **3.** Tryck på knappen **Fler alternativ** längst ner på skärmen.
- **4.** Tryck på knappen **Radera kanter**.

**OBS!** Om knappen **Radera kanter** inte finns med på första sidan med alternativ ska du trycka på knappen **Fler alternativ** igen för att bläddra till nästa sida.

- **5.** Vid behov, ändra måttenheten genom att markera rutan **Använd tum** eller rutan **Använd millimeter**.
- **6.** Tryck på fältet för den kant på bilden som du vill radera, och ange sedan avståndet från kanten på sidan som du vill rensa. Upprepa detta steg för varje kant som du vill rensa.
- **7.** Tryck på **OK** om du vill spara ändringarna.
- **8.** Tryck på **Start**-knappen när du vill börja skanna.

#### **Automatisk färgidentifiering**

Använd funktionen färg/svart för att konfigurera färginställningarna som produkten använder för skannade bilder. Följande alternativ är tillgängliga:

<span id="page-113-0"></span>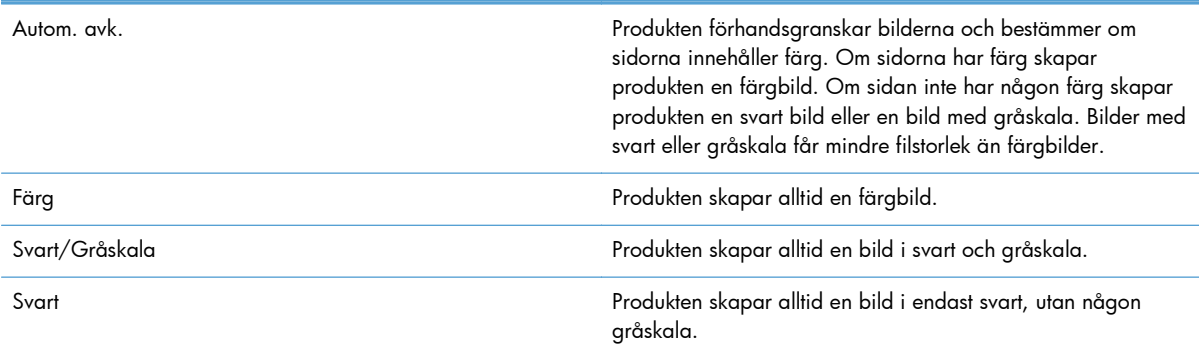

- **1.** Tryck på knappen **Fax** på startskärmen.
- **2.** Fyll i fälten på den första skärmen för att ange faxmottagarinformationen.
- **3.** Tryck på knappen **Fler alternativ** längst ner på skärmen.
- **4.** Tryck på knappen **Färg/svart**.

**OBS!** Om knappen **Färg/svart** inte finns med på första sidan med alternativ ska du trycka på knappen **Fler alternativ** igen för att bläddra till nästa sida.

- **5.** Välj en färginställning bland alternativen.
- **6.** Tryck på **OK** om du vill spara ändringarna.
- **7.** Tryck på **Start**-knappen när du vill börja skanna.

#### **Automatisk sidbeskärning**

Produkten kan beskära den skannade bilden så att den får samma storlek som papperet för originaldokumentet, eller så kan den beskära bilden till storleken på det identifierade innehållet från originaldokumentet.

**OBS!** För att beskära bilden så den passar pappersstorleken kan du skanna från dokumentmataren eller lämna skannerlocket öppet när du skannar från flatbädden.

- **1.** Tryck på knappen **Fax** på startskärmen.
- **2.** Fyll i fälten på den första skärmen för att ange faxmottagarinformationen.
- **3.** Tryck på knappen **Fler alternativ** längst ner på skärmen.
- **4.** Tryck på knappen **Beskärningsalternativ**.

**OBS!** Om knappen **Beskärningsalternativ** inte finns med på första sidan med alternativ ska du trycka på knappen **Fler alternativ** igen för att bläddra till nästa sida.

**5.** Välj ett beskärningsalternativ:

- <span id="page-114-0"></span>● **Beskär efter papper:** Produkten beskär bilden så den passar pappersstorleken på originaldokumentet.
- **Beskär efter innehåll:** Produkten beskär bilden efter storleken på det identifierade innehållet i originaldokumentet.
- **6.** Tryck på **OK** om du vill spara ändringarna.
- **7.** Tryck på **Start**-knappen när du vill börja skanna.

#### **Automatisk bildorientering**

För originaldokument som har minst 100 tecken text på sidan kan produkten identifiera vilken kant som är överst på sidan, och placerar den skannade bilden efter den. Om du skannar flera sidor och vissa av dem är upp och ner i förhållande till andra sidor kommer den skannade bilden att ha alla sidor rättvända. Om vissa sidor har liggande format vrider produkten bilden så den övre kanten på bilden ligger mot sidans övre kant.

- **1.** Tryck på knappen **Fax** på startskärmen.
- **2.** Fyll i fälten på den första skärmen för att ange faxmottagarinformationen.
- **3.** Tryck på knappen **Fler alternativ** längst ner på skärmen.
- **4.** Tryck på knappen **Innehållsorientering**.
- **OBS!** Om knappen **Innehållsorientering** inte finns med på första sidan med alternativ ska du trycka på knappen **Fler alternativ** igen för att bläddra till nästa sida.
- **5.** Välj alternativet **Hitta automatiskt**.
- **6.** Tryck på **OK** om du vill spara ändringarna.
- **7.** Tryck på **Start**-knappen när du vill börja skanna.

#### **Automatisk tonjustering**

Du kan konfigurera produkten så den automatiskt ändrar inställningar för mörker, kontrakt och bakgrundsrensning på sidbasis. Om exempelvis originaldokumentet har några sidor som är ljusare än andra kommer den skannade bilden att ge en mer enhetlig inställning av mörker för alla sidor.

- **1.** Tryck på knappen **Fax** på startskärmen.
- **2.** Fyll i fälten på den första skärmen för att ange faxmottagarinformationen.
- **3.** Tryck på knappen **Fler alternativ** längst ner på skärmen.
- **4.** Tryck på knappen **Bildjustering**.

**OBS!** Om knappen **Bildjustering** inte finns med på första sidan med alternativ ska du trycka på knappen **Fler alternativ** igen för att bläddra till nästa sida.

**5.** Tryck på kryssrutan **Automatisk ton** för att markera den.

- <span id="page-115-0"></span>**6.** Tryck på **OK** om du vill spara ändringarna.
- **7.** Tryck på **Start**-knappen när du vill börja skanna.

### **Aktivera eller inaktivera utskriftsschema för fax**

**OBS!** Innan du kan aktivera ett schema för faxutskrift måste du skapa ett schema.

- **1.** Från startskärmen bläddrar du till och trycker på knappen Administration.
- **2.** Öppna följande menyer:
	- **Faxinställningar**
	- Inställningar för faxmottagning
	- Utskriftsschema för fax
- **3.** Tryck på alternativet Använd utskriftsschema för fax.
- **4.** Tryck på Schemalägg.
- **5.** Tryck på Faxutskriftsläge.
- **6.** Tryck på det gröna plustecknet för att visa skärmen Schemalägg en faxhändelse varje vecka.
- **7.** Bläddra till och tryck på Faxutskriftsläge.
- **8.** Välj ett alternativ under rubriken Händelsetyp:
	- Skriv ut inkommande fax
	- Lagra inkommande fax
- **9.** Tryck på fälten Tid så att knappsatsen visas och ange sedan vilken timme och minut som inkommande fax ska skrivas ut eller lagras.
- **10.** Aktivera faxutskriftsschemat genom att trycka på knapparna Händelsedagar för dagarna.
- **11.** Tryck på OK.
- **12.** Spara faxutskriftsschemat genom att trycka på Spara.
- **13.** Aktivera faxutskriftsschemat genom att trycka på Spara.

**OBS!** Det går bara att använda ett faxutskriftsschema per dag.

### **Blockera inkommande fax**

Du kan skapa en lista med spärrade telefonnummer. Fax från spärrade telefonnummer skrivs inte ut och de tas omedelbart bort från minnet.

#### <span id="page-116-0"></span>**Skapa en lista med blockerade fax**

- **1.** Från startskärmen bläddrar du till och trycker på knappen Administration.
- **2.** Öppna följande menyer:
	- Faxinställningar
	- Inställningar för faxmottagning
	- Spärrade faxnummer
- **3.** Tryck på textrutan Faxnummer att spärra för att visa tangentbordet.
- **4.** Skriv in ett nummer och tryck sedan på OK.
- **5.** Tryck på den gröna pilen för att lägga till numret i listan Spärrade faxnummer.

**OBS!** Om du vill lägga till fler spärrade faxnummer upprepar du steg 3 till och med 5.

**6.** Spara listan med spärrade faxnummer genom att trycka på Spara.

#### **Radera nummer från listan med blockerade fax**

- **1.** Från startskärmen bläddrar du till och trycker på knappen Administration.
- **2.** Öppna följande menyer:
	- Faxinställningar
	- Inställningar för faxmottagning
	- Spärrade faxnummer
- **3.** Tryck på numret som du vill ta bort från listan Spärrade faxnummer, tryck på Ta bort och tryck sedan på Spara.
- **4.** Bekräfta att du vill ta bort numret genom att trycka på OK.
- **5.** Upprepa steg 3 och 4 om du vill ta bort fler nummer från listan Spärrade faxnummer eller tryck på Ta bort alla och sedan på Spara om du vill ta bort alla nummer från listan Spärrade faxnummer på en gång.

#### **Standardalternativ för jobb**

Följande standardalternativ för jobb går att ange:

- Meddelande
- Stämpla mottagna fax
- Anpassa till sida
- Val av papper
- Utmatningsfack
- Sidor

**OBS!** Standardutskriftsalternativen gäller för alla faxmetoder: analoga fax, LAN-fax och Internet-fax.

#### **Meddelande**

Den här inställningen avgör när faxsamtalsrapporten skrivs ut för inkommande fax.

- **1.** Från startskärmen bläddrar du till och trycker på knappen Administration.
- **2.** Öppna följande menyer:
	- **Faxinställningar**
	- Inställningar för faxmottagning
	- **Standardutskriftsalternativ**
	- Meddelande
- **3.** Tryck på en av de följande meddelandeinställningarna:
	- Meddela inte (standard)
	- Meddela när jobbet är klart
	- Meddela bara om jobbet misslyckas
- **4.** Tryck på Utskrift om du vill få ett utskrivet meddelande eller på E-post om du vill få ett meddelande via e-post.
- **5.** Om du valde Utskrift trycker du på Spara för att slutföra meddelandeinställningen.

#### **eller**

Om du valde E-post anger du en e-postadress med hjälp av tangentbordet. Tryck sedan på Spara för att slutföra meddelandeinställningen.

**6.** Markera kryssrutan Inkludera miniatyr om du vill ta med en miniatyrbild i meddelandena.

#### **Märka mottagna fax (inkommande fax)**

Med inställningen för att märka mottagna fax kan du aktivera eller avaktivera märkning av inkommande fax. Med märkningen skrivs mottagningsdatum, tid, telefonnummer och sidnummer ut på varje inkommande sida.

- **1.** Från startskärmen bläddrar du till och trycker på knappen Administration.
- **2.** Öppna följande menyer:
	- **Faxinställningar**
	- Inställningar för faxmottagning
- 106 Kapitel 3 HP Color LaserJet CM 4540 MFP-serien, HP Color LaserJet Enterprise M4555 MFPserien, HP LaserJet Enterprise 500 MFP-serien, HP LaserJet Enterprise 500 Color MFP-serien och HP LaserJet Enterprise M725 MFP-serien SVWW
- **Standardutskriftsalternativ**
- Stämpla mottagna fax
- **3.** Tryck på Avaktiverad (standard) om du vill inaktivera märkningen eller på Aktiverad om du vill aktivera märkningen.
- **4.** Tryck på Spara.

#### **Ställa in anpassning efter sidafaxinställningar för anpassning efter sida**

När du väljer sidstorlek för att skriva ut ett fax väljer produkten den närmaste sidstorleken som överensstämmer med den avsedda storleken från de storlekar som finns tillgängliga i produkten. Om inställningen för anpassning efter sida är aktiverad, och den mottagna bilden är större sidstorleken, försöker produkten att anpassa bilden efter sidan. Om inställningen är avaktiverad delas en inkommande bild upp på flera sidor.

- **1.** Från startskärmen bläddrar du till och trycker på knappen Administration.
- **2.** Öppna följande menyer:
	- Faxinställningar
	- Inställningar för faxmottagning
	- Standardutskriftsalternativ
	- Anpassa till sida
- **3.** Tryck på Aktiverad (standard) för att aktivera anpassning efter sida eller tryck på Avaktiverad för att inaktivera anpassning efter sida.
- **4.** Tryck på Spara.

#### **Ställa in pappersval**

Ange från vilket fack papperet för facket hämtas genom att använda pappersvalsfunktionen.

- **1.** Från startskärmen bläddrar du till och trycker på knappen Administration.
- **2.** Öppna följande menyer:
	- Faxinställningar
	- Inställningar för faxmottagning
	- Standardutskriftsalternativ
	- Pappersval
- **3.** Tryck på något av följande alternativ:
- Automatisk (standard)
- Fack 1
- Fack 2
- **4.** Tryck på Spara.

#### **Ställa in utmatningsfack**

Ange i vilket utmatningsfack faxet ska hamna genom att använda funktionen Utmatningsfack.

- **1.** Från startskärmen bläddrar du till och trycker på knappen Administration.
- **2.** Öppna följande menyer:
	- Faxinställningar
	- Inställningar för faxmottagning
	- Standardutskriftsalternativ
	- Utmatningsfack
- **3.** Tryck på facket som du vill använda för mottagna fax.
- **4.** Tryck på Spara.

### **Ställa in sidor**

Välj enkel- eller dubbelsidig utskrift av faxen genom att använda funktionen Sidor.

- **1.** Från startskärmen bläddrar du till och trycker på knappen Administration.
- **2.** Öppna följande menyer:
	- Faxinställningar
	- Inställningar för faxmottagning
	- Standardutskriftsalternativ
	- Sidor
- **3.** Tryck på något av följande alternativ:
	- 1-sidigt (standard)
	- 2-sidia
- **4.** Tryck på Spara.

### <span id="page-120-0"></span>**Ställa in pappersfack**

Med inställningen för pappersfack kan du välja från vilket pappersfack på produkten som fax ska skrivas ut.

- **1.** Från startskärmen bläddrar du till och trycker på knappen Administration.
- **2.** Öppna följande menyer:
	- Faxinställningar
	- Inställningar för faxmottagning
	- Standardutskriftsalternativ
	- Pappersval
- **3.** Peka på namnet på det fack som ska användas för mottagna fax.
- **4.** Tryck på Spara för att spara värdet för pappersfacket.

# **Faxarkivering och vidaresändning**

Spara kopior av alla inkommande fax och/eller alla skickade fax och skicka dem till den angivna epostadressen genom att använda faxarkiveringsfunktionen.

Vidaresänd alla mottagna och/eller skickade fax till ett annat faxnummer genom att använda vidaresändningsfunktionen. Om vidaresändning av fax har aktiverats skrivs faxet ut på den produkt som tog emot faxet (om faxutskrift har aktiverats skrivs faxet ut när inställningen är aktiverad) och faxet vidaresänds även till det angivna numret.

Använd HP Embedded Web Server för att aktivera och konfigurera dessa funktioner.

#### **Aktivera faxarkivering**

- **1.** Öppna en webbläsare och ange sedan enhetens IP-adress i adressfältet.
- **2.** När HP Embedded Web Server öppnas klickar du på fliken **Fax**.
- **3.** Klicka på länken **Arkivering och vidarebefordran av fax**.
- **4.** Gå till området **Faxarkiv** och välj ett alternativ i listrutan **Faxarkivering**.
- **5.** Välj ett alternativ från listrutan **Typ av faxjobb som ska arkiveras**.
- **6.** Välj ett alternativ i listrutan **Arkivmål**.

**OBS!** Om du vill arkivera ett e-postmeddelande måste du konfigurera SMTP-serverinformationen.

**7.** Klicka på knappen **Använd** längst ned på sidan.

# **Aktivera vidaresändning av fax**

- **1.** Öppna en webbläsare och ange sedan enhetens IP-adress i adressfältet.
- **2.** När HP Embedded Web Server öppnas klickar du på fliken **Fax**.
- **3.** Klicka på länken **Arkivering och vidarebefordran av fax**.
- **4.** I området **Vidarebefordran av fax** klickar du på rutan **Aktivera vidarebefordran av fax**.
- **5.** Välj ett alternativ från listrutan **Typ av faxjobb som ska vidarebefordras**.
- **6.** Ange ett faxnummer i fältet **Faxnummer för vidarebefordran**.
- **7.** Klicka på knappen **Använd** längst ned på sidan.

# **Avsökning**

Faxavsökning är en funktion som tillåter en faxenhet att skicka en förfrågan till en annan faxenhet om ett specifikt dokument. Båda faxenheterna måste ha avsökningsfunktionen aktiverad för att kunna slutföra åtgärden. Avsökning måste aktiveras via HP Embedded Web Server innan den kan konfigureras eller användas på kontrollpanelen.

### **Aktivera avsökning genom EWS**

- **1.** Öppna en webbläsare och ange sedan enhetens IP-adress i adressfältet.
- **2.** När HP Embedded Web Server öppnas klickar du på fliken **Allmänt**.
- **3.** I området **Tillgängliga applikationer** väljer du **Avsökning** och drar den sedan till området **Startskärm**.
- **4.** Klicka på knappen **Använd** längst ner på sidan för att uppdatera kontrollpanelen med avsökningsmöjlighet.

#### **Initiera faxavsökning**

Vissa faxar kan skicka ett fax först när en annan fax begär att det ska skickas. Att en produkt kontaktar en annan fax som har sparat ett faxmeddelande och begär att meddelandet ska skickas kallas för faxhämtning.

- **1.** Tryck på ikonen Fax på kontrollpanelen för att visa faxskärmen.
- **2.** Visa alternativskärmen genom att trycka på Fler alternativ.
- **3.** Bläddra till sidan 2.
- **4.** Tryck på Faxbegäran (avsökning) för att visa skärmen Faxbegäran (avsökning).
- **5.** Tryck på textrutan för att visa tangentbordet.
- **6.** Skriv in faxhämtningsnumret med knappsatsen och tryck sedan på Starta.
- **7.** Det angivna numret rings upp. Om ett lagrat fax hålls kvar av den fax som ringts upp överförs det faxet till produkten och skrivs ut. Om det inte finns något lagrat fax som hålls kvar visas meddelandet No Fax is Available (Ingen fax är tillgänglig). Om faxen inte har någon faxhämtningsfunktion visas felmeddelandet Avsökning ogiltig.

# **Använda fax**

# **Faxskärmen**

Faxskärmen används för att skicka fax. Om du vill använda den här skärmen trycker du på Fax-ikonen som visas på kontrollpanelens startskärm.

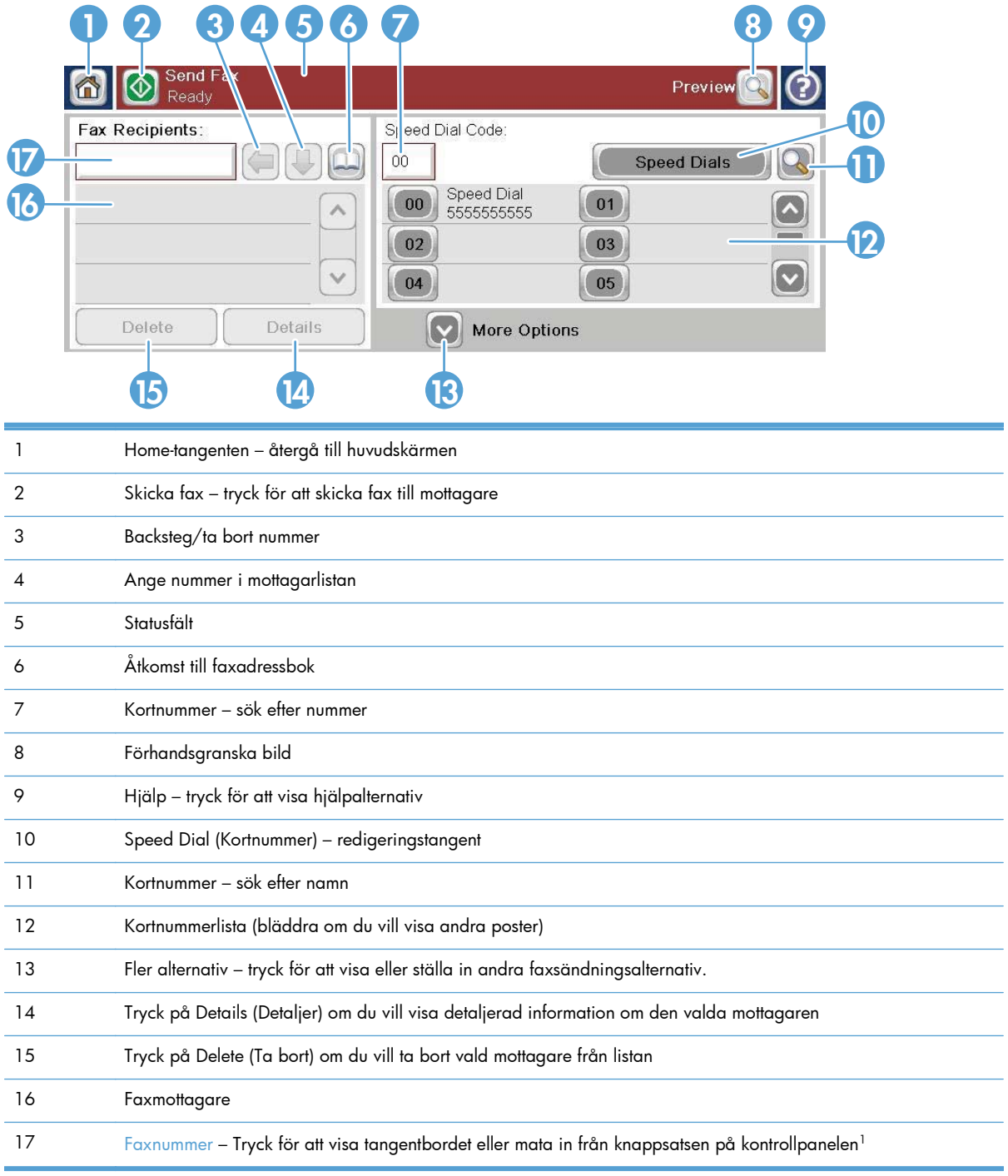

1 När du trycker på Faxnummer visas en ruta som innehåller knappen PIN. Den lägger till hakparenteser (**[ ]**) och döljer PIN-koden. Dessutom visas knappen Pausa som lägger till ett komma för en tvåsekunder lång paus.

**PPS!** PIN-koden är till för telefonkortnummer, inte för att skydda faxade dokument.

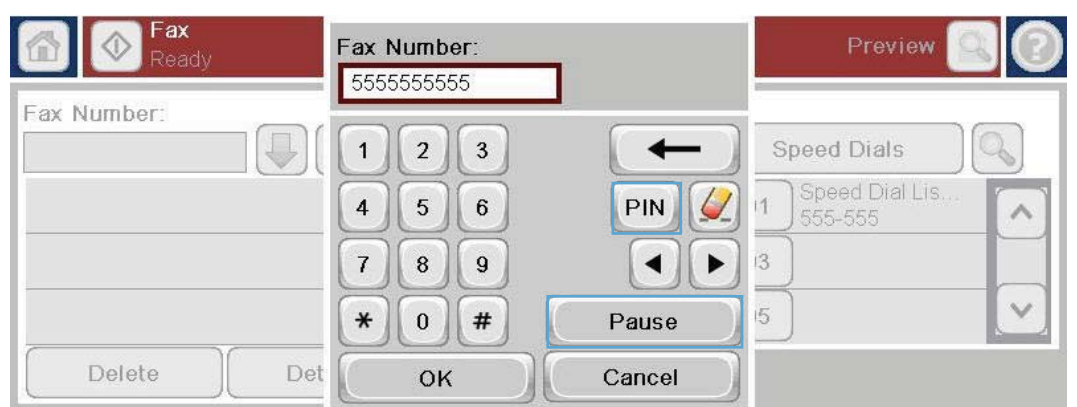

# **Statusmeddelanderad**

När du skickar och tar emot fax visas statusinformation i statusfältet överst på vissa pekskärmar. Denna statusinformation omfattar bland annat: **Ready (Redo)**, **Receiving call (Tar emot samtal)**, **Page sent (Sida sänd)** och andra.

# **Skicka ett fax**

Det finns tre grundläggande sätt att ange nummer på när du vill skicka ett fax:

- **Ange nummer manuellt.**
- Ange nummer med hjälp av kortnummer.
- Ange nummer med hjälp av faxens adressbok.

**OBS!** Om du vill ha information om hur du skickar ett fax trycker du på ? på skärmen så att hjälpmenyn visas. Tryck sedan på menyn Fax under listan med hjälpämnen.

#### **Tecken som får finnas i faxnummer**

- Siffror  $(0-9)$
- $#$
- \*
- ,
- mellanslag
- $\Box$
- ()
- –
- $+$
- $\chi$
- P

När du slår ett nummer med knappsatsen använder du pausknappen för att infoga pauser eller andra nummer, t.ex. riktnummer, prefix för extern linje när enheten är ansluten till en växel (oftast 9 eller 0) eller åtkomstnummer för fjärrsamtal. Du kan lägga in en paus på två sekunder genom att skriva in ett kommatecken (,). Om inställningen för faxprefix har ställts in på att automatiskt inkludera uppringningsprefixet behöver du inte ange det.

**OBS!** När ett fax skickas skannas det först och sparas i minnet. När hela dokumentet har sparats skickas det och tas sedan bort från minnet. Fax som inte går att skicka p.g.a. att numret var upptaget eller inte svarade, tas bort ur minnet. Om du har ställt in Återuppringning vid upptaget eller Återuppringning vid ej svar tas inte faxet bort förrän alla återförsök har misslyckats eller då faxet har skickats.

## **Skicka ett fax genom att ange siffrorna manuellt**

**1.** Placera dokumentet i den automatiska dokumentmataren (ADF) eller på skannerglaset.

- **2.** Tryck på Fax på startskärmen. Du ombeds skriva in ett användarnamn och lösenord.
- **3.** Tryck på Fler alternativ. Kontrollera att inställningarna överensstämmer med originalets. När alla inställningar är klara trycker du på uppilen för att komma till skärmen Fax.

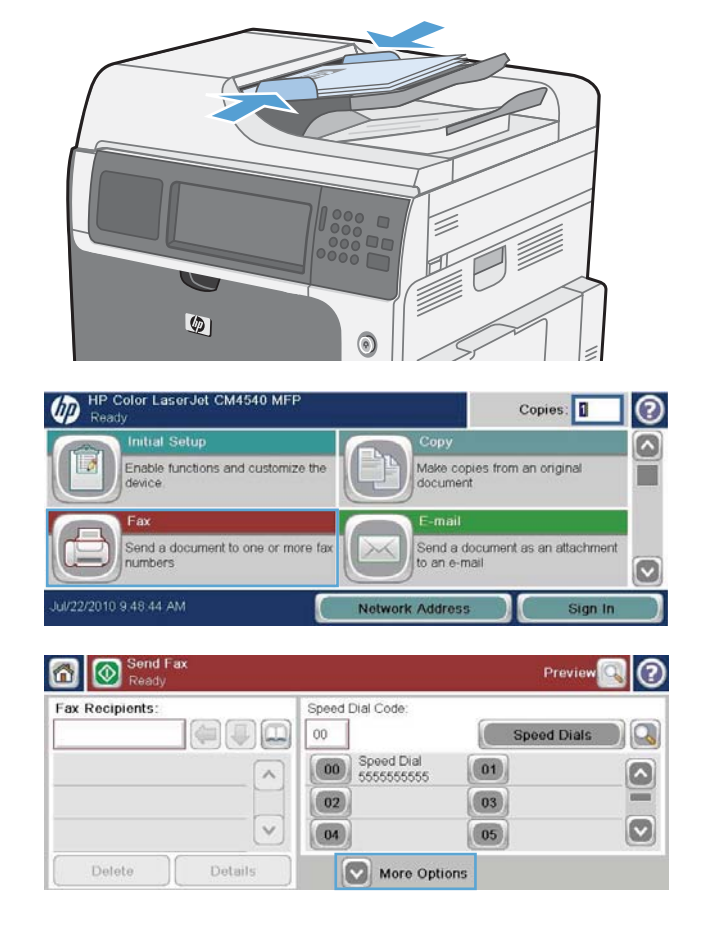

- **4.** Tryck på rutan Faxnummer för att öppna knappsatsen.
- **5.** Ange telefonnumret med hjälp av knappsatsen och tryck sedan på knappen OK.
- **6.** Tryck på ikonen Starta för att skicka faxet. Du kan antingen trycka på ikonen Starta på pekskärmen eller trycka på den gröna knappen Starta på kontrollpanelen.

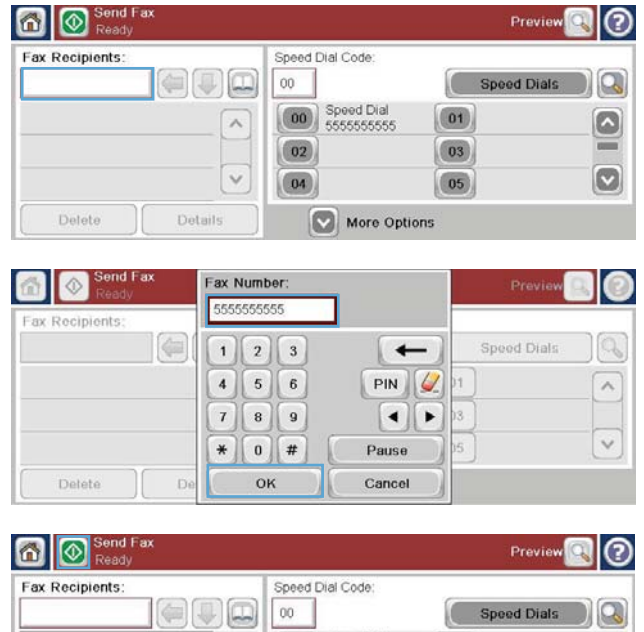

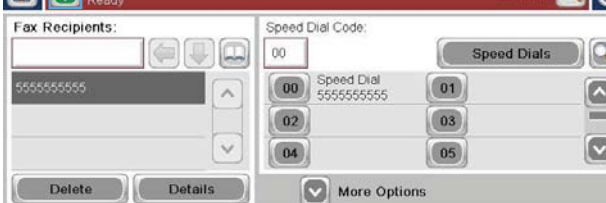

### **Skicka ett fax med kortnummer**

**OBS!** Innan du skickar ett fax med kortnummer måste du skapa ett kortnummer.

- **1.** Placera dokumentet i den automatiska dokumentmataren (ADF) eller på skannerglaset.
- **2.** Tryck på knappen Fax på hemskärmen.
- **3.** Tryck på ett Kortnummer-nummer för snabbvalet du vill använda och tryck sedan på OK. Kortnumrets namn visas i avsnittet Faxnummer på skärmen Fax.
- **4.** Tryck på Starta för att skicka faxet. Du kan antingen trycka på Starta på pekskärmen eller på den gröna knappen Starta på kontrollpanelen.

#### **Söka på namn i en kortnummerlista**

Använd den här funktionen om du vill söka efter ett kortnummer på namn.

**OBS!** Om du inte vet vad kortnumret heter kan du skriva in ett tecken och välja en del av listan. Du kan exempelvis skriva N om du vill se det kortnummer som börjar med bokstaven N. Om det inte finns något sådant namn visas ett meddelande före sökningen med den post som är närmast bokstaven N.

**1.** Tryck på knappen Fax på hemskärmen.

- **2.** Tryck på Söka efter kortnummer. Den här knappen ser ut som ett förstoringsglas och finns till höger om knappen Kortnummer.
- **3.** Skriv de första tecknen i snabbvalet som du vill söka efter. Listan högst upp på sökskärmen fylls i med träffarna. Bläddra dig ned för att se alla poster om så krävs eller skriv in fler tecken för att begränsa sökresultatet.
- **4.** Välj det aktuella namnet i listan och tryck på OK. Snabbvalslistan på huvudfaxskärmen innehåller den valda posten i nummerlistan.
- **5.** Tryck på kortnumret för att lägga till det i mottagarlistan.
- **6.** Välj eller sök efter ytterligare namn om du vill.

## **Skicka ett fax med hjälp av nummer i faxadressboken**

I faxadressboken kan du lagra faxnummer i produkten.

Kontaktlistan i Microsoft® Exchange kan också aktiveras och visas i faxadressboken.

- **1.** Tryck på ikonen Fax på kontrollpanelen för att öppna skärmen Fax.
- **2.** Tryck på ikonen Adressbok för att visa skärmen Adressbok.
- **3.** Välj en faxadressbokkälla på rullgardinsmenyn.
- **4.** Markera namnen genom att trycka på dem och tryck sedan på högerpilen för att flytta de markerade namnen till avsnittet Faxmottagare.
- **5.** Tryck på knappen OK för att återgå till skärmen Fax.
- **6.** Tryck på Starta för att skicka faxet. Du kan antingen trycka på Starta på pekskärmen eller på den gröna knappen Starta på kontrollpanelen.
- 116 Kapitel 3 HP Color LaserJet CM 4540 MFP-serien, HP Color LaserJet Enterprise M4555 MFPserien, HP LaserJet Enterprise 500 MFP-serien, HP LaserJet Enterprise 500 Color MFP-serien och HP LaserJet Enterprise M725 MFP-serien SVWW

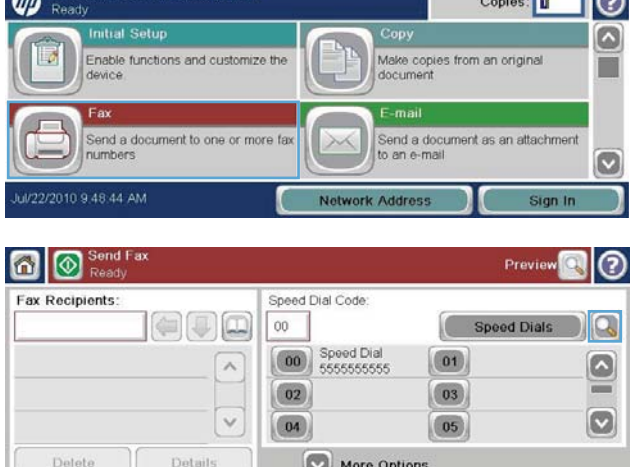

 $-1$   $\sim$ 

A HP Color LaserJet CM4540 MFP

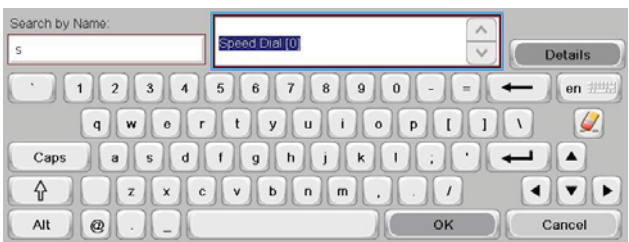

# **Avbryta ett fax**

### **Avbryta den aktuella faxöverföringen**

**▲** Tryck på Avbryt utskrift på faxens **Status**-skärm.

#### **eller**

Tryck på den röda knappen Stopp på kontrollpanelen.

Tryck på OK när meddelandet **Job has been aborted** (Jobbet har avbrutits) visas.

Avbryt faxjobbet och återgå till faxskärmen genom att trycka på OK.

#### **Avbryta väntande fax**

- **1.** Från startskärmen bläddrar du till och trycker på knappen Jobbstatus.
- **2.** Tryck på faxjobbet för att avbryta det på skärmen Jobbstatus.
- **3.** Tryck på Avbryt utskrift.
- **4.** Tryck på Ja på skärmen där meddelandet **Är du säker på att du vill avbryta jobbet?** visas.

**OBS!** Det kan ta upp till 30 sekunder att avbryta ett fax.

# **Ta emot fax**

När faxtillbehöret tar emot inkommande fax sparas de i minnet innan de skrivs ut. När hela dokumentet har sparats skrivs det ut och tas sedan bort från minnet. Fax skrivs ut vid mottagandet såvida inte Schedule Printing of Faxes (Planera faxutskrift) är aktiverat. Om Schedule Printing of Faxes (Planera faxutskrift) är aktiverat sparas alla inkommande fax i minnet och skrivs inte ut. När Schedule Printing of Faxes (Planera faxutskrift) är inaktiverat skrivs alla sparade fax ut.

Du kan ange hur ett fax ska tas emot genom att ändra standardinställningarna för faxmottagande. Följande alternativ ingår i dessa inställningar:

- Välja antal signaler före svar
- Utskriftsdatum, tid och sidnummer på faxen (stämpel)
- Välja in-och utmatningsfack
- Vidaresända fax till ett annat nummer
- Blockera fax från vissa nummer
- Planera faxutskrifter (minneslåsning)
- Meddelandeinställningar (HP Color LaserJet CM3530 MFP-serien)

# **Skapa eller ta bort kortnummerlistor**

Med kortnummer kan du tilldela ett kortnummer till ett eller flera nummer och sedan skicka ett fax till detta/dessa nummer genom att välja kortnumret.

∞

**HP Color LaserJet CM4540 MFF** 

Enable functions and customize the

end a document to one or more

#### **Skapa en kortnummerlista**

- **1.** Från startskärmen bläddrar du till och trycker på knappen Fax.
- **2.** Tryck på Kortnummer så att skärmen Kortnummer visas.
- **3.** Tryck på ett Kortnummer.
- **4.** Tryck på rutan Kortnummernamn för att visa tangentbordet.
- Send a document as an attachment<br>to an e-mail O V22/2010 9.48.44 AM Network Address n | o Send Prev Speed Dial Code Fax Recipients  $\left(\begin{matrix} \bullet \\ \bullet \end{matrix}\right) \left(\begin{matrix} \bullet \\ \bullet \end{matrix}\right) \left(\begin{matrix} \bullet \\ \bullet \end{matrix}\right)$  $00\,$ **Speed Dials** C Q Speed Dial<br>5555555555  $\boxed{00}$  $\boxed{01}$  $\lambda$  $\left[\!\!\left[ \bullet \right]\!\!\right]$  $\boxed{02}$  $\boxed{03}$  $\checkmark$  $\boldsymbol{[\triangledown]}$  $\boxed{04}$  $\boxed{05}$ Delete Details More Options |ල Fax > Speed Dials Speed Dial Code Speed Dial Name Delete  $02$ Print  $\sqrt{a}$ Fax Numbers: Coo Speed Dial  $\boxed{01}$ Q  $\wedge$  $\boxed{02}$  $\boxed{03}$  $\boxed{\circ}$

Copies:

Make copies from an original<br>document

 $\boxed{05}$ 

Cancel

 $OK$ 

⊚

m

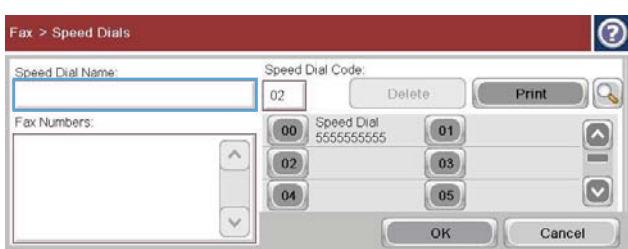

 $\boxed{04}$ 

 $\checkmark$ 

- **5.** Ange ett namn på kortnumret.
- **6.** Tryck på nedpilen i rutan Kortnummernamn så att rullgardinsmenyn visas.

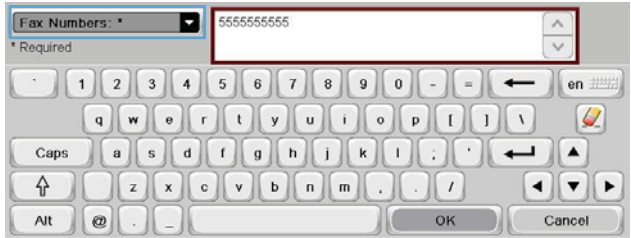

**7.** Tryck på alternativet Faxnummer.

**8.** Skriv in faxnumret för Kortnummernamn.

alla nummer för det kortnumret.

**9.** Tryck på OK. Namnet och faxnumret (eller numren) visas bredvid Kortnummer.

**10.** När du är klar trycker du på OK för att återgå

**OBS!** Om du vill ange ytterligare faxnummer för kortnumret trycker du på skärmen till höger om den sista siffran i det faxnummer som du redan har angett. Tryck på Enter-tangenten

till nästa rad. Upprepa detta steg för att ange

när markören visas så flyttas den

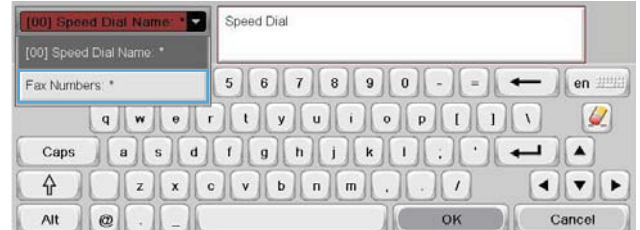

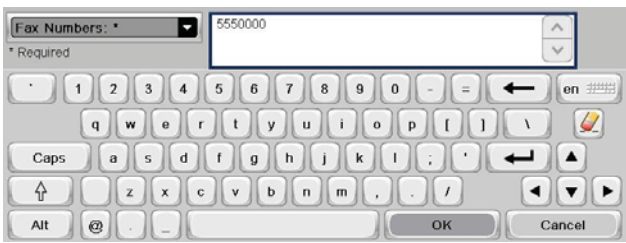

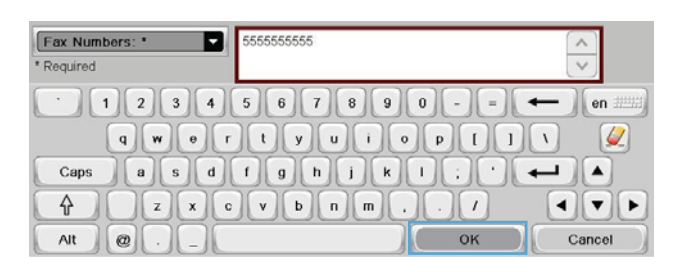

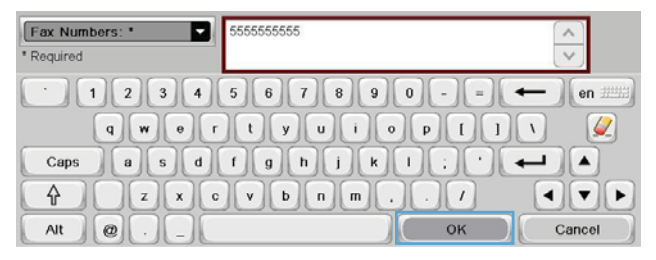

# **Ta bort en kortnummerlista**

till skärmen Fax.

**1.** Från startskärmen bläddrar du till och trycker på knappen Fax.

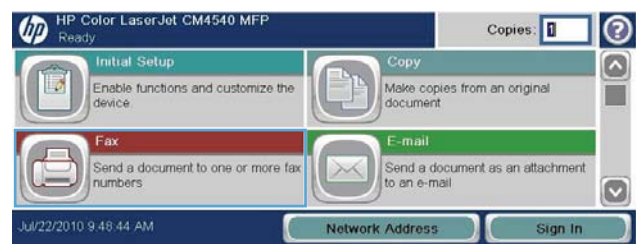

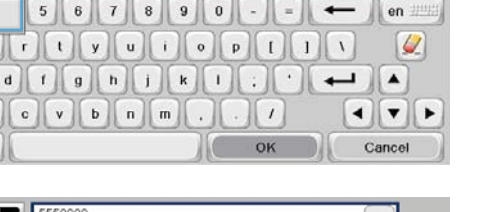

- **2.** Tryck på Kortnummer så att skärmen Kortnummer visas.
- **3.** Tryck på ett Kortnummer i listan som du vill ta bort.
- **4.** Tryck på Ta bort.
- **5.** Tryck på Ja för att bekräfta att du vill ta bort kortnummerlistan och återgå till skärmen Fax.

**Ta bort ett nummer från kortnummerlistan**

**1.** Från startskärmen bläddrar du till och trycker

på knappen Fax.

**2.** Tryck på Kortnummer så att skärmen Kortnummer visas.

6 © Send Previ ദ Speed Dial Code Fax Recipients:  $|\Theta(\mathbb{J})\Box$  $_{00}$ Speed Dials Q **00** Speed Dial  $(01)$  $\lambda$  $\boxed{\circ}$  $\boxed{02}$  $\boxed{03}$  $=$  $\boldsymbol{\mathsf{\large \bf \large \sf \large \bf \large \sf \normalsize [}\,}$  $\checkmark$  $\boxed{05}$  $\boxed{04}$ Delete Details More Options |ဨ Fax > Speed Dials

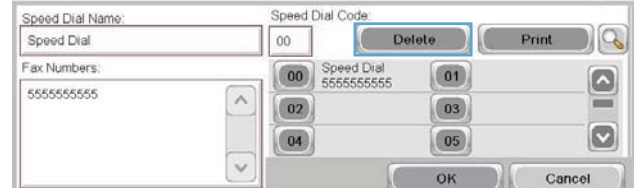

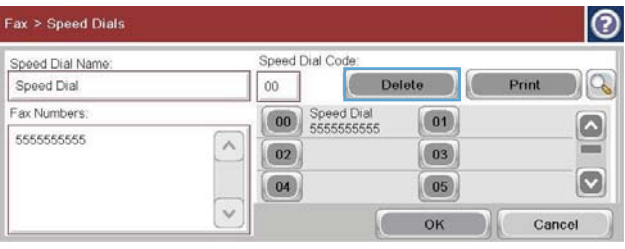

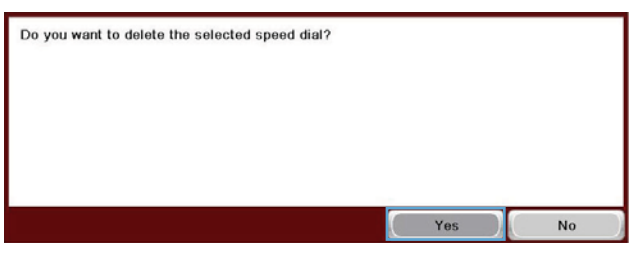

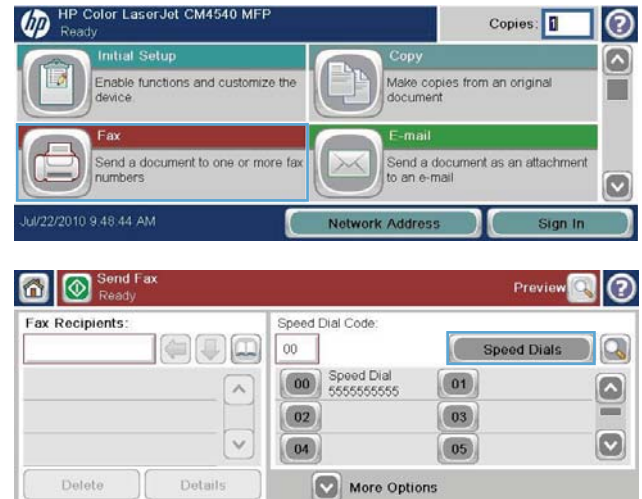

- **3.** Tryck på Kortnummer-numret i listan så att tangentbordet visas.
- **4.** Tryck på nedpilen i rutan Kortnummernamn så att rullgardinsmenyn visas och tryck sedan på alternativet Faxnummer.
- **5.** Bläddra i listan med faxnummer och tryck på skärmen till höger om den sista siffran i faxnumret som ska tas bort. Ta bort faxnumret med hjälp av backstegstangenten.
- **6.** Tryck på knappen OK för att återgå till skärmen Kortnummer.
- **7.** Tryck på knappen OK för att återgå till skärmen Fax.

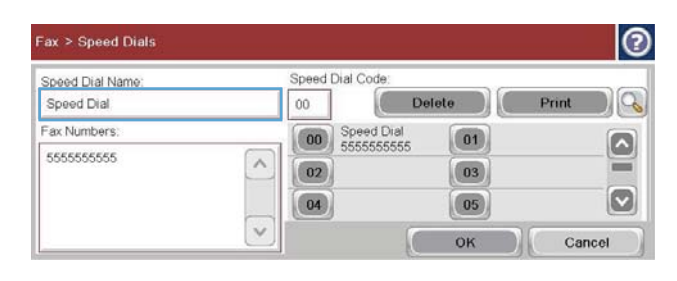

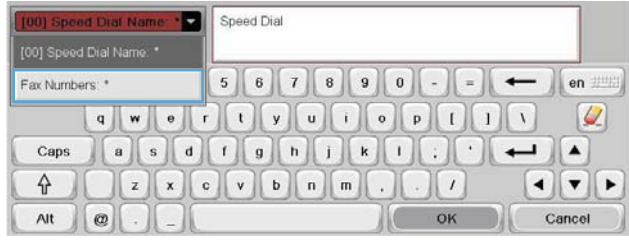

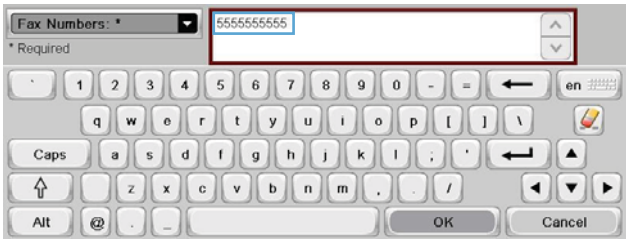

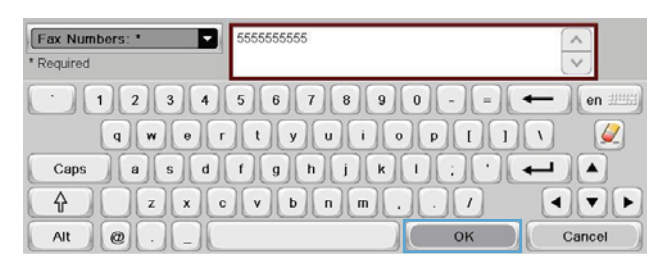

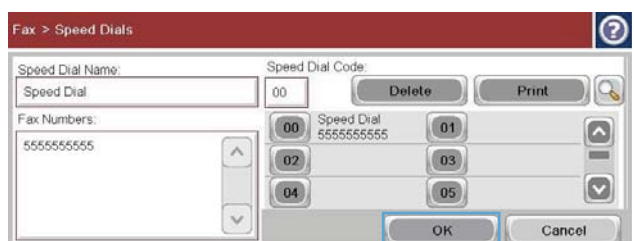

### **Lägga till ett nummer i en befintlig kortnummerlista**

**1.** Från startskärmen bläddrar du till och trycker på knappen Fax.

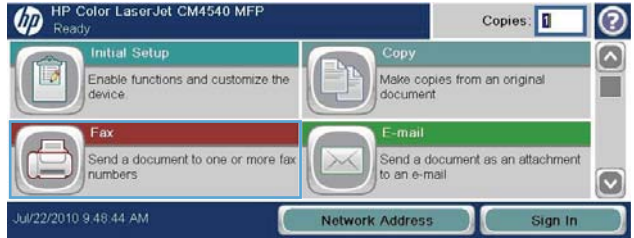

- **2.** Tryck på Kortnummer så att skärmen Kortnummer visas.
- **3.** Tryck på Kortnummer för listan som du vill redigera.
- **4.** Tryck på nedpilen i rutan Kortnummernamn så att rullgardinsmenyn visas.

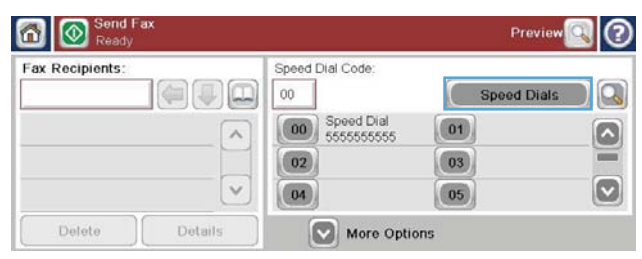

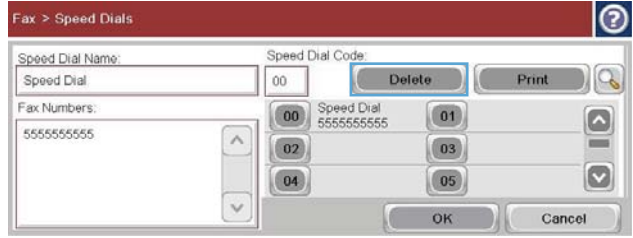

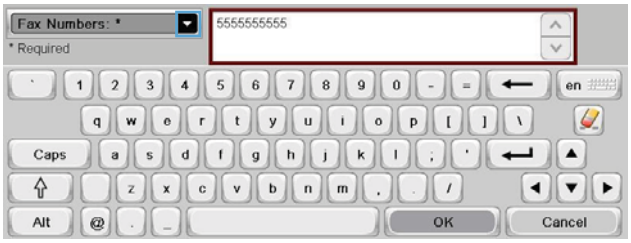

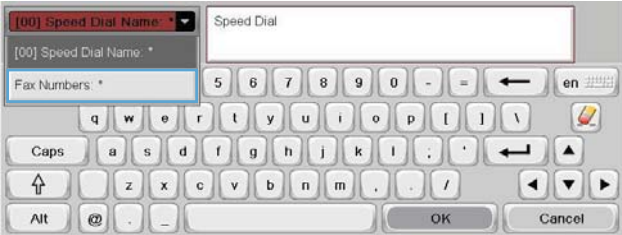

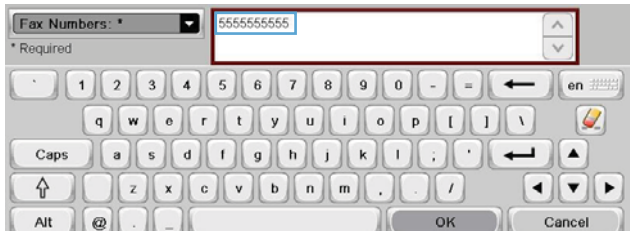

**6.** Lägg till ett faxnummer till kortnumret genom att trycka på skärmen till höger om det sista faxnumret i listan. När markören visas trycker du på Enter så att markören hoppar till nästa rad och skriver sedan faxnumret.

122 Kapitel 3 HP Color LaserJet CM 4540 MFP-serien, HP Color LaserJet Enterprise M4555 MFPserien, HP LaserJet Enterprise 500 MFP-serien, HP LaserJet Enterprise 500 Color MFP-serien och HP LaserJet Enterprise M725 MFP-serien SVWW

**5.** Tryck på alternativet Faxnummer.

- **7.** Tryck på knappen OK för att återgå till skärmen Kortnummer.
- **8.** Tryck på knappen OK för att återgå till skärmen Fax.

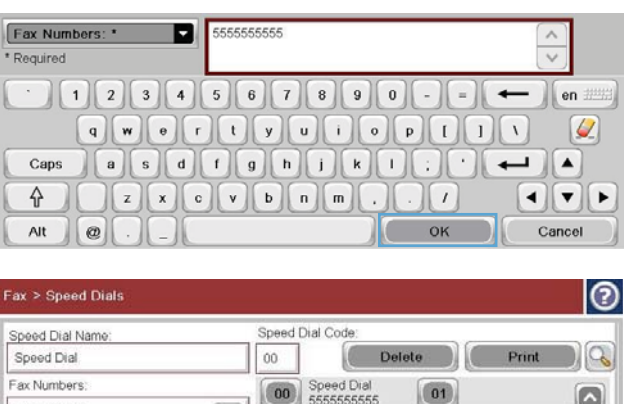

 $00$ 

 $\boxed{02}$ 

 $\boxed{04}$ 

 $\land$ 

 $\ddot{\phantom{0}}$ 

 $\boxed{01}$ 

 $\boxed{03}$ 

 $\boxed{05}$ 

OK

 $\overline{C}$ 

Cancel

# **Röstsamtal och nya försök**

#### **Faxsamtalsrapport**

En faxsamtalsrapport skrivs ut när meddelandefunktionen har aktiverats på menyn Standardutskriftsalternativ eller Flera alternativ.

När alla faxförsök är utförda skrivs en faxsamtalsrapport ut för en faxsändning. I den visas faxjobbets logg-ID. Resultatet av det slutliga försöket skrivs ut i faxsamtalsrapporten.

KKKKKKKKKK

En faxsamtalsrapport skrivs inte ut för samtal som antas vara röstsamtal. Mer information om att visa en detaljerad faxsamtalsrapport finns i loggvalet i felsökningsmenyn.

**Em faxsamtalsrapport skapar endast jobbnummer för de slutliga försöken. Om en av dessa** rapporter skrivs ut manuellt från menyn och det sista samtalet varken var det slutliga försöket eller ett röstsamtal blir jobbnumret noll.

#### **Faxaktivitetslogg**

Samtal som antas vara röstsamtal inkluderas inte som standard i loggen över faxaktivitet. Bara det sista försöket, efter att alla återuppringningsförsök har gjorts eller faxet skickas, finns med i faxaktivitetsloggen.

#### **T.30-rapport**

Samtal som antas vara röstsamtal leder inte till att en T.30-rapport skrivs ut. Alla nya försök leder till att en T.30-rapport skrivs ut.

# **Schemalägga faxutskrift (minneslås)**

Med faxutskriftsfunktionen kan du ange när fax ska skrivas ut. Du kan välja följande faxutskriftslägen:

- Lagra alla mottagna fax
- Skriv ut alla mottagna fax
- Använd utskriftsschema för fax

Om funktionen Lagra alla mottagna fax har aktiverats sparas alla inkommande fax i minnet och skrivs inte ut. Med hjälp av menyn Öppna från enhetsminne kan du komma åt fax som sparats i minnet. Via menyn kan du skriva ut och radera utskriftsjobb när de finns sparade i minnet. Mer information om den här funktionen finns i beskrivningen till menyn Hämta utskrift i användarhandboken till produkten.

**OBS!** Du får tillgång till hämtade lagrade fax genom att öppna menyn Faxutskrift och ändra läget till Skriv ut alla mottagna fax.

Om läget Skriv ut alla mottagna fax har aktiverats skrivs alla inkommande fax ut. Eventuella fax som för tillfället finns lagrade i minnet skrivs också ut.

Om läget Använd utskriftsschema för fax har aktiverats skrivs faxen bara ut enligt planeringsschemat. Schemat för faxutskrift kan ställas in så att det låses ett helt dygn (24 timmar) eller under en del av dagen. Du kan endast ange en låsperiod, men den kan gälla för flera dagar. Den låsta tiden anger du med hjälp av menyn Utskriftsschema för fax.

Om du bara lägger till en typ av händelse i schemat uppträder produkten som om **Lagra alla mottagna fax** eller **Skriv ut alla mottagna fax** har valts, baserat på vilken händelse som har lagts till. Detta betyder att en lagringshändelse gör att enheten **lagrar alla mottagna fax** och att en utskriftshändelse gör att **alla mottagna fax skrivs ut**.

**CBS!** När utelåsningstiden är över skrivs alla fax som togs emot och lagrades under perioden ut automatiskt.

# **Använda fax i VoIP-nätverk**

VoIP-teknik konverterar den analoga telefonsignalen till digitala bitar. Dessa samlas sedan ihop till paket som överförs via Internet. Paketen konverteras och överförs tillbaka till analoga signaler vid eller nära destinationen.

Informationen överförs digitalt via Internet i stället för analogt. Därför finns det olika begränsningar på faxöverföringen som kan kräva andra faxinställningar än det analoga, offentliga telefonnätet. Fax är mycket beroende av tid och signalkvalitet, så en faxöverföring är känsligare för en VoIP-miljö.

#### **Här följer förslag på ändringar av inställningarna för HP LaserJet tillbehör för analog fax 500 när den är ansluten till en VoIP-tjänst:**

- Starta med faxen inställd i läget V.34 (snabbt) och med felkorrigeringsläget (ECM) på. V.34 protokollet hanterar eventuella ändringar i överföringshastighet som är nödvändiga för att ställa in VoIP-nätverk.
- Om det uppstår flera fel eller återförsök när enheten är inställd på V.34 stänger du av V.34 och ställer in den högsta överföringshastigheten till 14 400 bit/sek (medium).
- Om fel och återförsök fortsätter att uppstå anger du en lägre faxhastighet eftersom vissa VoIPsystem inte kan hantera högre signalhastigheter som är knutna till faxen. Ställ in den högsta överföringshastigheten på 9 600 bit/sek (långsamt).
- 124 Kapitel 3 HP Color LaserJet CM 4540 MFP-serien, HP Color LaserJet Enterprise M4555 MFPserien, HP LaserJet Enterprise 500 MFP-serien, HP LaserJet Enterprise 500 Color MFP-serien och HP LaserJet Enterprise M725 MFP-serien SVWW
- I ovanliga fall, om fel fortsätter att uppstå, inaktiverar du felkorrigeringsläget på produkten. Bildkvaliteten kan försämras. Se till att bildkvaliteten är acceptabel med felkorrigeringsläget inaktivt när du använder den här inställningen. Om inaktiverat felkorrigeringsläge tar bort fel ska du ställa in hastigheten på 14 400 bps för att få högre överföringshastighet och potentiellt bättre felresultat.
- Om dessa inställningsändringar inte förbättrar VoIP-faxens tillförlitlighet kontaktar du VoIPleverantören för hjälp.

# **Lösa faxproblem**

- Är faxen korrekt inställd?
- [Kontrollera status för faxtillbehör](#page-138-0)
- [Faxfunktionen fungerar inte](#page-139-0)
- [Allmänna faxproblem](#page-140-0)
- [Problem vid faxmottagning](#page-141-0)
- [Problem vid faxsändning](#page-142-0)
- **[Felkoder](#page-143-0)**
- [Felmeddelanden för fax](#page-143-0)
- **[Faxrapporter](#page-148-0)**
- [Serviceinställningar](#page-150-0)
- [Uppgraderingar av inbyggd programvara](#page-151-0)

# **Är faxen korrekt inställd?**

Med följande checklista kan du ta reda på vad som orsakar eventuella faxfel:

- **Använder du telefonsladden som skickades med faxtillbehöret?** Faxtillbehöret har testats med den medföljande telefonsladden, som uppfyller RJ 11-specifikationerna och funktionsspecifikationer. Byt inte ut den mot en annan telefonsladd. Du måste använda en analog telefonsladd till det analoga faxtillbehöret. Det kräver också en analog telefonanslutning.
- **Är fax-/telefonkontakten ansluten på baksidan av enheten?** Se till att telefonkontakten sitter ordentligt i vägguttaget. Tryck in kontakten tills det klickar till.
- **Fungerar telefonjacket som det ska?** Kontrollera att det hörs en kopplingston genom att ansluta en vanlig telefon till vägguttaget. Kan du höra kopplingstonen och kan du ringa ut?

## **Vilken typ av telefonlinje använder du?**

Särskild telefonlinje: Ett vanligt telefonnummer som har reserverats för att ta emot eller skicka fax.

<span id="page-138-0"></span>**OBS!** Telefonlinjen ska bara användas för fax och inte delas med andra telefoner. Dessa kan exempelvis vara larmsystem som använder telefonlinjen för kommunikation med övervakningsföretaget.

- **Telefonväxel:** Telefonsystem för företagsmiljöer. Standardhemtelefoner och faxtillbehöret använder en analog telefonsignal. Vissa telefonväxlar är digitala och är kanske inte kompatibla med faxtillbehöret. Du behöver ha tillgång till en vanlig analog telefonlinje för att kunna skicka och ta emot fax.
- **Distribuerade linjer:** En funktion till telefonsystemet som gör att ett inkommande samtal växlas till nästa lediga linje, om den första linjen är upptagen. Prova att ansluta enheten till den första linjen för inkommande telefonsamtal. Faxtillbehöret svarar när det angivna antalet i Ringsignaler före svar har uppnåtts.

**OBS!** Distribuerade linjer kan medföra problem när faxtillbehöret tar emot fax. Vi rekommenderar inte användning av distribuerade linjer för den här produkten.

#### **Använder du ett överbelastningsskydd?**

Du kan montera ett överbelastningsskydd mellan väggjacket och faxtillbehöret för att skydda faxtillbehöret mot den elektriska spänning som går i telefonlinjerna. Sådana skydd kan orsaka vissa faxkommunikationsproblem genom att de försämrar ringsignalens kvalitet. Om du har problem med att skicka eller ta emot fax och använder en av dessa enheter bör du ansluta faxtillbehöret direkt till väggtelefonjacket för att ta reda på om problemet orsakas av överbelastningsskyddet.

## **Använder du en röstmeddelandetjänst som tillhandahålls av telefonoperatören eller en telefonsvarare?**

Om du har angett ett lägre värde för inställningen Ringsignaler före svar för meddelandetjänsten än för faxtillbehöret, besvaras samtalet med meddelandetjänsten och fax kan inte tas emot med faxtillbehöret. Om du har angett ett lägre värde för inställningen Ringsignaler före svar för faxtillbehöret än för meddelandetjänsten, besvaras alla samtal med faxtillbehöret och inga samtal vidarebefordras till meddelandetjänsten.

#### **Har din telefonlinje funktionen Samtal väntar?**

Om telefonlinjen för fax har Samtal väntar aktiverat kan meddelandet om att samtal väntar avbryta ett pågående faxsamtal vilket leder till ett kommunikationsfel. Se till att funktionen Samtal väntar inte är aktiverad på telefonlinjen för fax.

# **Kontrollera status för faxtillbehör**

Om det analoga faxtillbehöret inte verkar fungera skriver du ut en Konfigurationssida rapport för att kontrollera statusen.

- **1.** Från startskärmen bläddrar du till och trycker på knappen Administration.
- **2.** Öppna följande menyer:
- <span id="page-139-0"></span>**Rapporter**
- Konfigurations-/statussidor
- Konfigurationssida
- **3.** Tryck på Utskrift för att skriva ut rapporten eller på Visa för att läsa rapporten på skärmen. Rapporten är flera sidor lång.

**OBS!** Produktens IP-adress eller värdnamn står på Jetdirect-sidan.

Kontrollera modemstatusen på faxtillbehörssidan på konfigurationssidan under rubriken Maskinvaruinformation. I följande tabell finns statusförhållanden och möjliga lösningar.

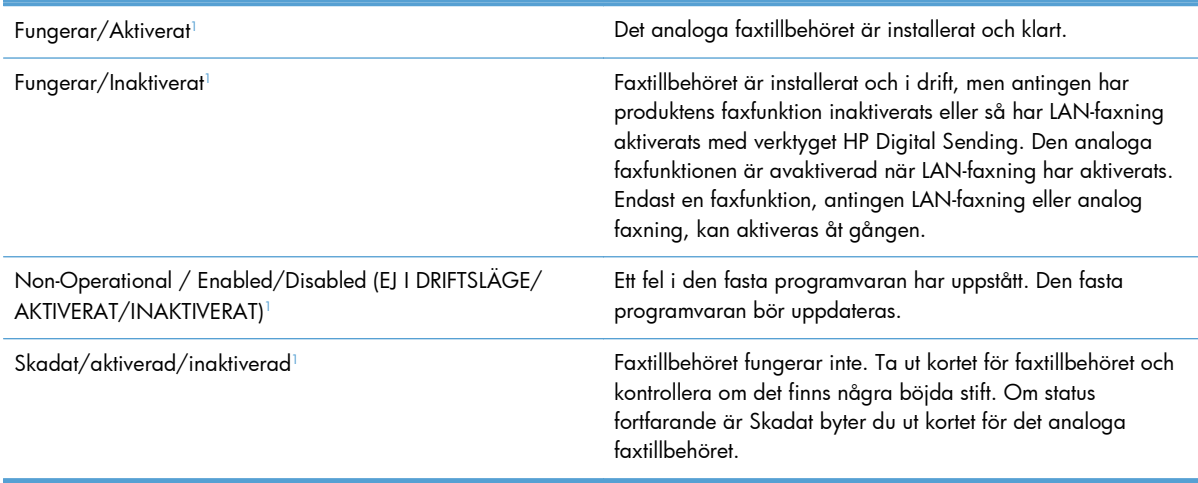

<sup>1</sup> ENABLED (AKTIVERAT) betyder att det analoga faxtillbehöret är aktiverat (påslaget) och DISABLED (INAKTIVERAT) betyder att LAN-faxning är aktiverat (den analoga faxfunktionen är avstängd).

# **Faxfunktionen fungerar inte**

**Faxtillbehöret är installerat, men ikonen visas inte på produktens huvudskärm.**

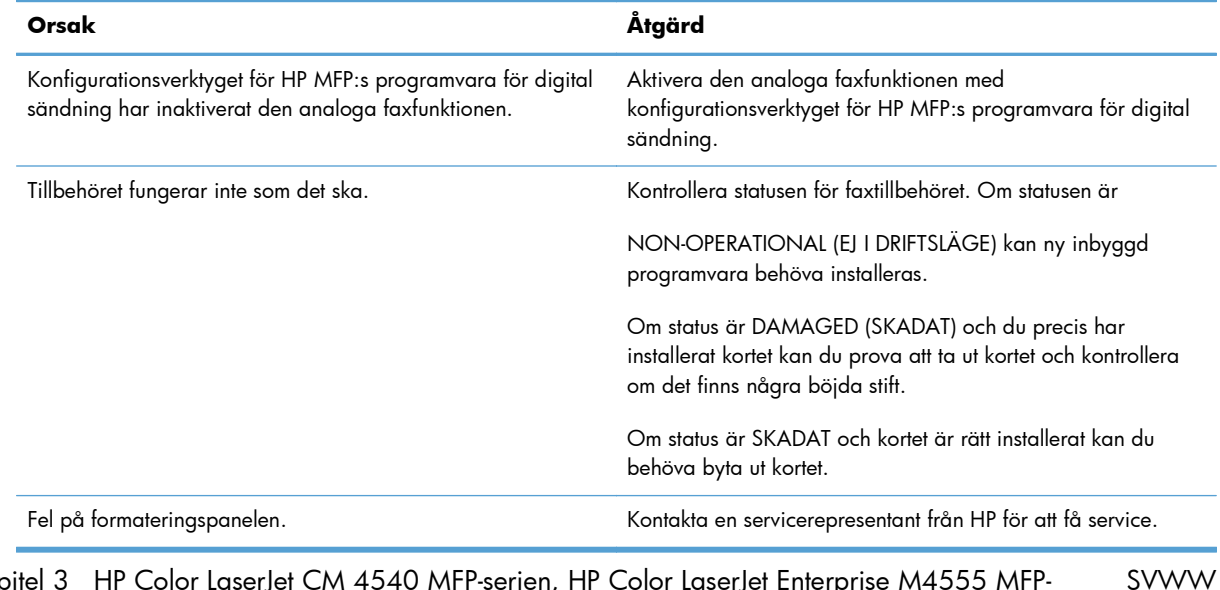

#### <span id="page-140-0"></span>**Faxmenyerna visas inte på produkten.**

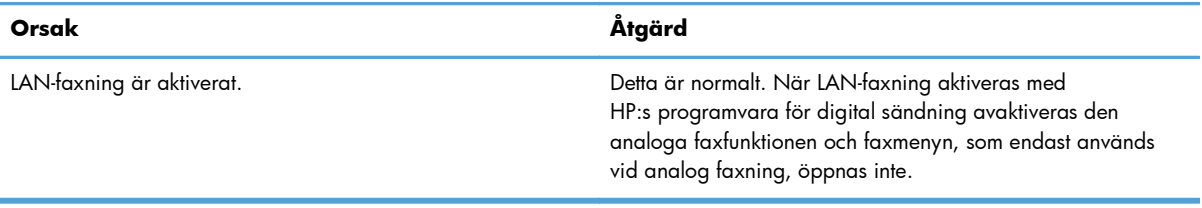

# **Allmänna faxproblem**

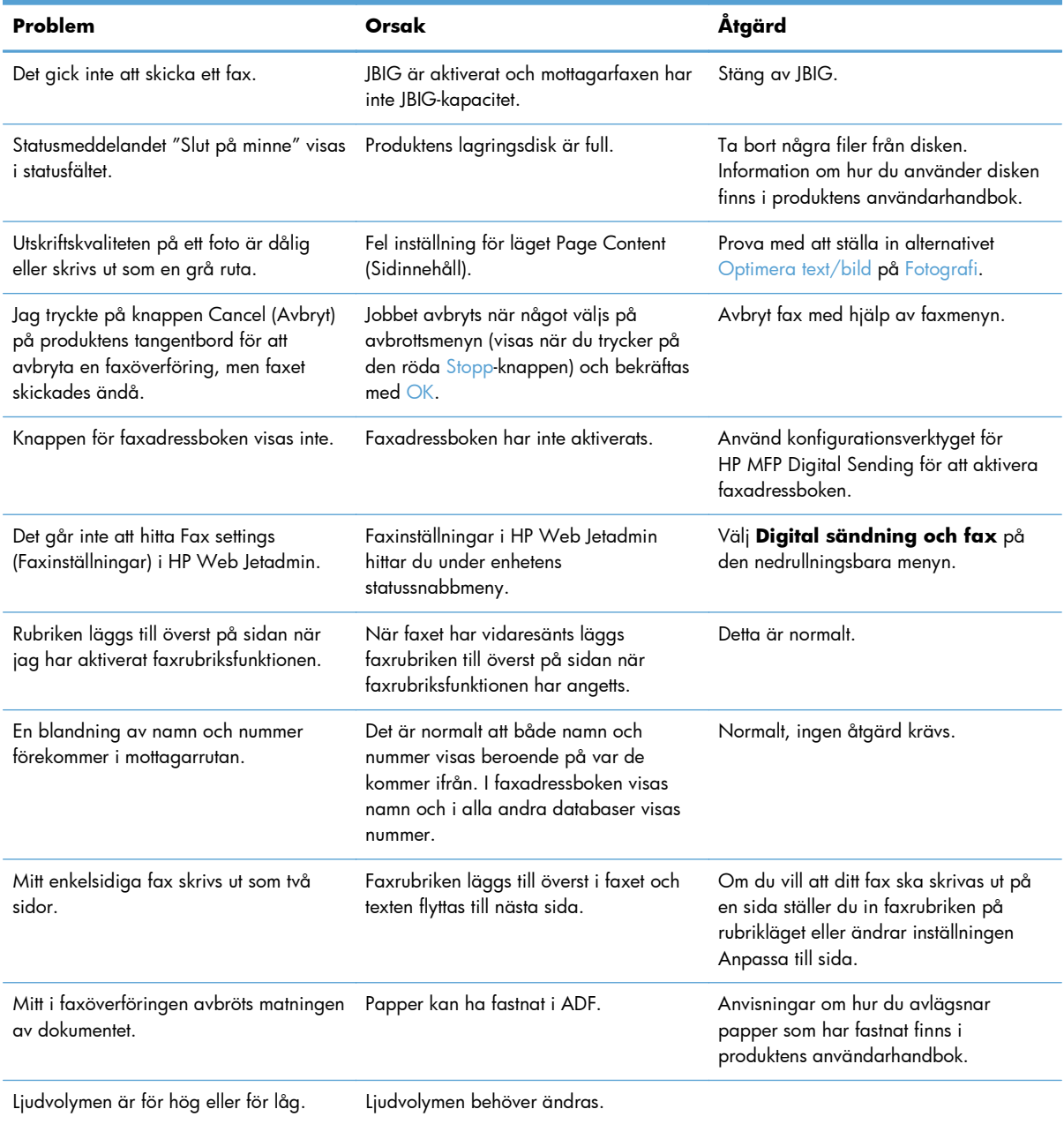

# <span id="page-141-0"></span>**Problem vid faxmottagning**

#### **Inkommande fax besvaras inte (känner inte av något fax).**

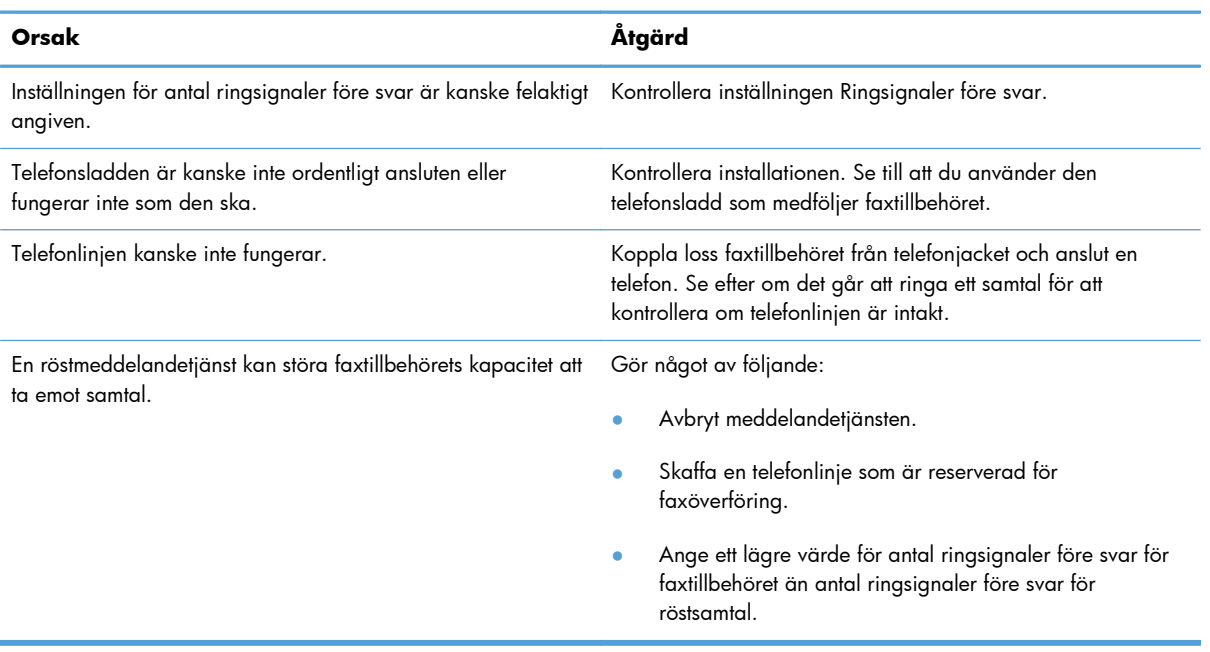

#### **Faxöverföring eller faxmottagning går väldigt långsamt.**

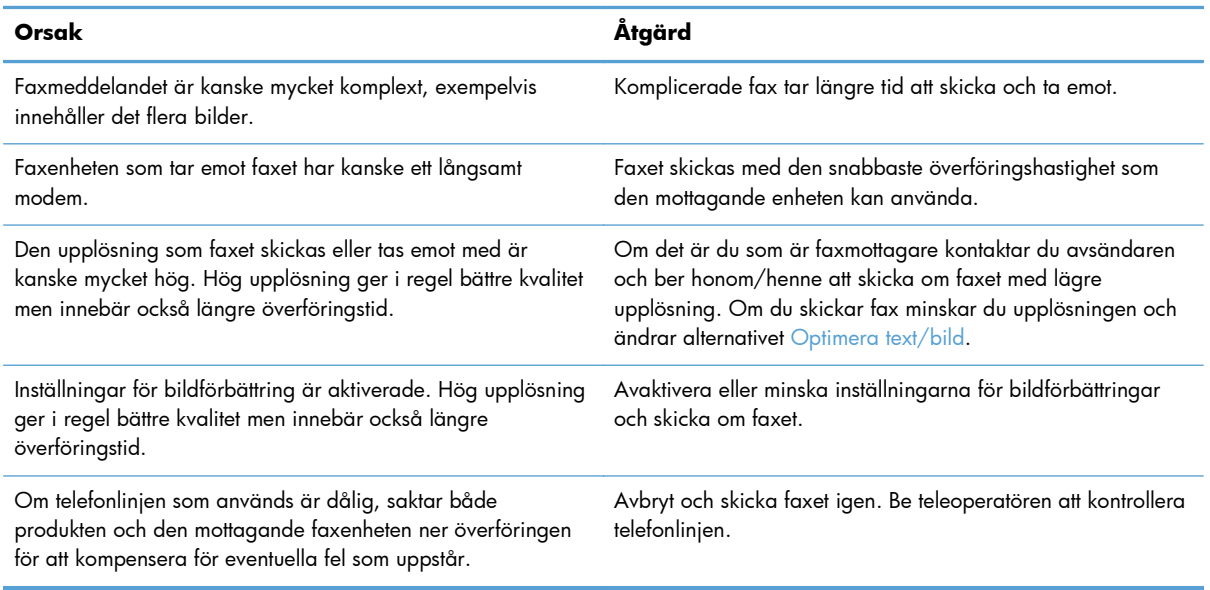

#### **Fax skrivs inte ut av produkten.**

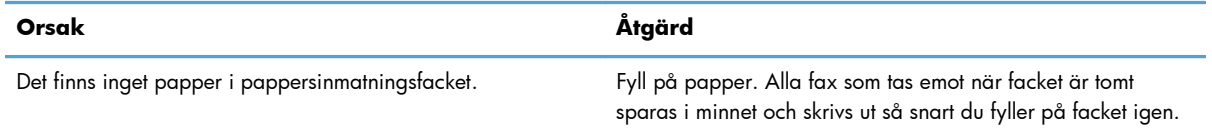

### <span id="page-142-0"></span>**Fax skrivs inte ut av produkten.**

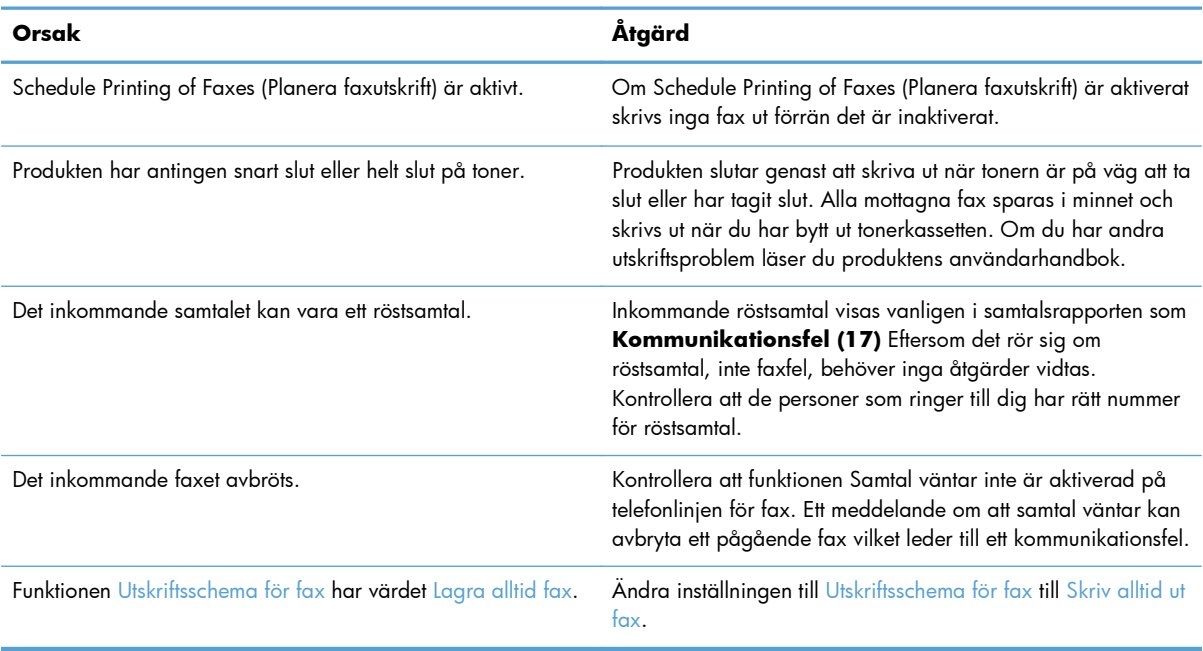

# **Problem vid faxsändning**

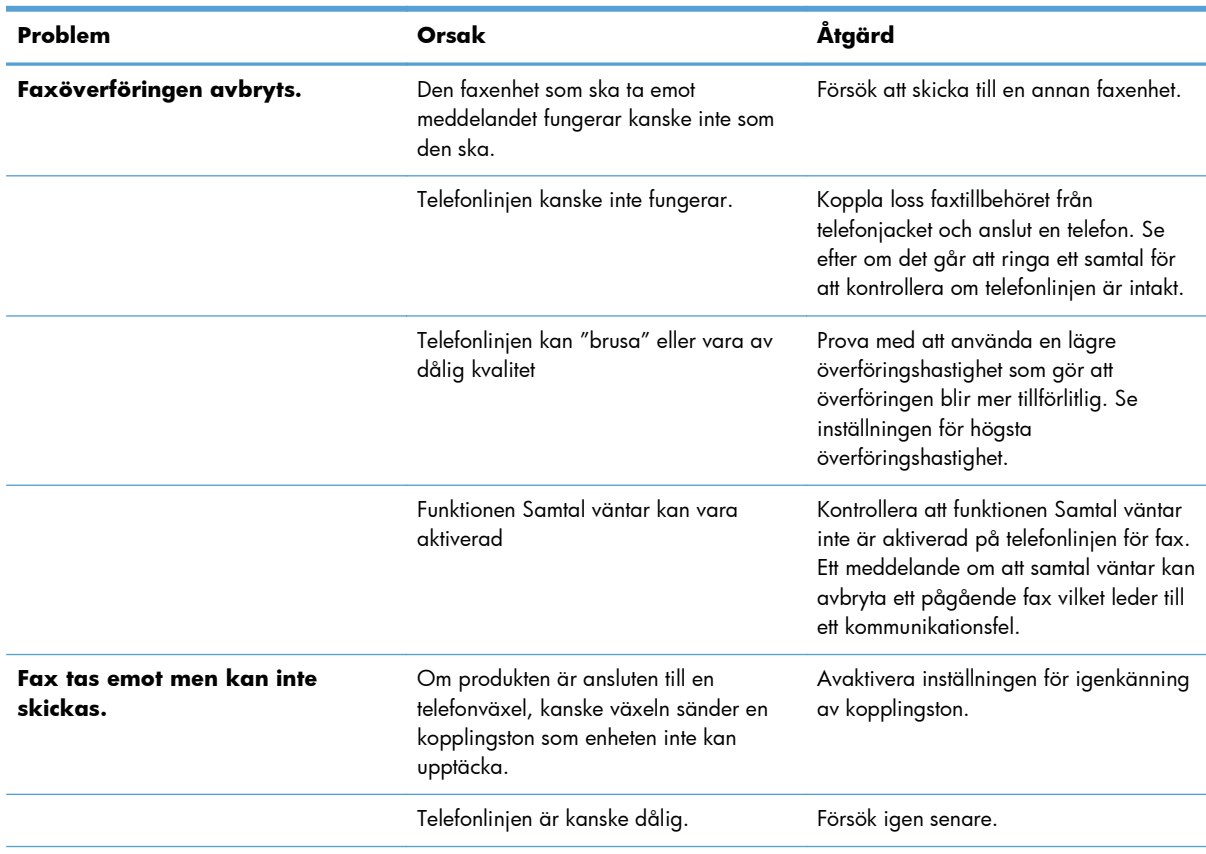

<span id="page-143-0"></span>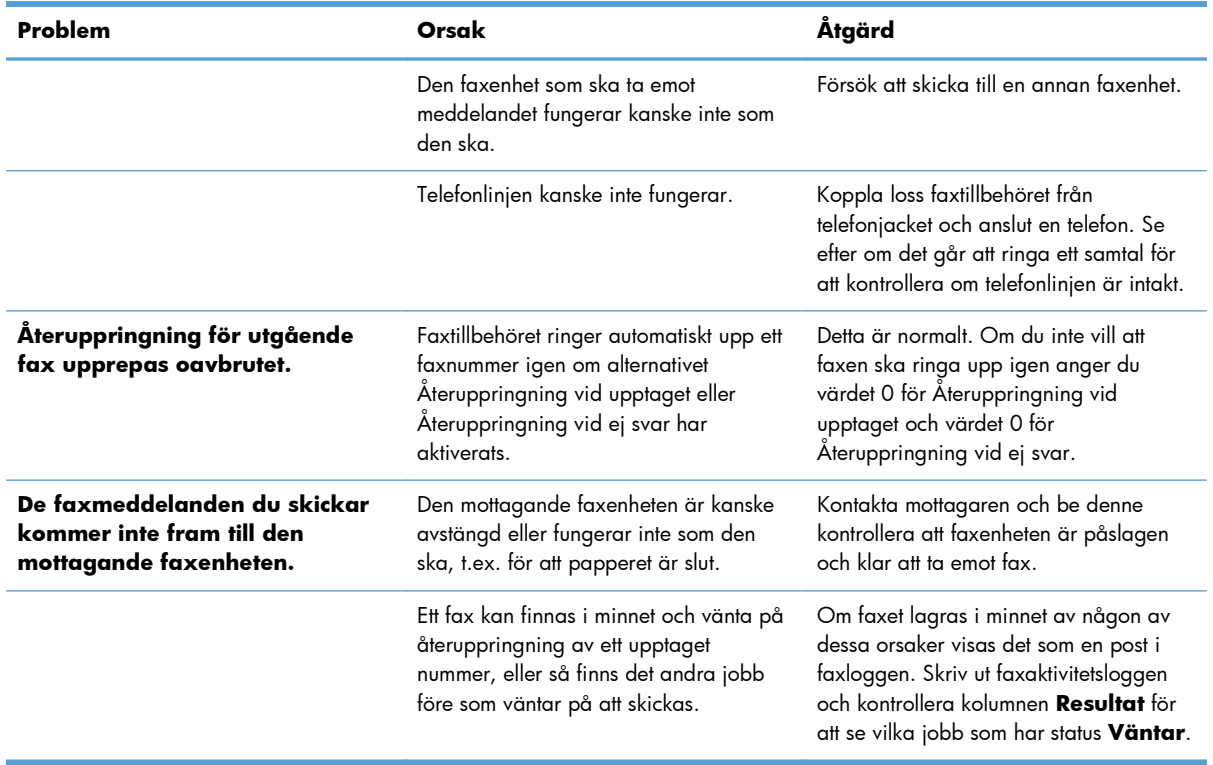

# **Felkoder**

Om det inträffar ett problem som hindrar dig från att skicka eller ta emot fax skapas en felkod som hjälper dig att ta reda på vad som orsakar problemet. Felkoder visas i faxaktivitetsloggen, faxsamtalsrapporten och T.30-protokollspårningen. Skriv ut en av dessa tre rapporter för att få felkoden. En detaljerad beskrivning av vissa felkoder och lämplig åtgärd hittar du på [www.hp.com](http://www.hp.com) genom att söka på produktnamnet.

# **Felmeddelanden för fax**

När ett analogt fax skickas eller tas emot på en HP LaserJet-produkt visas eventuella fel som uppstår under faxprocessen på produktens kontrollpanel och anges i faxrapporterna. Faxfel kan uppstå av många olika anledningar och beror ofta på avbrott eller störningar på telefonlinjen. Alla fel som uppstår under faxprocessen, oavsett vad de beror på, visas av produkten.

Om faxprocessen avbryts eller om ett fel uppstår under en faxöverföring eller faxmottagning skapas en tvådelad status-/felbeskrivning av faxens undersystem på produkten. Alla vanliga fax som skickas iväg skapar också meddelanden som anger att åtgärden är utförd. Informationen i meddelandet består av en textbeskrivning och en sifferkod (några få meddelanden innehåller inte sifferkoder). Det är endast meddelandets textdel som visas på produktens kontrollpanel. Däremot anges både textmeddelandet och sifferkoden i faxaktivitetsrapporten, faxsamtalrapporten och faxens T.30-info (dessa faxrapporter kan skrivas ut enskilt från produktens kontrollpanel – på menyerna Administration > Rapporter > Faxrapporter och Administration > Felsökning > Fax > Fax T.30-info). Sifferkoden visas inom parentes efter meddelandets textdel i rapporterna. Om det exempelvis uppstår ett kommunikationsfel visar kontrollpanelens display Fax misslyckades: Kommunikationsfel. Samma fel visas i resultatfältet i
faxaktivetetsrapporten som **Kommunikationsfel (17)**. I ovanstående exempel är sifferkoden för detta kommunikationsfel "17".

Sifferkoden skapas av faxmodemet. Sifferkoden (0) anger vanligtvis ett normalt modemsvar. En del meddelanden visar alltid sifferkoden (0), medan andra meddelanden kan ha en mängd olika sifferkoder beroende på omständigheterna. Vissa meddelanden har ingen sifferkod alls. Sifferkoden (0) anger vanligtvis att felet inte beror på faxmodemet, utan att det uppstod i en annan del av faxens undersystem eller ett annat av produktens undersystem. t.ex. utskriftsundersystemet. Felkoder som inte är noll ger ytterligare information om den särskilda åtgärd eller process som modemet utför och anger inte nödvändigtvis att det är något fel på modemet.

I tabellerna som följer visas faxmeddelanden med de vanligaste sifferkoderna med rekommenderade korrigeringsåtgärder. Vanliga meddelanden eller meddelanden som anger en vanlig händelse visas också i tabellerna. Om ett fax till exempel inte kunde skickas till ett upptaget nummer visas meddelandet Fel: Upptaget. Det är inget fel på faxens undersystem, meddelandet anger att faxet inte kunde skickas på grund av en upptagen mottagare.

Bestående felmeddelanden med andra sifferkoder än de som anges här kräver hjälp från kundsupport. En mer detaljerad lista över de senaste faxsamtalen kan skrivas ut innan du kontaktar kundsupport för hjälp med att identifiera problemet. Den detaljerade faxlistan kallas Fax T.30-info och kan skrivas ut för det senaste faxet. Du kan även ställa in så den skrivs ut varje gång ett faxfel uppstår. Om du vill skriva ut eller konfigurera Fax T.30-info trycker du på Administration, Felsökning och sedan på Fax T.30-info. Sedan kan du skriva ut rapporten för det senaste faxet eller ställa in när T.30-infon ska skrivas ut.

### **Meddelanden om faxsändning**

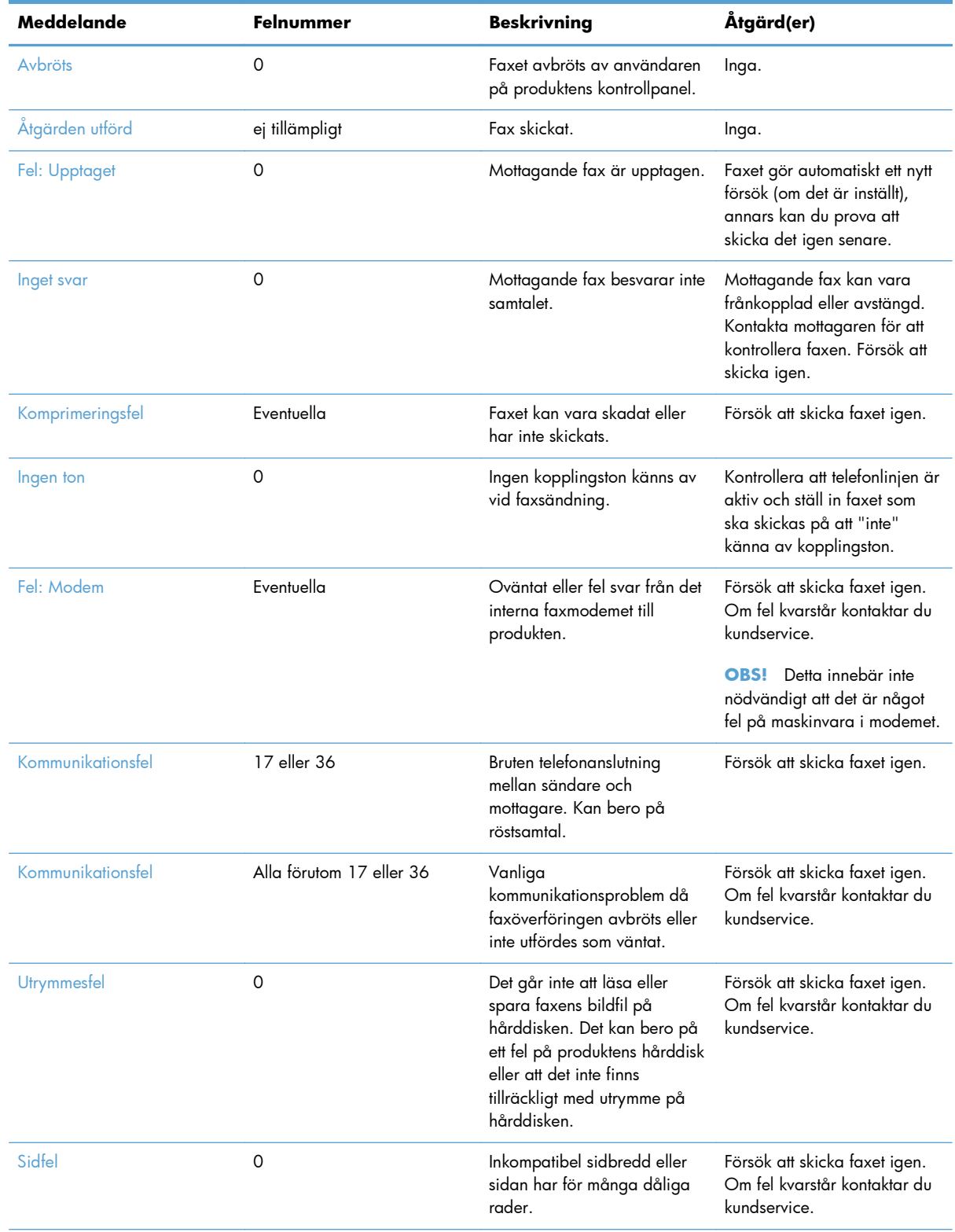

#### **Tabell 3-1 Meddelanden om faxsändning**

134 Kapitel 3 HP Color LaserJet CM 4540 MFP-serien, HP Color LaserJet Enterprise M4555 MFPserien, HP LaserJet Enterprise 500 MFP-serien, HP LaserJet Enterprise 500 Color MFP-serien och HP LaserJet Enterprise M725 MFP-serien

SVWW

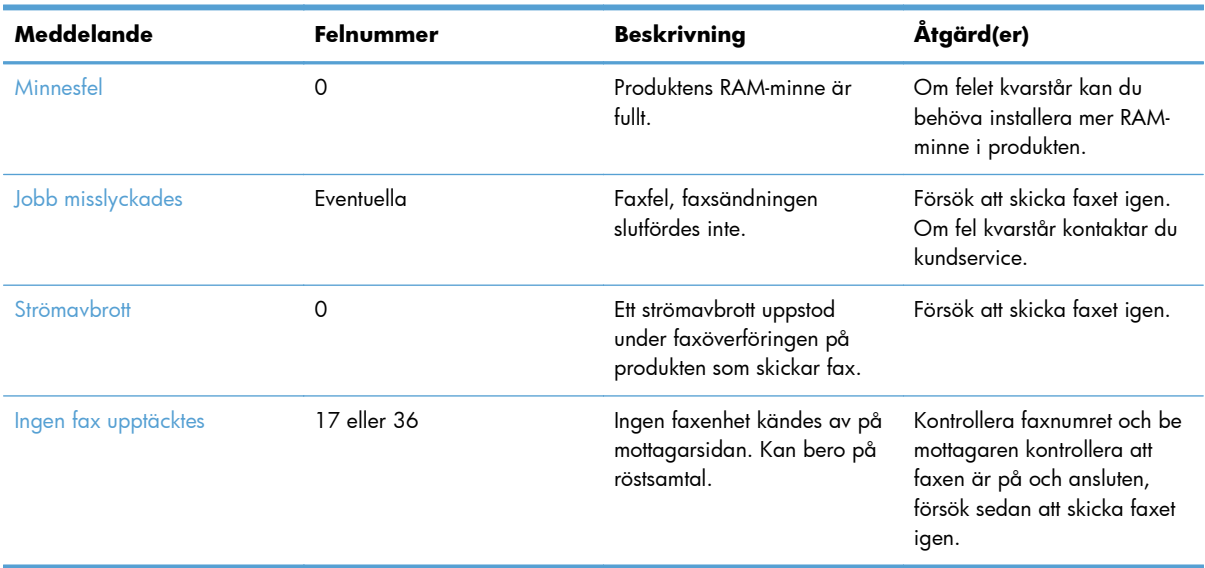

### **Tabell 3-1 Meddelanden om faxsändning (fortsättning)**

### **Meddelanden om faxmottagning**

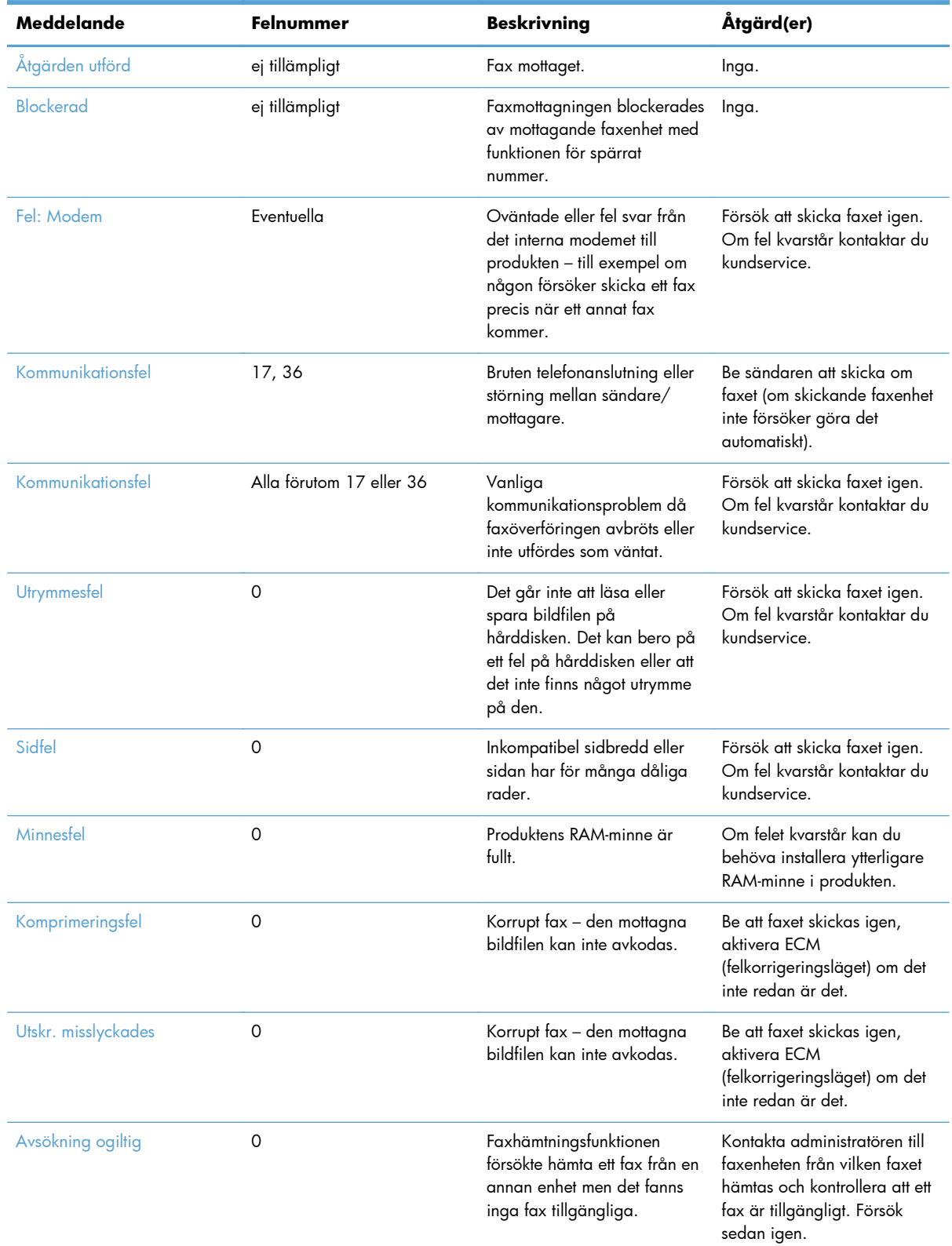

#### **Tabell 3-2 Meddelanden om faxmottagning**

136 Kapitel 3 HP Color LaserJet CM 4540 MFP-serien, HP Color LaserJet Enterprise M4555 MFPserien, HP LaserJet Enterprise 500 MFP-serien, HP LaserJet Enterprise 500 Color MFP-serien och HP LaserJet Enterprise M725 MFP-serien

SVWW

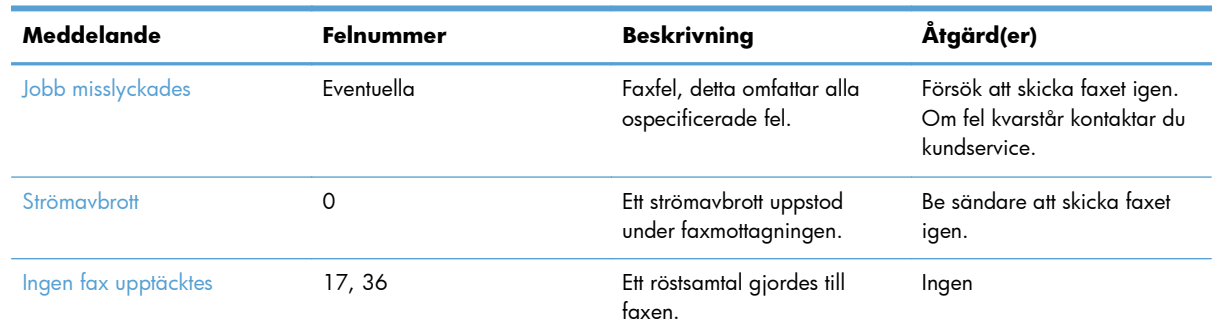

#### <span id="page-148-0"></span>**Tabell 3-2 Meddelanden om faxmottagning (fortsättning)**

### **Faxrapporter**

I de följande avsnitten listas de faxrapporter som du kan få från produkten. Dessa rapporter går att skriva ut eller läsa på produktens kontrollpanel.

#### **Följande faxrapporter är tillgängliga för den här produkten:**

- Faxaktivitetslogg
- Debiteringskodsrapport
- Blockerad faxlista
- kortnummerlista
- Faxsamtalsrapport

#### **Använd följande metod när du skriver ut eller läser en faxrapport:**

- **1.** Från startskärmen bläddrar du till och trycker på knappen Administration.
- **2.** Öppna följande menyer:
	- **Rapporter**
	- Faxrapporter
- **3.** Tryck på loggen eller rapporten som du vill skriva ut eller läsa.
- **4.** Tryck på knappen Utskrift eller Visa.

### **Faxaktivitetslogg**

Faxaktivitetsloggen innehåller följande information.

- Faxrubriksinformationen som har ställts in på produkten.
- Alla faxjobbs jobbnummer.
- Datum och tid för när alla fax togs emot, skickades eller inte gick att skicka.
- Faxjobbets typ: sändning eller mottagning.
- <span id="page-149-0"></span>Identifiering (telefonnummer, om tillgängligt)
- Varaktighet (svarstid)
- Antal sidor
- Resultat (skickades, väntar eller misslyckad sändning som inkluderar feltyp och felkod)

I databasen lagras de senaste 500 faxposterna (äldre fax tas bort från loggen). Bland databasens faxposter ingår varje faxsession som en post. En faxsession kan t.ex. utgöras av ett skickat fax, ett mottaget fax eller en programuppdatering av enheten. Beroende på aktivitet kan det finnas färre än 500 poster i rapporten (såvida du inte har skickat 500 fax utan att ha tagit emot några fax eller ha slutfört någon annan aktivitet).

Om du vill använda loggen för dina egna uppgifter bör du skriva ut loggen regelbundet (åtminstone efter vart 500:e fax) och sedan ta bort den.

### **Betalningskodsrapport**

Betalningskodsrapporten är en lista med de senast 500 fax som skickats, listat efter betalningskod. Du hittar följande information i rapporten.

- **Betalningskodnummer**
- Datum och tid för alla fax som har skickats
- **Identifieringsnummer**
- Varaktighet (svarstid)
- Antal sidor som skickats
- Resultat (lyckade)

I databasen lagras de senaste 500 faxen (äldre fax tas bort från databasen). Om du vill använda loggen för dina egna uppgifter bör du skriva ut rapporten då och då (åtminstone efter vart 500:e fax) och sedan ta bort den.

### **Rapport med lista över blockerade fax**

Rapporten med spärrade faxnummer som produkten har ställts in att inte ta emot fax från.

### **Rapport med kortnummerlista**

En rapport med kortnummerlista innehåller faxnumren som tilldelats kortnummer.

### **Faxsamtalsrapport**

Faxsamtalsrapporten är en kortfattad rapport som visar statusen för det senaste faxet som skickades eller togs emot.

### **Rensa faxaktivitetslogg**

- Så här rensar du faxaktivitetsloggen.
- 138 Kapitel 3 HP Color LaserJet CM 4540 MFP-serien, HP Color LaserJet Enterprise M4555 MFPserien, HP LaserJet Enterprise 500 MFP-serien, HP LaserJet Enterprise 500 Color MFP-serien och HP LaserJet Enterprise M725 MFP-serien SVWW
- <span id="page-150-0"></span>**1.** Tryck på ikonen Administration på kontrollpanelen.
- **2.** Öppna följande menyer:
	- Faxinställningar
	- Töm faxaktivitetslogg
- **3.** Tryck på Radera för att rensa faxaktivitetsloggen.

### **Serviceinställningar**

Med de här menyposterna på kontrollpanelen kan du få hjälp med felsökning om du inte lyckas åtgärda problemet med hjälp av felkoderna. De är tänkta att användas i samband med att du får hjälp av en HP-anställd.

### **Inställningar på menyn Felsökning**

Öppna menyn Administration och sedan menyn Felsökning.

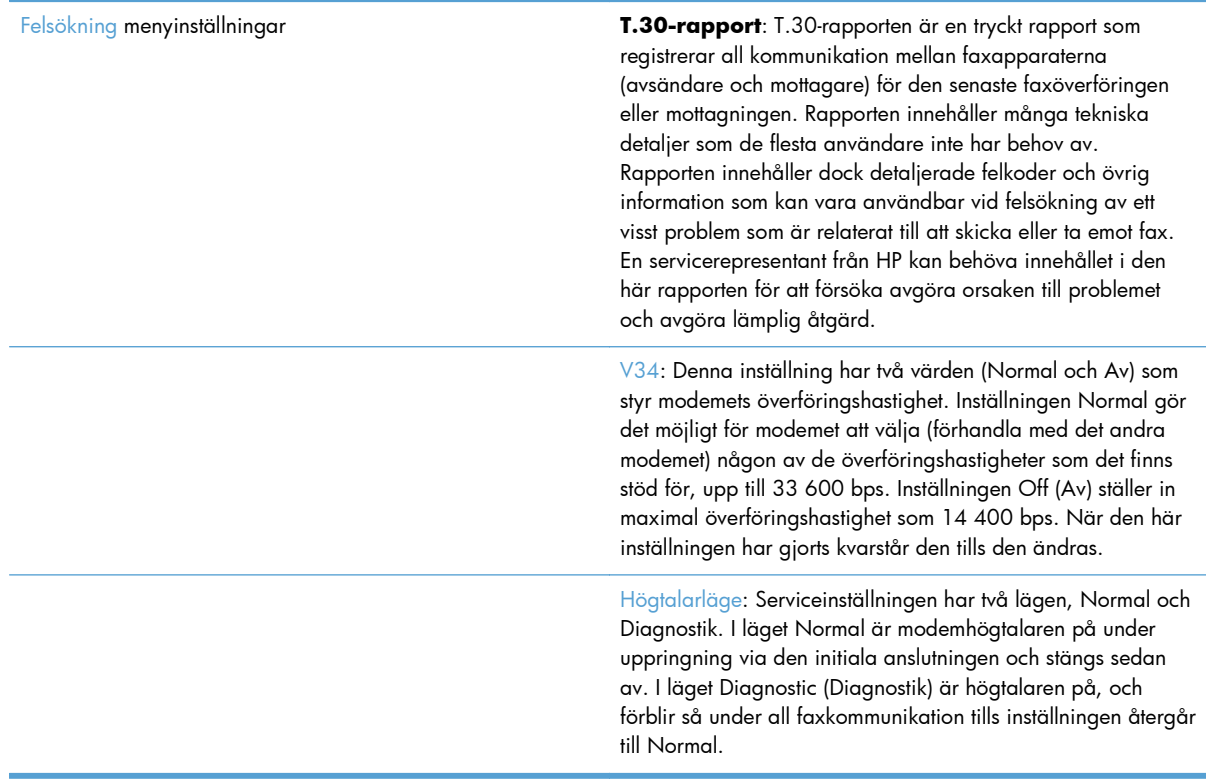

### **Inställningar i menyn Återställa**

Öppna menyn Administration och sedan menyn Återställa.

<span id="page-151-0"></span>Återställa menyinställningar Återställ fabriksinst. för telekom eller Återställ standardinställningar för telekom : Med det här alternativet kan du återställa flera menyändringar till standardinställningarna. Detta innefattar inställningar för högsta överföringshastighet, avstängningstid för ringsignal, V. 34, högtalarläge och överför signalförlust.

### **Uppgraderingar av inbyggd programvara**

Den fasta programvaran för faxtillbehöret kan uppdateras. Uppdateringar för den fasta programvaran för faxen sker som en del av en total uppgradering av produktens fasta programvara. Titta i användarhandboken för produkten om du vill ha mer information.

# <span id="page-152-0"></span>**A Service och support**

- [Hewlett-Packards avtal för begränsad garanti](#page-153-0)
- [Kundsupport](#page-154-0)

# <span id="page-153-0"></span>**Hewlett-Packards avtal för begränsad garanti**

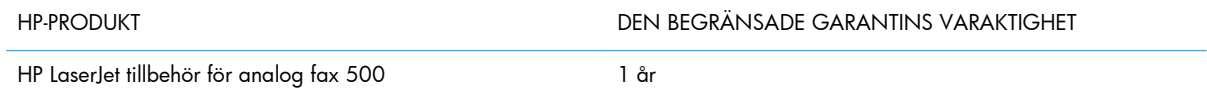

HP garanterar dig, slutanvändaren, att maskinvara och tillbehör från HP kommer att vara felfria avseende material och utförande under ovan angivna tidsperiod, vilken börjar på inköpsdagen. Om HP under garantiperioden mottager meddelande om sådana defekter, kommer HP att efter eget gottfinnande antingen reparera eller byta ut den felaktiga produkten. En utbytesprodukt kan antingen vara ny eller liknande i skick som ny.

HP garanterar att programvara från HP inte kommer att misslyckas med att köra programinstruktionerna på grund av fel i material och utförande under ovan angivna tidsperiod, under förutsättning att programvaran har installerats och används på rätt sätt. Om HP under garantiperioden tar emot meddelande om sådana defekter, kommer HP att ersätta programvarumedier som inte kör programinstruktionerna på grund av sådana defekter.

HP garanterar inte att användningen av HP-produkter kommer att kunna ske utan avbrott eller fel. Om HP under rimlig tid inte har möjlighet att reparera eller ersätta en produkt till sådant skick som anges i garantin, äger du rätt till återbetalning av inköpspriset vid omedelbar retur av produkten.

HP:s produkter kan innehålla omarbetade delar som prestandamässigt fungerar som nya eller delar som endast har använts ett fåtal gånger.

Garantin gäller inte defekter som är ett resultat av (a) felaktiga eller inadekvata åtgärder för underhåll eller kalibrering, (b) programvara, gränssnitt, delar eller utrustning som inte levererats av HP, (c) otillbörlig modifiering eller felaktig användning, (d) handhavande utanför de gränsvärden som gäller miljöbetingelser för produkten, eller (e) felaktig förberedelse eller underhåll vid placering.

I DEN UTSTRÄCKNING SOM LOKAL LAGSTIFTNING TILLÅTER, ÄR GARANTIERNA OVAN DE ENDA OCH INGA ANDRA GARANTIER ELLER VILLKOR, VARE SIG SKRIFTLIGA ELLER MUNTLIGA, UTTRYCKS ELLER UNDERFÖRSTÅS. HP FRÅNSÄGER SIG DESSUTOM SÄRSKILT ALLA UNDERFÖRSTÅDDA GARANTIER ELLER VILLKOR AVSEENDE SÄLJBARHET, KVALITET OCH LÄMPLIGHET FÖR ETT VISST ÄNDAMÅL. Vissa länder/regioner tillåter inte begränsningar med avseende på tidsperioden för en underförstådd garanti vilket kan innebära att ovanstående begränsning eller undantag inte gäller dig. Denna begränsade garanti ger dig specifika juridiska rättigheter. Du kan även äga andra rättigheter vilka varierar från land/region till land/region.

HP:s begränsade garanti gäller i alla länder/regioner där HP har en supportrepresentant för denna produkt och där HP har marknadsfört denna produkt. Garantiservicenivån du får kan variera beroende på lokala standarder. HP kommer inte att ändra produktens format eller funktion för att göra den användningsbar i ett land/region där den från början inte var avsedd att fungera på grund av juridiska skäl eller reglementen.

I DEN UTSTRÄCKNING SOM LOKAL LAGSTIFTNING TILLÅTER ÄR GOTTGÖRELSERNA I DENNA GARANTIDEKLARATION KUNDENS ENDA OCH EXKLUSIVA GOTTGÖRELSE. FÖRUTOM NÄR ANNAT ANGES OVAN SKALL UNDER INGA OMSTÄNDIGHETER HP ELLER DESS LEVERANTÖRER HÅLLAS ANSVARIGA FÖR FÖRLUST AV DATA ELLER FÖR NÅGRA DIREKTA, SPECIELLA, TILLFÄLLIGA SKADOR ELLER FÖLJDSKADOR (INKLUSIVE FÖRLUST AV VINST ELLER DATA), ELLER ANDRA SKADOR, VARE SIG DESSA BASERAS PÅ KONTRAKT, FÖRSEELSE ELLER ANNAT. Vissa länder/regioner tillåter

<span id="page-154-0"></span>inte undantag eller begränsningar för oavsiktliga skador eller följdskador vilket kan innebära att ovanstående begränsning eller undantag inte gäller dig.

GARANTIVILLKOREN I DETTA AVTAL, FÖRUTOM VAD SOM TILLÅTS ENLIGT LAGEN, VARKEN UTESLUTER, BEGRÄNSAR ELLER MODIFIERAR OCH UTGÖR ETT TILLÄGG TILL DE OBLIGATORISKA RÄTTIGHETER SOM GÄLLER FÖRSÄLJNINGEN AV DENNA PRODUKT TILL KUNDEN.

### **Kundsupport**

Få gratis telefonsupport i ditt land/region under garantiperioden

Ha produktens namn, serienummer, inköpsdatum och en problembeskrivning till hands.

Telefonnummer för ditt land/region finns i broschyren som medföljde i kartongen till produkten eller på [www.hp.com/](http://www.hp.com/support/) [support/](http://www.hp.com/support/).

Få support från Internet dygnet runt [www.hp.com/go/ljanalogfaxaccessory500\\_manuals](http://www.hp.com/go/ljanalogfaxaccessory500_manuals)

# **B Specifikationer**

- [Produktspecifikationer för faxtillbehör](#page-157-0)
- [Reservdelar och tillbehör](#page-158-0)

# <span id="page-157-0"></span>**Produktspecifikationer för faxtillbehör**

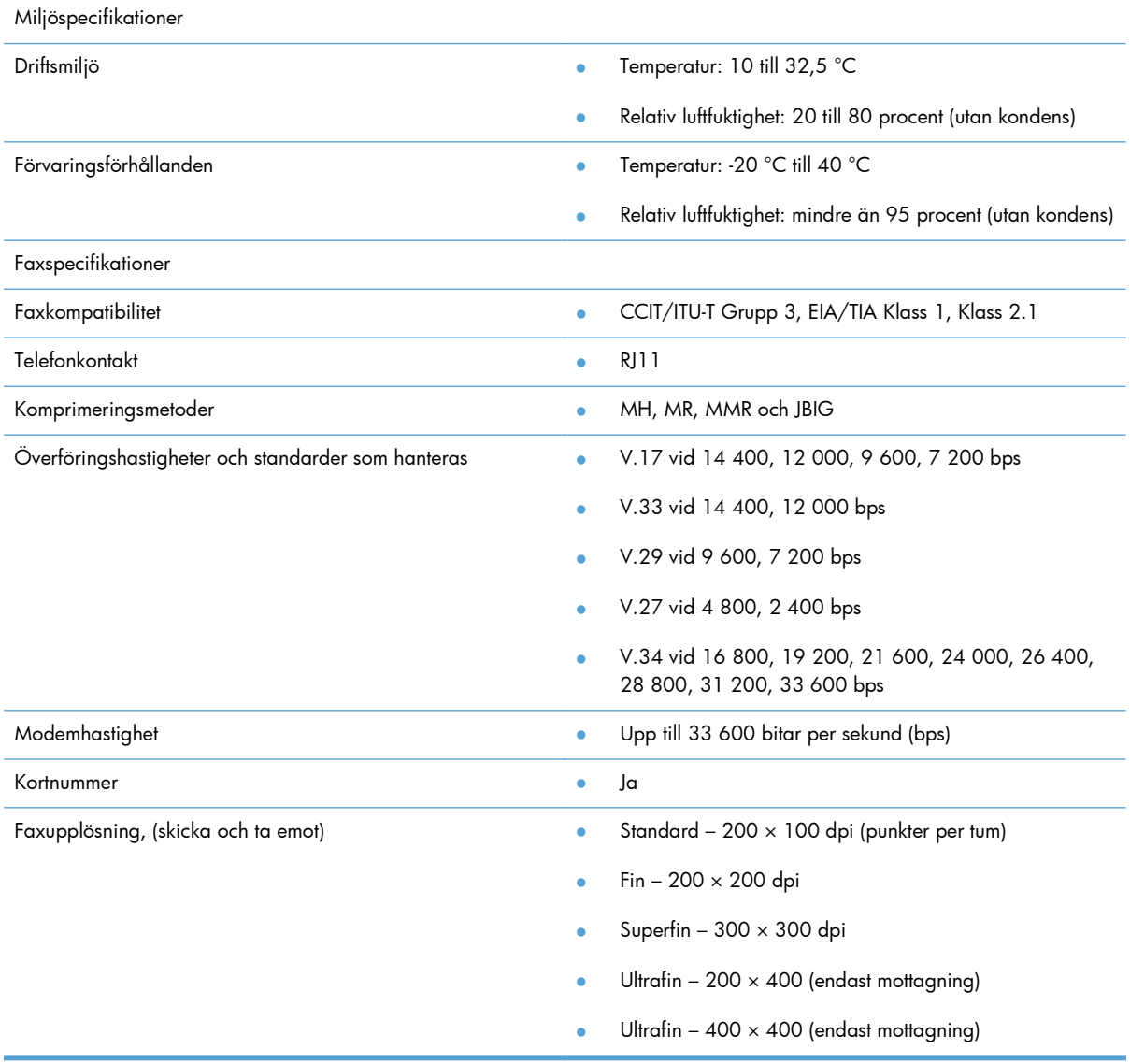

# <span id="page-158-0"></span>**Reservdelar och tillbehör**

Kontakta din försäljningsrepresentant eller din Hewlett-Packard-återförsäljare om du vill köpa reservdelar till faxtillbehöret.

# **C Regler och bestämmelser**

- [Föregångare när det gäller miljövänliga produkter](#page-161-0)
- [Överensstämmelseförklaring](#page-162-0)
- [FCC-bestämmelser](#page-164-0)
- [Additional FCC statement for telecom products \(US\)](#page-165-0)
- [Japan Telecom-märkning](#page-165-0)
- **•** [Telephone Consumer Protection Act \(USA\)](#page-166-0)
- **•** [Kanadensiska DOC-regler](#page-167-0)
- [Industry Canada CS-03 requirements](#page-167-0)
- [EU-bestämmelser för användning av telekomprodukter](#page-168-0)
- [New Zealand Telecom Statements](#page-169-0)
- **•** [EMI-deklaration \(Taiwan\)](#page-170-0)
- [VCCI-deklaration \(Japan\)](#page-170-0)
- [EMC-deklaration \(Kina\)](#page-170-0)
- [EMI-deklaration \(Korea\)](#page-171-0)
- [Ämnestabell \(Kina\)](#page-172-0)

# <span id="page-161-0"></span>**Föregångare när det gäller miljövänliga produkter**

### **Skydda miljön**

Hewlett-Packard Company har tagit som sin uppgift att tillhandahålla miljövänliga kvalitetsprodukter. Den här produkten har utformats för minsta möjliga miljöpåverkan.

### **Plast**

Plastdelar över 25 gram är markerade enligt internationell standard, vilket underlättar återvinningen när produktens livslängd har uppnåtts.

### **Materialrestriktioner**

Den här HP-produkten innehåller inte kvicksilver.

Den här HP-produkten innehåller inga batterier.

### **Användarens kassering av utrustning**

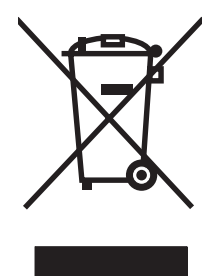

Den här symbolen innebär att produkten inte får kasseras i hushållsavfallet. Istället ansvarar du för att den lämnas in på därför avsett uppsamlingsställe för återvinning av elektrisk och elektronisk utrustning. Om du vill veta mer kontaktar du det avfallshanteringsföretag som hanterar ditt hushållsavfall eller går till: [www.hp.com/recycle](http://www.hp.com/recycle).

### **Mer information**

Mer information om dessa miljöämnen:

- Miljöprofil för den här och många relaterade HP-produkter
- HP:s miljöengagemang
- HP:s miljöhanteringssystem
- HP:s program för återvinning av förbrukade produkter
- Säkerhetsinformation om material

Se [www.hp.com/go/environment](http://www.hp.com/go/environment) eller [www.hp.com/hpinfo/globalcitizenship/environment.](http://www.hp.com/hpinfo/globalcitizenship/environment)

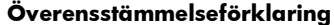

#### **enligt ISO/IEC 17050-1 och EN 17050-1: DoC# BOISB-0703-00-rel.12.0**

<span id="page-162-0"></span>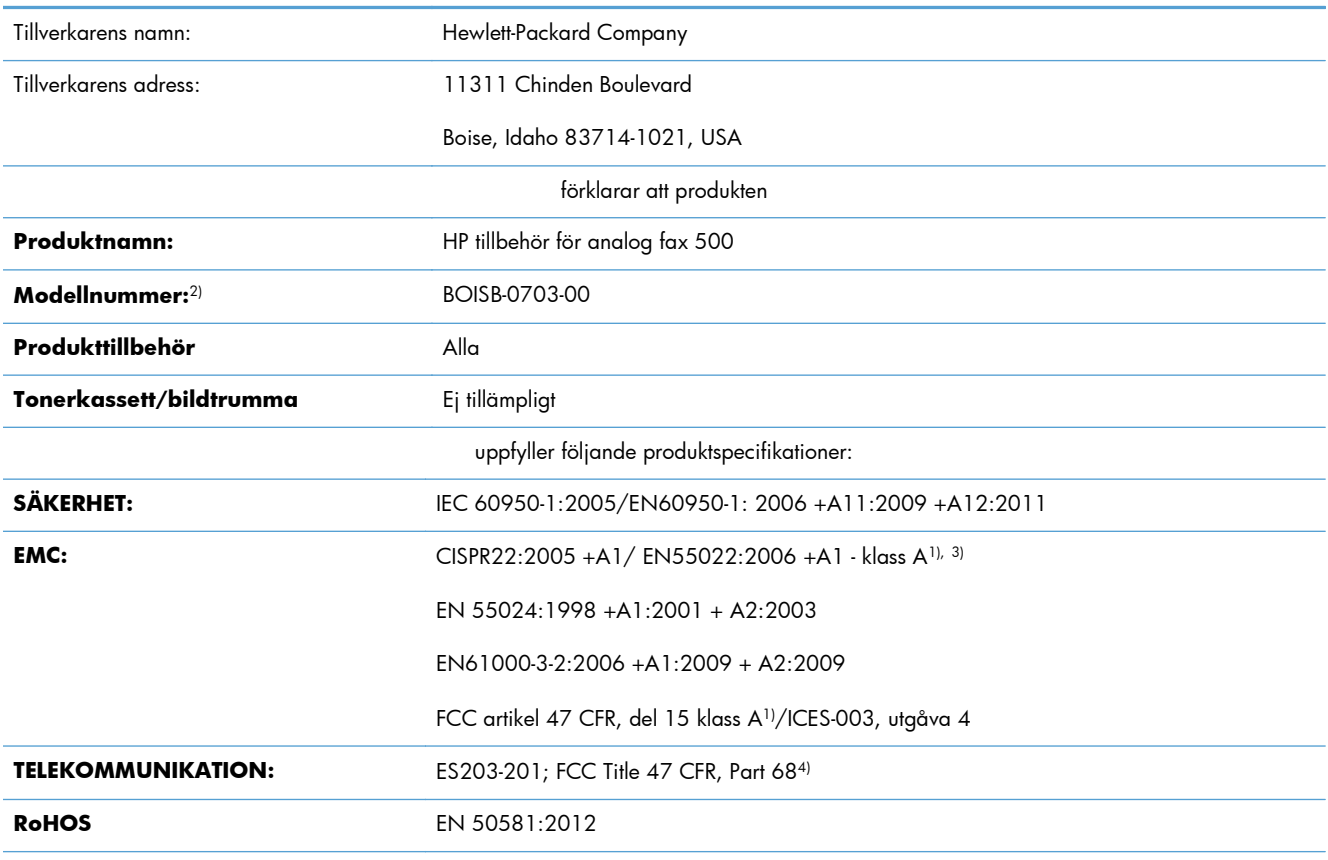

Ytterligare information:

Produkten uppfyller kraven i EMC-direktivet 2004/108/EG, lågspänningsdirektivet 2006/95/EG och R&TTE-direktivet 1999/5/EG, och har i enlighet med detta CE-märkningen  $\bigcap$   $\bigcap$ .

Denna enhet uppfyller kraven enligt artikel 15 i FCC-bestämmelserna. Användningen är underställd följande två villkor: (1) enheten får inte orsaka skadliga störningar, och (2) enheten måste acceptera mottagna störningar, inklusive störningar som medför att prestanda påverkas.

1) Produkten testades i en typisk konfiguration med Hewlett-Packards persondatorsystem.

2) Den här produkten har tilldelats ett kontrollmodellnummer för att uppfylla bestämmelserna. Det här numret ska inte förväxlas med produktnamn eller produktnummer.

3) Produkten uppfyller kraven i EN55022 & CNS13438 klass A där följande gäller: "Varning! Detta är en klass A-produkt. I en hemmiljö kan den här produkten förorsaka radiostörningar och användaren kan bli tvungen att vidta adekvata åtgärder."

4) Gällande telekombestämmelser och standarder för respektive målländer/-regioner har använts för den här produkten förutom dem som nämnts ovan.

Boise, Idaho 83714-1021, USA

Februari 2013

Endast för regleringssyften, kontakta:

#### **Överensstämmelseförklaring**

### **enligt ISO/IEC 17050-1 och EN 17050-1: DoC# BOISB-0703-00-rel.12.0**

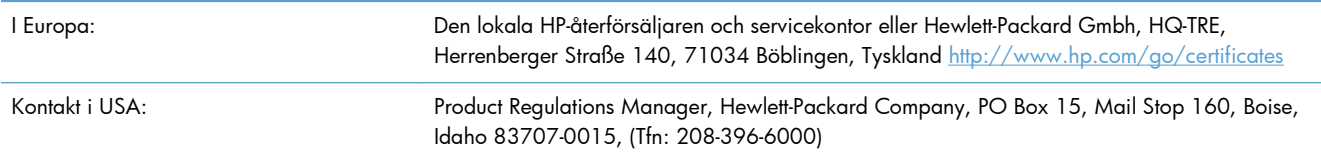

# <span id="page-164-0"></span>**FCC-bestämmelser**

Den här utrustningen har testats och befunnits uppfylla gränserna för en digital enhet av klass A, enligt artikel 15 i FCC:s bestämmelser. Kraven är utformade för att ge godtagbart skydd mot skadliga störningar när utrustningen används i arbetsmiljö. Den här utrustningen genererar, använder och kan sända ut radiofrekvent energi och kan, om den inte är installerad och används i enlighet med anvisningarna, orsaka skadlig störning i radiokommunikation. Om utrustningen används i ett bostadsområde kommer den sannolikt att orsaka skadlig störning, vilket kan innebära att användaren blir tvungen att åtgärda störningen på egen bekostnad.

**OBS!** Om det har gjorts ändringar på skrivaren utan HP:s medgivande kan användarens rätt att använda skrivaren hävas.

Användning av en skärmad gränssnittskabel krävs för att uppfylla gränsvärdena för klass A i del 15 av FCC-bestämmelserna.

# <span id="page-165-0"></span>**Additional FCC statement for telecom products (US)**

This equipment complies with Part 68 of the FCC rules and the requirements adopted by the ACTA. On the back of this equipment is a label that contains, among other information, a product identifier in the format US:AAAEQ##TXXXX. If requested, this number must be provided to the telephone company.

The REN is used to determine the quantity of devices, which may be connected to the telephone line. Excessive RENs on the telephone line may result in the devices not ringing in response to an incoming call. In most, but not all, areas, the sum of the RENs should not exceed five (5.0). To be certain of the number of devices that may be connected to the line, as determined by the total RENs, contact the telephone company to determine the maximum REN for the calling area.

This equipment uses the following USOC jacks: RJ11C.

An FCC-compliant telephone cord and modular plug is provided with this equipment. This equipment is designed to be connected to the telephone network or premises wiring using a compatible modular jack, which is Part 68 compliant. This equipment cannot be used on telephone company-provided coin service. Connection to Party Line Service is subject to state tariffs.

If this equipment causes harm to the telephone network, the telephone company will notify you in advance that temporary discontinuance of service may be required. If advance notice is not practical, the telephone company will notify the customer as soon as possible. Also, you will be advised of your right to file a complaint with the FCC if you believe it is necessary.

The telephone company may make changes in its facilities, equipment, operations, or procedures that could affect the operation of the equipment. If this happens, the telephone company will provide advance notice in order for you to make the necessary modifications in order to maintain uninterrupted service.

If trouble is experienced with this equipment, please see the numbers in this manual for repair and (or) warranty information. If the trouble is causing harm to the telephone network, the telephone company may request you remove the equipment from the network until the problem is resolved.

The customer can do the following repairs: Replace any original equipment that came with the device. This includes the print cartridge, the supports for trays and bins, the power cord, and the telephone cord. It is recommended that the customer install an AC surge arrestor in the AC outlet to which this device is connected. This is to avoid damage to the equipment caused by local lightning strikes and other electrical surges.

## **Japan Telecom-märkning**

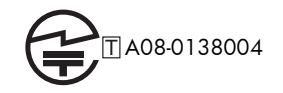

# <span id="page-166-0"></span>**Telephone Consumer Protection Act (USA)**

The Telephone Consumer Protection Act of 1991 makes it unlawful for any person to use a computer or other electronic device, including fax machines, to send any message unless such message clearly contains, in a margin at the top or bottom of each transmitted page or on the first page of the transmission, the date and time it is sent and an identification of the business, other entity, or individual sending the message and the telephone number of the sending machine or such business, or other entity, or individual. (The telephone number provided cannot be a 900 number or any other number for which charges exceed local or long distance transmission charges).

# <span id="page-167-0"></span>**Kanadensiska DOC-regler**

Complies with Canadian EMC Class A requirements.

« Conforme à la classe A des normes canadiennes de compatibilité électromagnétiques. « CEM ». »

## **Industry Canada CS-03 requirements**

**Notice**: The Industry Canada label identifies certified equipment. This certification means the equipment meets certain telecommunications network protective, operational, and safety requirements as prescribed in the appropriate Terminal Equipment Technical Requirement document(s). The Department does not guarantee the equipment will operate to the user's satisfaction. Before installing this equipment, users should ensure that it is permissible for the equipment to be connected to the facilities of the local telecommunications company. The equipment must also be installed using an acceptable method of connection. The customer should be aware that compliance with the above conditions may not prevent degradation of service in some situations. Repairs to certified equipment should be coordinated by a representative designated by the supplier. Any repairs or alterations made by the user to this equipment, or equipment malfunctions, may give the telecommunications company cause to request the user to disconnect the equipment. Users should ensure for their own protection that the electrical ground connections of the power utility, telephone lines, and internal metallic water pipe system, if present, are connected together. This precaution can be particularly important in rural areas.

A **VIKTIGT:** Users should not attempt to make such connections themselves, but should contact the appropriate electric inspection authority, or electrician, as appropriate. The Ringer Equivalence Number (REN) of this device is 0,0.

Notice: The Ringer Equivalence Number (REN) assigned to each terminal device provides an indication of the maximum number of terminals allowed to be connected to a telephone interface. The termination on an interface may consist of any combination of devices subject only to the requirement that the sum of the Ringer Equivalence Number of all the devices does not exceed five (5.0). The standard connecting arrangement code (telephone jack type) for equipment with direct connections to the telephone network is CA11A.

# <span id="page-168-0"></span>**EU-bestämmelser för användning av telekomprodukter**

Den här produkten är avsedd att anslutas till det analoga PSTN-nätverket (Public Switched Telecommunications Network) i länder/regioner tillhörande EES (Europeiska ekonomiska samarbetsområdet).

Den uppfyller kraven i EU:s R&TTE-direktiv 1999/5/EC (bilaga II) och har korrekt märkning för CE-överensstämmelse.

Ytterligare information finns i ett annat avsnitt av den här manualen i den överensstämmelseförklaring som utgivits av tillverkaren.

På grund av de skillnader som finns mellan de nationella PSTN-nätverken lämnas dock ingen absolut garanti för att produkten kommer att fungera tillfredsställande vid varje PSTN-anslutningspunkt. Nätkompatibilitet är avhängigt av att kunden väljer korrekta inställningar vid förberedelsen av anslutningen till PSTN-nätverket. Följ instruktionerna i användarhandboken.

Om du får problem med nätverkskompatibilitet kontaktar du leverantören av utrustningen eller Hewlett-Packards kundtjänst i landet/regionen du befinner dig i.

Den lokala PSTN-operatören kan ha angett ytterligare krav för anslutning till en PSTN-terminalpunkt.

# <span id="page-169-0"></span>**New Zealand Telecom Statements**

The grant of a Telepermit for any item of terminal equipment indicates only that Telecom has accepted that the item complies with minimum conditions for connection to its network. It indicates no endorsement of the product by Telecom, nor does it provide any sort of warranty. Above all, it provides no assurance that any item will work correctly in all respects with another item of Telepermitted equipment of a different make or model, nor does it imply that any product is compatible with all of Telecom's network services.

This equipment may not provide for the effective hand-over of a call to another device connected to the same line.

This equipment shall not be set up to make automatic calls to the Telecom "111" Emergency Service.

This product has not been tested to ensure compatibility with the FaxAbility distinctive ring service for New Zealand.

# <span id="page-170-0"></span>**EMI-deklaration (Taiwan)**

警告使用者:

這是甲類的資訊產品,在居住的環境中使用時,可能會造成射頻 干擾,在這種情況下,使用者會被要求採取某些適當的對策。

# **VCCI-deklaration (Japan)**

この装置は、クラスA情報技術装置です。この装置を家庭 環境で使用すると電波妨害を引き起こすことがあります。 この場合には使用者は適切な対策を講ずるよう要求される ことがあります。

**VCCI-A** 

## **EMC-deklaration (Kina)**

此为A级产品,在生活环境中,该 产品可能会造成无线电干扰。在这种情 况下,可能需要用户对其干扰采取切实 可行的措施。

# <span id="page-171-0"></span>**EMI-deklaration (Korea)**

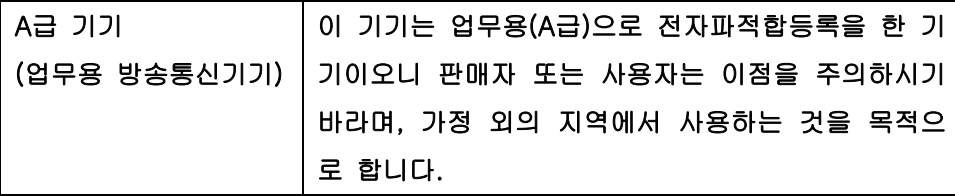

# <span id="page-172-0"></span>**Ämnestabell (Kina)**

## 有毒有害物质表

根据中国电子信息产品污染控制管理办法的要求而出台

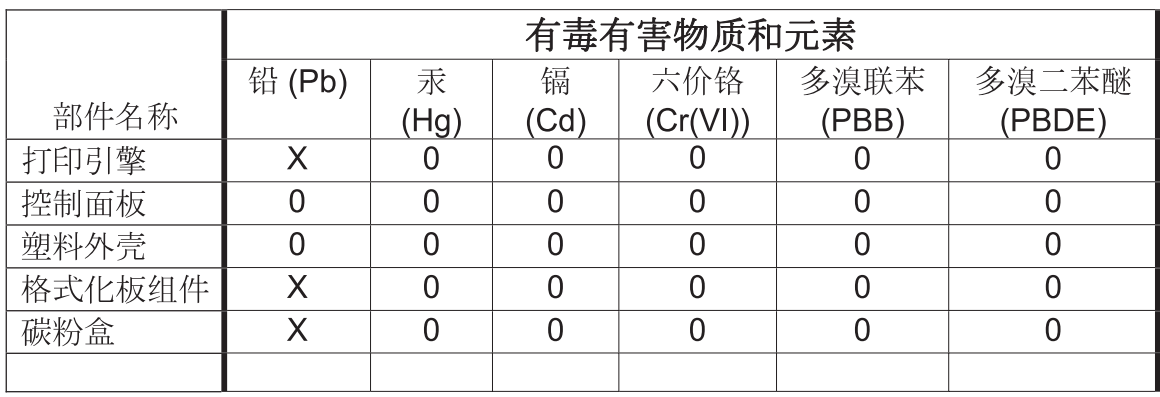

0609

0: 表示在此部件所用的所有同类材料中, 所含的此有毒或有害物质均低于 SJ/T11363-2006 的限制要求。

X: 表示在此部件所用的所有同类材料中, 至少一种所含的此有毒或有害物质高于 SJ/T11363-2006 的限制要求。

注:引用的"环保使用期限"是根据在正常温度和湿度条件下操作使用产品而确定的。

# **Index**

### **A**

aktivitetslogg [56,](#page-67-0) [137](#page-148-0) allmänna faxinställningar [20](#page-31-0) allmänna inställningar för faxsändning [89](#page-100-0) anpassning efter sida [33](#page-44-0), [107](#page-118-0) ansluta till modem [80](#page-91-0) antal signaler före svar [99](#page-110-0) använda fax [11](#page-22-0), [80](#page-91-0) arkivera fax [34](#page-45-0) avbryta ett fax [41,](#page-52-0) [117](#page-128-0) avsökning [31,](#page-42-0) [110](#page-121-0) aktivera [110](#page-121-0)

### **B**

bakgrundsinställning kopiera färgat papper [22](#page-33-0) ta bort från skickade fax [22](#page-33-0) batterier som medföljer [150](#page-161-0) bestämmelser överensstämmelseförklaring [151](#page-162-0) betalningskoder [23](#page-34-0), [97](#page-108-0) betalningskodsrapport skriva ut [57,](#page-68-0) [138](#page-149-0) bildbehandling bildorientering [103](#page-114-0) färgidentifiering [101](#page-112-0) inställningar [100](#page-111-0) radera kanter [101](#page-112-0) sidbeskärning [102](#page-113-0)

skärpa [101](#page-112-0) tonjustering [103](#page-114-0) bildjustering [27](#page-38-0), [95](#page-106-0) blockera inkommande fax [30](#page-41-0), [104](#page-115-0)

### **D**

databas [57](#page-68-0) delar [4](#page-15-0) dokumentriktlinjer [2](#page-13-0) DSS. *Se* DSS-verktyg DSS-verktyg, fjärrkonfiguration [16](#page-27-0), [84](#page-95-0)

### **E**

ej konfigurerade [11,](#page-22-0) [80](#page-91-0) EWS aktivera avsökning [110](#page-121-0)

### **F**

fax ansluta telefonlinje [11](#page-22-0) avbryta [41](#page-52-0), [117](#page-128-0) inställningar som krävs [11,](#page-22-0) [80](#page-91-0) konfigurationsguide [12,](#page-23-0) [80](#page-91-0) matningsproblem [47,](#page-58-0) [129](#page-140-0) skicka [37,](#page-48-0) [113](#page-124-0) skriva ut [123](#page-134-0) ta emot [117](#page-128-0) upplösning [146](#page-157-0) faxadressbok [116](#page-127-0) faxarkiv [34,](#page-45-0) [109](#page-120-0) aktivera [34,](#page-45-0) [109](#page-120-0) faxavsökning [31,](#page-42-0) [110](#page-121-0) faxinställningar [17,](#page-28-0) [85](#page-96-0) allmänna [20](#page-31-0) bildbehandling [100](#page-111-0) blockera inkommande fax [30](#page-41-0) datum och tid [82](#page-93-0) ringvolym [29](#page-40-0) schema för faxutskrift [29](#page-40-0) skicka [17,](#page-28-0) [85](#page-96-0) uppringning [17](#page-28-0), [85](#page-96-0) fax inställningar mottagning [29](#page-40-0), [98](#page-109-0) faxinställningar för antal signaler före svar [99](#page-110-0) faxinställningar för pappersfack [109](#page-120-0) faxinställningar för sidinställning [108](#page-119-0)

faxinställningar för utmatningsfack [108](#page-119-0) faxinställningar för val av papper [107](#page-118-0) faxmeddelande [25,](#page-36-0) [32](#page-43-0), [93](#page-104-0) faxmottagningshastighet [99](#page-110-0) faxnummerbekräftelse [21,](#page-32-0) [89](#page-100-0) faxrubrik [13](#page-24-0) ställa in [19](#page-30-0) faxsändningshastighet [86](#page-97-0) faxtillbehör ansluta telefonlinje [11](#page-22-0) faxtillbehörsinstallation [6,](#page-17-0) [62](#page-73-0), [65,](#page-76-0) [69](#page-80-0), [73](#page-84-0) faxuppringningsläge [86](#page-97-0) faxuppringningsvolym [85](#page-96-0) faxvidaresändning [109](#page-120-0) FCC-bestämmelser [153](#page-164-0) fel koder [51](#page-62-0), [132](#page-143-0) felkorrigeringsläge inställningar [23](#page-34-0), [91](#page-102-0) felsökning faxinställningsmenyn visas inte [12](#page-23-0) långsam faxmottagning [49](#page-60-0), [130](#page-141-0) långsam faxöverföring [48,](#page-59-0) [131](#page-142-0) PBX-system [48](#page-59-0), [131](#page-142-0) felsökning av PBX-system [48](#page-59-0), [131](#page-142-0) felsökning av telefonlinjer [48](#page-59-0), [131](#page-142-0) fjärrkonfiguration [15](#page-26-0) DSS-verktyg, Digital Sending [16](#page-27-0), [84](#page-95-0) Webbläsare [15](#page-26-0), [83](#page-94-0) Web Jetadmin [15](#page-26-0), [83](#page-94-0) fjärrkonfiguration av fax [83](#page-94-0) foton, låg kvalitet [37](#page-48-0), [113](#page-124-0) funktioner, beskrivning [3](#page-14-0) förbrukad produkt, kassering [150](#page-161-0) företagsnamn [13](#page-24-0) förhandsvisning [92](#page-103-0)

### **G**

garanti produkt [141](#page-152-0), [142](#page-153-0) grafik, låg kvalitet [37](#page-48-0), [113](#page-124-0) gruppuppringning. *Se* kortnummer guide, faxkonfiguration [12](#page-23-0), [80](#page-91-0)

#### **H**

HP Color LaserJet CM 3530 [5](#page-16-0) HP Color LaserJet CM 4540 [61](#page-72-0) HP Color LaserJet Enterprise M4555 [61](#page-72-0) HP LaserJet Enterprise 500 [61](#page-72-0) HP LaserJet Enterprise 500 Color [61](#page-72-0) HP LaserJet Enterprise M725 MFPserien [61](#page-72-0)

#### **I**

igenkänning av kopplingston [88](#page-99-0) igenkänning av kopplingston, ställa in [19](#page-30-0) inbyggd webbserver [15](#page-26-0), [83](#page-94-0) innehållsorientering [26,](#page-37-0) [94](#page-105-0) installation HP Color LaserJet CM3530 [6](#page-17-0) HP Color LaserJet CM4540 [62](#page-73-0) HP Color LaserJet M4555 [65](#page-76-0) HP LaserJet Enterprise 500 [69](#page-80-0) HP LaserJet Enterprise 500 MFP [73](#page-84-0) inställningar allmänna fax [20](#page-31-0) allmänna sändningsinställningar [89](#page-100-0) bakgrund [22](#page-33-0) betalningskoder [23](#page-34-0), [97](#page-108-0) fax [17,](#page-28-0) [85](#page-96-0) faxmottagning [29,](#page-40-0) [98](#page-109-0) faxnummerbekräftelse [21](#page-32-0) faxrubrik [19](#page-30-0) felkorrigeringsläge [23](#page-34-0) format för datum och tid [82](#page-93-0) igenkänning av kopplingston [19](#page-30-0) inställning för ljust/mörkt [22](#page-33-0) JBIG-komprimering [21](#page-32-0) krävs [11,](#page-22-0) [80](#page-91-0) matchning av faxkortnummer [22](#page-33-0) meny [12](#page-23-0) minneslås [123](#page-134-0) modemvolym [17](#page-28-0) skicka fax [17](#page-28-0), [85](#page-96-0) skärpa [21](#page-32-0)

upplösning [24](#page-35-0) uppringningsläge [17](#page-28-0) uppringningsprefix [20](#page-31-0) vidaresändning av fax [35](#page-46-0) återuppringningsintervall [18](#page-29-0) återuppringning vid upptaget [18](#page-29-0) återuppringning vid uteblivet svar [19](#page-30-0) inställningar av datum/tid [12](#page-23-0) inställningar för faxmottagning [29](#page-40-0), [98,](#page-109-0) [107](#page-118-0) anpassning efter sida [33](#page-44-0) antal signaler före svar [99](#page-110-0) blockera fax [104](#page-115-0) blockera inkommande fax [30](#page-41-0) hastighet [99](#page-110-0) konfigurera [29,](#page-40-0) [98](#page-109-0) meddelande [32](#page-43-0), [106](#page-117-0) märka mottagna fax [32,](#page-43-0) [106](#page-117-0) pappersfack [109](#page-120-0) ringfrekvens [100](#page-111-0) ringintervall [99](#page-110-0) ringvolym [29,](#page-40-0) [98](#page-109-0) schema för faxutskrift [29](#page-40-0) standardalternativ för jobb [32](#page-43-0) ställa in sidor [108](#page-119-0) utmatningsfack [108](#page-119-0) val av papper [107](#page-118-0) val av pappersfack [33](#page-44-0) inställningar för faxsändning [17](#page-28-0), [85](#page-96-0) allmänna [89](#page-100-0) bildjustering [95](#page-106-0) faxnummerbekräftelse [89](#page-100-0) felkorrigeringsläge [91](#page-102-0) förhandsvisning [92](#page-103-0) hastighet [86](#page-97-0) igenkänning av kopplingston [88](#page-99-0) innehållsorientering [94](#page-105-0) jobbgenerering [96](#page-107-0) originalstorlek [94](#page-105-0) standardalternativ för jobb [24](#page-35-0) text/bild [96](#page-107-0) upplösning [92](#page-103-0) uppringning [17](#page-28-0), [85](#page-96-0) uppringningsläge [86](#page-97-0) uppringningsprefix [89](#page-100-0) uppringningsvolym [85](#page-96-0)

utelämna tomma sidor [97](#page-108-0) återuppringningsintervall [86](#page-97-0) återuppringning vid fel [87](#page-98-0) återuppringning vid upptaget [87](#page-98-0) återuppringning vid uteblivet svar [88](#page-99-0) inställningar för faxuppringning [17](#page-28-0), [85](#page-96-0) inställningar för märkning av mottagna fax [106](#page-117-0) inställning av datum/tid [82](#page-93-0) inställning för datum/tid [82](#page-93-0) inställning för ljust/mörkt för skickade fax [22](#page-33-0) inställning för skärpa för skickade fax [21](#page-32-0) inställningsmenyn visas inte [12](#page-23-0)

#### **J**

JBIG-komprimering ställa in [21](#page-32-0) jobbgenerering [28](#page-39-0), [96](#page-107-0)

#### **K**

Kanadensiska DOC-regler [156](#page-167-0) kassering [150](#page-161-0) kassering, förbrukad produkt [150](#page-161-0) konfiguration fjärr [15](#page-26-0), [83](#page-94-0) konfigurera faxmottagning [29](#page-40-0) konfigurera faxmottagning [98](#page-109-0) kontakta HP [143](#page-154-0) Koreanska EMI-bestämmelser [160](#page-171-0) kortnummer listrapport [58,](#page-69-0) [138](#page-149-0) skapa [41](#page-52-0), [42,](#page-53-0) [118,](#page-129-0) [119](#page-130-0) kundsupport [143](#page-154-0) kvicksilverfri produkt [150](#page-161-0)

### **L**

lagring, miljö [146](#page-157-0) land/region [13](#page-24-0) LAN-fax [12](#page-23-0) lista med blockerade fax radera nummer från [105](#page-116-0) rensa alla nummer [31](#page-42-0) skapa [30](#page-41-0), [105](#page-116-0) ta bort nummer från [31](#page-42-0)

logg/rapport aktivitetslogg [56,](#page-67-0) [137](#page-148-0) aktivitetslogg, rensa [57](#page-68-0), [138](#page-149-0) betalningskodsrapport [57,](#page-68-0) [138](#page-149-0) betalningsrapport, rensa [57](#page-68-0) faxsamtalsrapport [55,](#page-66-0) [138](#page-149-0) rapport med kortnummerlista [58](#page-69-0), [138](#page-149-0) rapport med lista över blockerade fax [57](#page-68-0), [138](#page-149-0) långsam faxmottagning [49](#page-60-0), [130](#page-141-0) långsam faxöverföring [48,](#page-59-0) [131](#page-142-0) låst faxutskrift [123](#page-134-0)

#### **M**

matchning av faxkortnummer [22](#page-33-0) materialrestriktioner [150](#page-161-0) matningsproblem [47,](#page-58-0) [129](#page-140-0) meddelandeinställningar [25,](#page-36-0) [32](#page-43-0), [93](#page-104-0) meddelandeinställningar för fax [106](#page-117-0) meddelanden [2](#page-13-0) meny, faxinställningar [12](#page-23-0) miljöspecifikationer [146](#page-157-0) minne, spara och ta bort fax [37](#page-48-0), [113](#page-124-0) minneslås aktivera [123](#page-134-0) inaktivera [123](#page-134-0) PIN [43](#page-54-0) modemhastighet [49,](#page-60-0) [130,](#page-141-0) [146](#page-157-0) modemvolym [17](#page-28-0) märka mottagna fax [32](#page-43-0)

#### **N**

nödvändiga inställningar land/region [11,](#page-22-0) [80](#page-91-0)

#### **O**

orientering [26](#page-37-0) originalsidor [25](#page-36-0) originalstorlek [26](#page-37-0), [94](#page-105-0)

#### **P**

pausa, vid uppringning [37,](#page-48-0) [113](#page-124-0) PIN skapa [43](#page-54-0) återställa [43](#page-54-0) ändra [43](#page-54-0)

prefix automatisk uppringning [20](#page-31-0), [89](#page-100-0) pulsvalsuppringning inställning [86](#page-97-0) ställa in [17](#page-28-0)

#### **R**

rapport med lista över blockerade fax skriva ut [57](#page-68-0), [138](#page-149-0) rensa data från logg/rapport [138](#page-149-0) rensa data i logg/rapport [57](#page-68-0) reservdelar [147](#page-158-0) riktlinjer, dokument [2](#page-13-0) ringfrekvensinställningar för fax [100](#page-111-0) ringintervallsinställningar för fax [99](#page-110-0) ringvolym [29](#page-40-0) ringvolymsinställningar för fax [98](#page-109-0) röstsamtal och nya försök [43,](#page-54-0) [123](#page-134-0)

### **S**

samtalsrapport [55](#page-66-0), [138](#page-149-0) schema faxutskrift [104](#page-115-0) schema för faxutskrift [29](#page-40-0) serviceinställningar [58,](#page-69-0) [139](#page-150-0) skicka ett fax med hjälp av nummer i faxadressboken [116](#page-127-0) med hjälp av nummer i telefonboken [40](#page-51-0) ta bort flera mottagare [42](#page-53-0), [119](#page-130-0) till flera mottagare [41](#page-52-0), [118](#page-129-0) skriva ut låsta fax [123](#page-134-0) specifikationer [146](#page-157-0) standardalternativ för jobb [24,](#page-35-0) [32](#page-43-0), [105](#page-116-0) status, faxtillbehörssidan [46,](#page-57-0) [127](#page-138-0) statusmeddelanderad [113](#page-124-0) support [143](#page-154-0) säkerhetsinställningar [43](#page-54-0)

### **T**

T.30-spårningsrapport [58](#page-69-0), [139](#page-150-0) ta emot fax [117](#page-128-0) Taiwanesisk EMI-information [159](#page-170-0) telefonbok [40](#page-51-0) telefonlinje ansluta [80](#page-91-0) telefonlinje, ansluta faxtillbehör [11](#page-22-0) telefonnummer [13](#page-24-0) text/bild [96](#page-107-0) optimera [27](#page-38-0) tillbehör [147](#page-158-0) tips [2](#page-13-0) tonvalsuppringning inställning [86](#page-97-0) ställa in [17](#page-28-0)

#### **U**

uppgraderingar av inbyggd programvara [59](#page-70-0), [140](#page-151-0) upplösning inställning [92](#page-103-0) ställa in [24](#page-35-0) upplösning, faxa [146](#page-157-0) uppringningsläge inställning [86](#page-97-0) ställa in [17](#page-28-0) uppringningsprefix [89](#page-100-0) ställa in [20](#page-31-0) utelämna tom sida [28](#page-39-0) utelämna tomma sidor [28,](#page-39-0) [97](#page-108-0) utskriftsschema för fax [104](#page-115-0)

### **V**

val av pappersfack [33](#page-44-0) varningar [2](#page-13-0) VCCI-deklaration (Japan) [159](#page-170-0) vidaresända fax [34,](#page-45-0) [35](#page-46-0) vidaresändning av fax aktivera [110](#page-121-0) viktigt, meddelanden [2](#page-13-0) VoIP [44,](#page-55-0) [124](#page-135-0)

### **W**

webbläsare, webb fjärrkonfiguration [15](#page-26-0), [83](#page-94-0) Web Jetadmin, fjärrkonfiguration [15](#page-26-0), [83](#page-94-0)

### **Å**

återuppringningsintervall, ställa in [18](#page-29-0), [86](#page-97-0) återuppringning vid fel [87](#page-98-0)

återuppringning vid upptaget [87](#page-98-0) ställa in [18](#page-29-0) återuppringning vid uteblivet svar [88](#page-99-0) ställa in [19](#page-30-0)

### **Ö**

överensstämmelseförklaring [151](#page-162-0)

© 2011 Hewlett-Packard Development Company, L.P.

www.hp.com

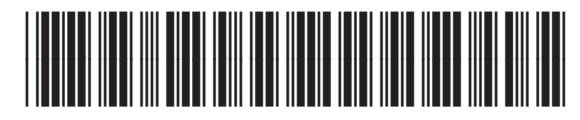

CC487-91235

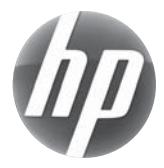